# Speedport Entry 2i Home Gateway Maintenance Management Guide

Version: R2.0

OTE GROUP OF COMPANIES 99, Kifissias Ave. (HQ) Maroussi - 15124 Athens - Greece URL: [http://www.cosmote.gr](http://www.cosmote.gr/)

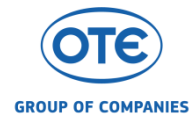

#### **LEGAL INFORMATION**

#### Copyright © 2015 OTE GROUP OF COMPANIES

The contents of this document are protected by copyright laws and international treaties. Any reproduction or distribution of this document or any portion of this document, in any form by any means, without the prior written consent of OTE GROUP OF COMPANIES is prohibited. Additionally, the contents of this document are protected by contractual confidentiality obligations.

All company, brand and product names are trade or service marks, or registered trade or service marks, of OTE GROUP OF COMPANIES or of their respectiveowners.

This document is provided "as is", and all express, implied, or statutory warranties, representations or conditions are disclaimed, including without limitation any implied warranty of merchantability, fitness for a particular purpose, title or non-infringement. OTE GROUP OF COMPANIES and its licensors shall not be liable for damages resulting from the use of or reliance on the information contained herein.

OTE GROUP OF COMPANIES or its licensors may have current or pending intellectual property rights or applications covering the subject matter of this document. Except as expressly provided in any written license between OTE GROUP OF COMPANIES and its licensee, the user of this document shall not acquire any license to the subject matter herein.

OTE GROUP OF COMPANIES reserves the right to upgrade or make technical changes to this product without further notice. Users may visit the technical support website

<http://www.cosmote.gr/fixed/help-and-support/internet/-/support/category/866732>

to inquire for related information.

The ultimate right to interpret this product resides in OTE GROUP OF COMPANIES.

#### **Revision History**

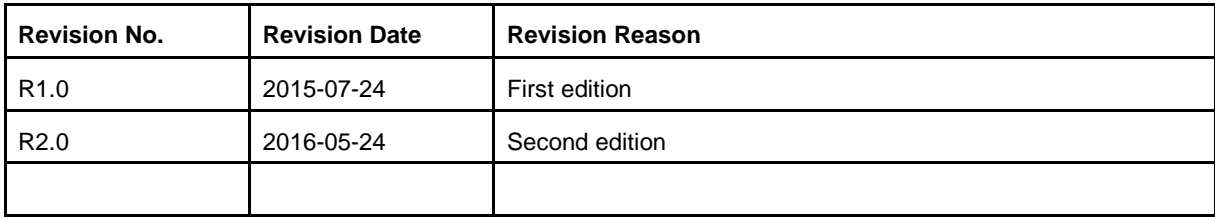

Serial Number: SJ-20162405152123-002

Publishing Date: 2016-05-24 (R2.0)

# Contents

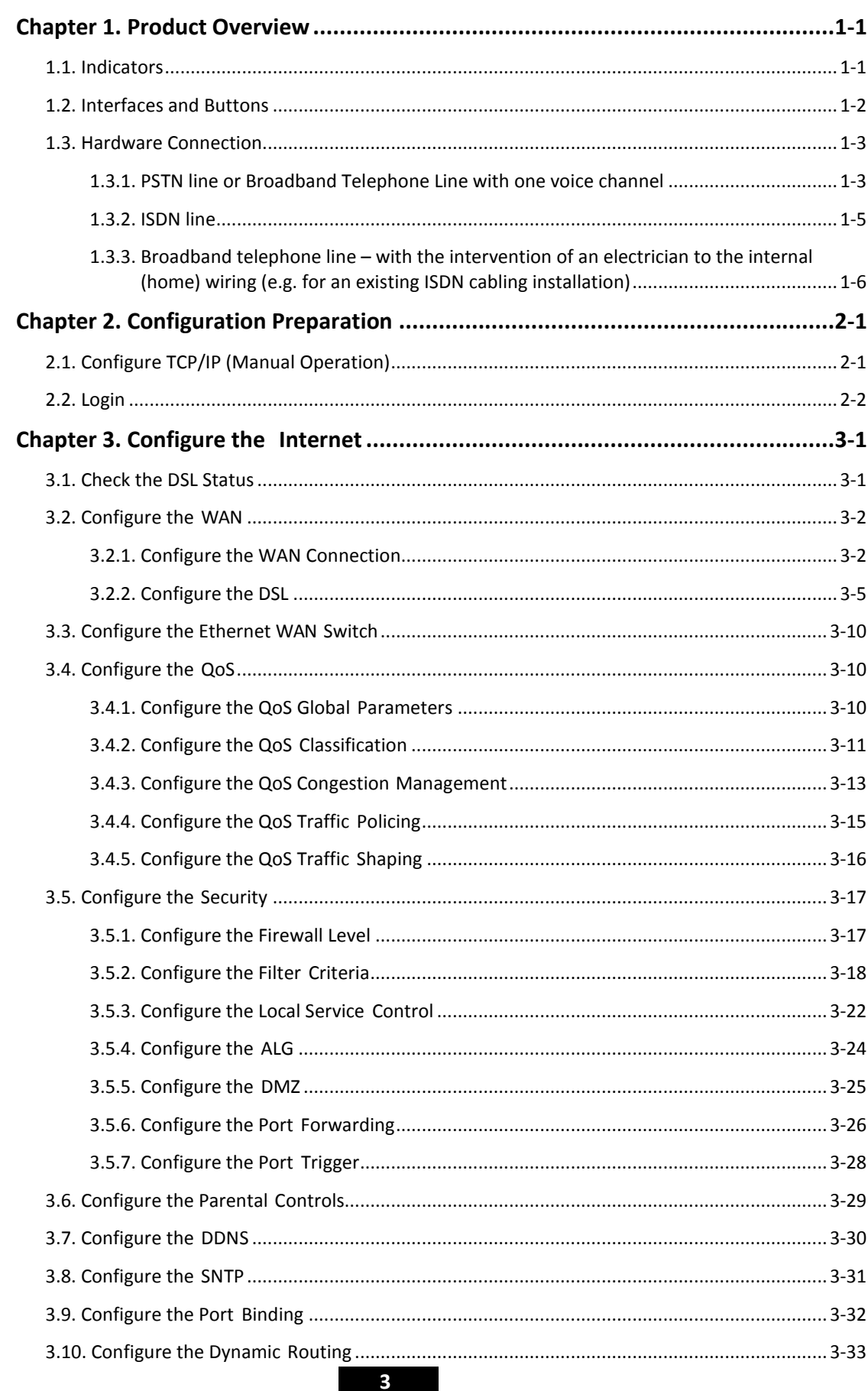

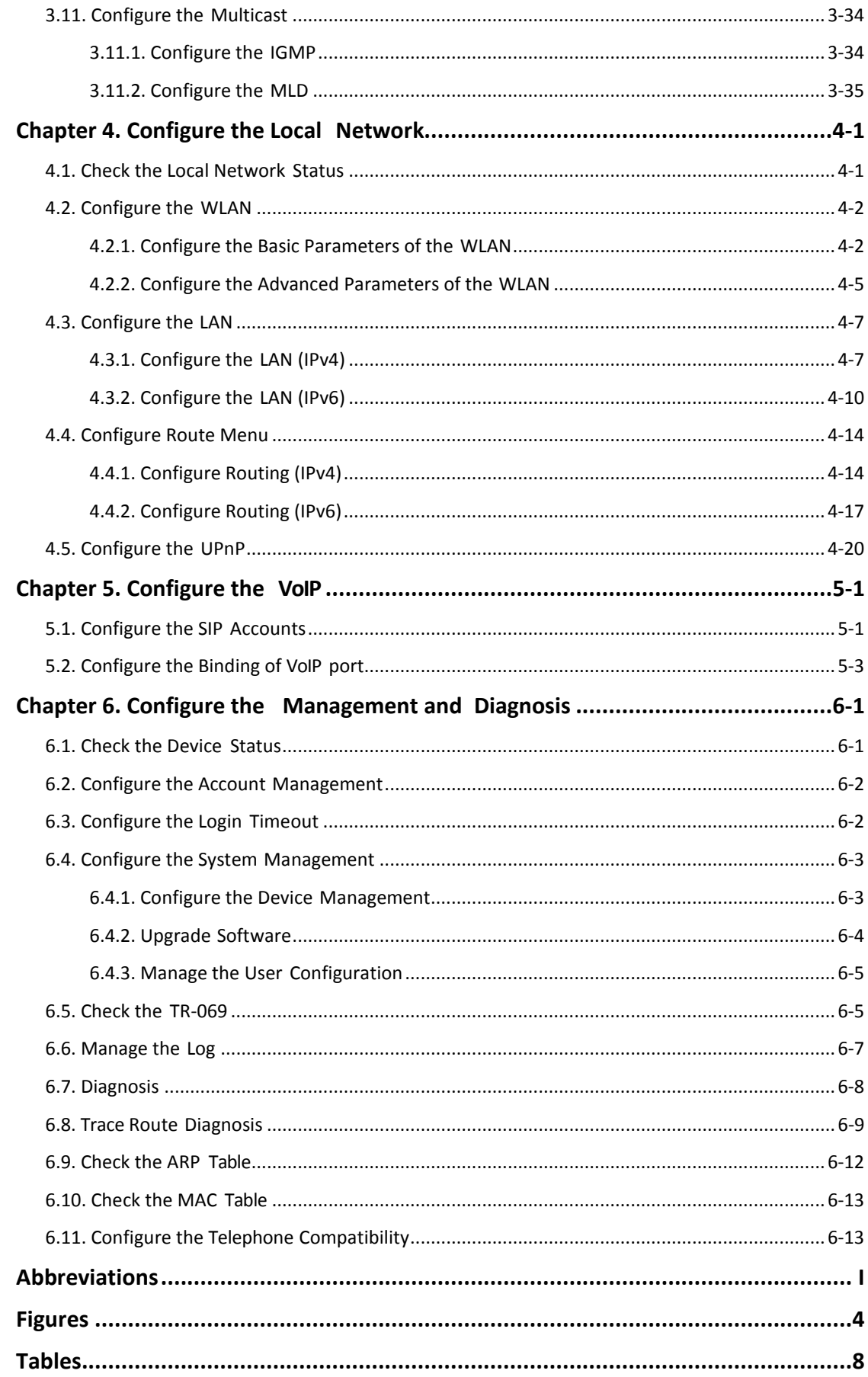

# **Safety Precautions**

# **Warning!**

Before using the device, read the following safety precautions. OTE GROUP OF COMPANIES bears no liability to the consequences incurred by violation of the safety **instructions** 

#### **Usage Cautions**

- Read all the safety cautions carefully before using the device.<br>District parameters or included in the package such as the i
- I Only use the accessories included in the package, such as the power supply adapter.<br>I Do not extend the power cord, otherwise the device will not work
- **I** Do not extend the power cord, otherwise the device will not work.<br>I The power supply voltage must meet the requirements of the de
- The power supply voltage must meet the requirements of the device input voltage (The voltage fluctuation range is less than 10%).
- l Keep the power plug clean and dry to prevent any risk of electric shock or other dangers.
- dangers.<br>
Disconnectall the cables during a lightning storm to prevent the device from damage.
- I Disconnect all the cables during a lightning storm to prevent the device from damage<br>I Power off and unplug the power plug when the device is not in use for a long time.
- I Power off and unplug the power plug when the device is not in use for a long time.<br>I Do not attempt to open the covers of the device. It is dangerous to do so when the device is powered ON.
- **I** Power off and stop using the device under the conditions such as, abnormal sound, smoke, and strange smell. Contact the service provider for maintenance if thedevice is faulty.

#### **Environment Requirements**

- I Ensure proper ventilation to the device. Place the device away from direct sunlight.<br>I Keep the device ventilated and dry Never spill any liquid on the device
- I Keep the device ventilated and dry. Never spill any liquid on the device.<br>I Do not place any object on the device to prevent any deformation or da
- l Do not place any object on the device to prevent any deformation or damage to the device.
- **I** Do not place the device near any source of heat or water.<br>I Keep the device away from any household appliances with
- l Keep the device away from any household appliances with strong magnetic or electric fields, such as microwave oven and refrigerator.

#### **Cleaning Requirements**

- **I** Before cleaning, power off the device, and unplug all the cables connected to the device, such as the power cable and the Ethernet cable.
- **I** Donotuse any liquid or spray to clean the device. Use a soft dry cloth.

#### **Environment Protection**

- **I** Donot dispose the device improperly.
- **I** Observe the local regulations about the equipment disposal or treatment.

#### **Environmental Information**

The equipment you purchased has required the extraction and use of natural resources for its production. It may contain substances that are hazardous to people's health andto the environment. To avoid putting such substances into our environment and to reduce pressure on our natural resources, we ask that you reuse or recycle your end-of-life equipment by using an accredited electronics take-back system.

The symbols below indicate that this product should be reused or recycled and not simply discarded. Please locate and use an appropriate reuse and recycling site.

If you need more information on collection, reuse and recycling systems, contact your local or regional waste administration or visit the technical support website in the following link [http://www.cosmote.gr/fixed/help-and-support/internet/-/support/category/866732.](http://www.cosmote.gr/fixed/help-and-support/internet/-/support/category/866732)

You may also contact your equipment provider for more information on the environmental performances of these products.

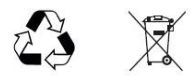

# <span id="page-6-0"></span>**Chapter 1. Product Overview**

#### Table of Contents

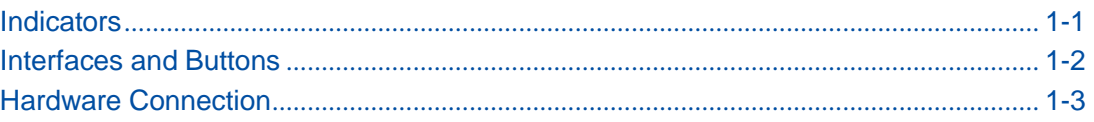

## <span id="page-6-2"></span><span id="page-6-1"></span>**1.1. Indicators**

[Figure 1-1](#page-6-2) shows the indicators on the front panel of the Speedport Entry 2i.

#### **Figure 1-1 Indicators of the Speedport Entry 2i**

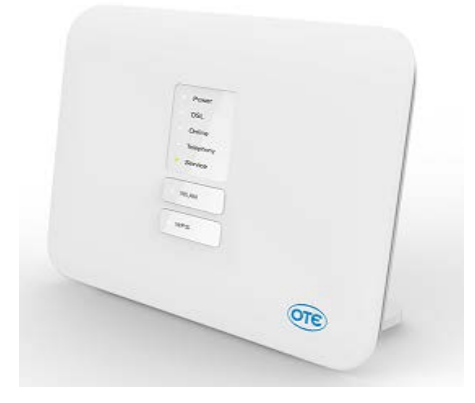

<span id="page-6-3"></span>[Table 1-1](#page-6-3) describes the indicators on the front panel of the Speedport Entry 2i.

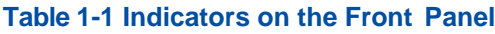

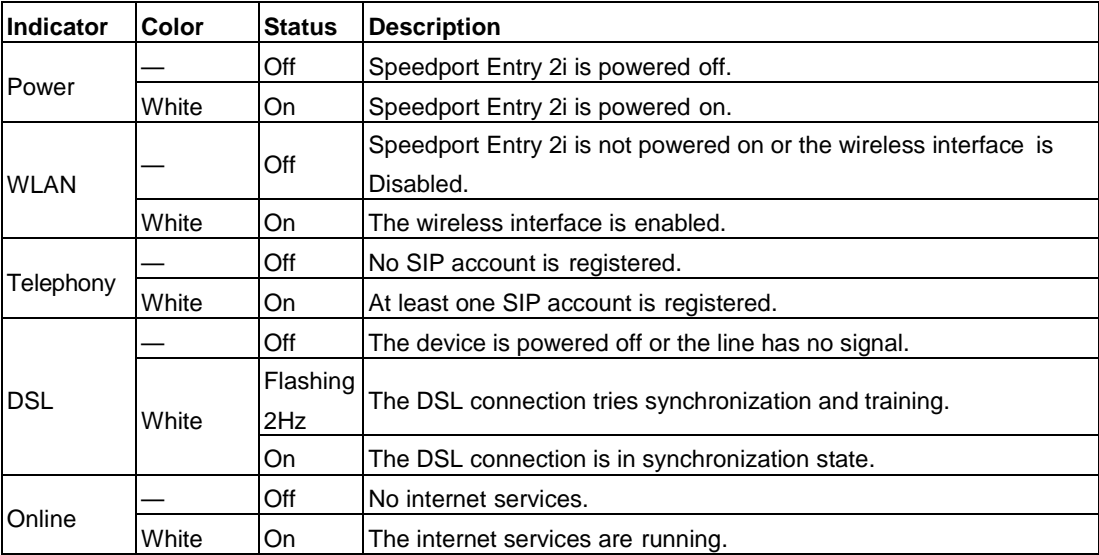

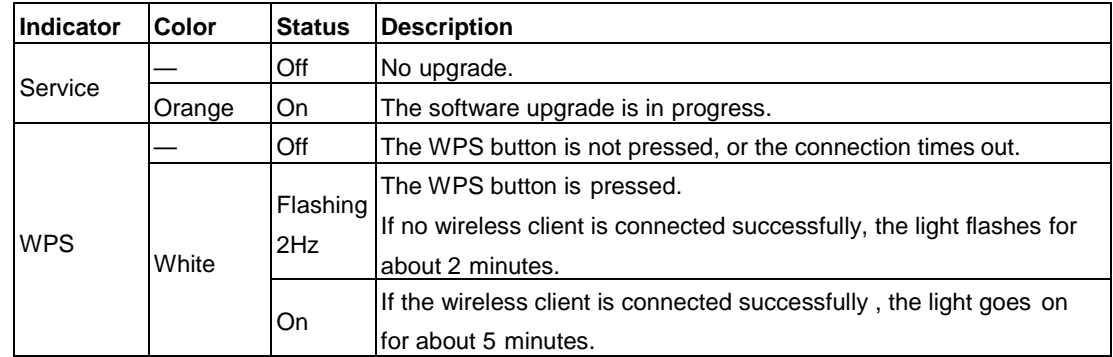

# <span id="page-7-0"></span>**1.2. Interfaces and Buttons**

**Figure 1-2 Buttons on the Front Panel**

[Figure](#page-7-1) 1-2 shows the interfaces and buttons on the front panel of the Speedport Entry 2i.

<span id="page-7-1"></span>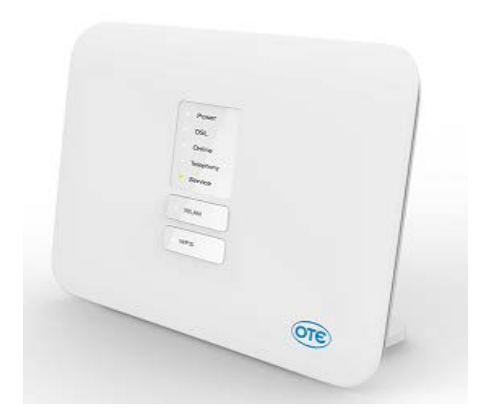

[Table 1-2](#page-7-2) describes the interfaces and buttons on the front panel of the Speedport Entry 2i.

<span id="page-7-2"></span>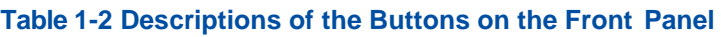

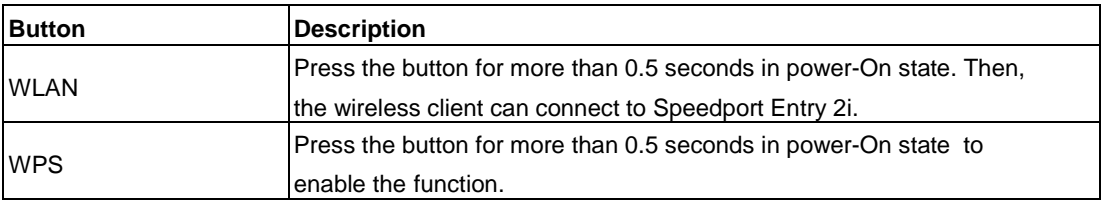

<span id="page-7-3"></span>[Figure](#page-7-3) 1-3 shows the interfaces and buttons on the back panel of the Speedport Entry 2i.

**Figure 1-3 Interfaces and Buttons on the Back Panel**

[Table 1-3](#page-8-2) describes the interfaces and buttons on the back panel of the Speedport Entry  $2i$ 

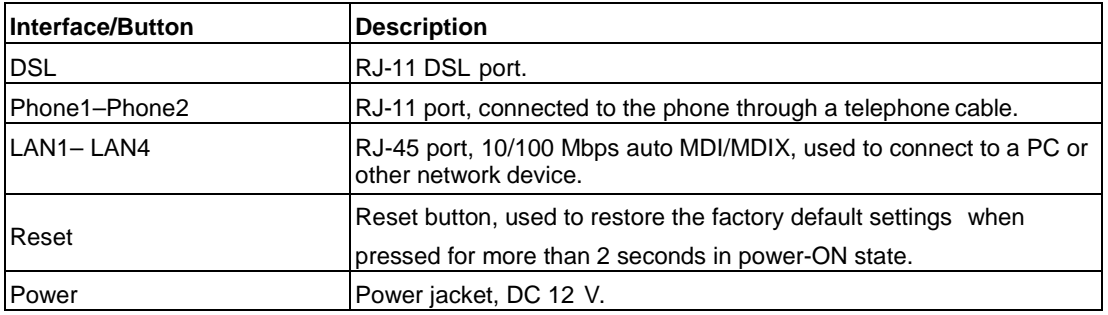

#### <span id="page-8-2"></span>**Table 1-3 Descriptions of the Interfaces and Buttons on the Back Panel**

# <span id="page-8-0"></span>**1.3. Hardware Connection**

In the following paragraphs, 3 different topologies are described for the connection of Speedport Entry 2i with a telephone line.

Before you start any connections, pick the telephone plug where you would like to install your equipment.

### <span id="page-8-1"></span>**1.3.1. PSTN line or Broadband Telephone Line with one voice channel**

If you have a PSTN line (analog telephone line) or a broadband telephone line, connect Speedport Entry 2i as it is shown i[n Figure 1-4](#page-9-0) below.

Among the components that are contained in the packing box, you may find an additional RJ-11, 1 to 2 'Y' adapter (see point 1 in [Figure 1-4\)](#page-9-0). The names of the other components are referred in page 4 of the manual "Equipment Installation Guidelines" which can be accessed in the following Internet address:

[https://www.cosmote.gr/fixed/documents/10280/87751345/quick\\_speedport\\_entry2i\\_16\\_02\\_15.pdf](https://www.cosmote.gr/fixed/documents/10280/87751345/quick_speedport_entry2i_16_02_15.pdf/725a5234-7994-41a9-8cea-01ac15956b60)

<span id="page-9-0"></span>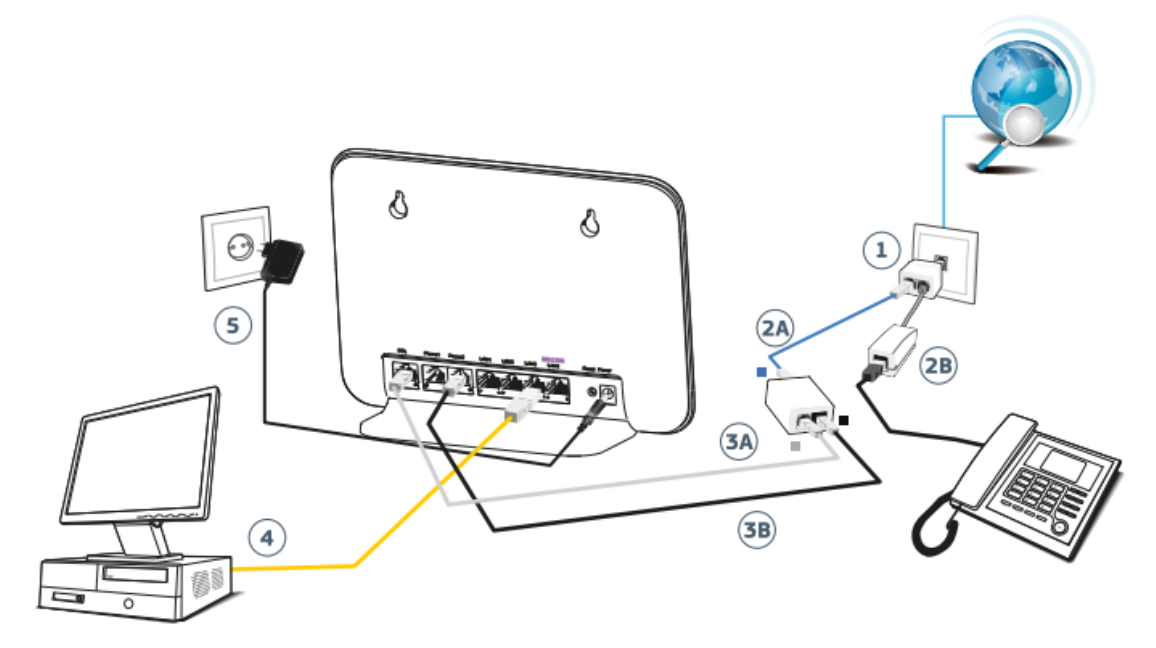

**Figure 1-4 Connection of the Speedport Entry 2i to a PSTN or a broadband telephone line.**

- **1.** Connect the telephone adapter (RJ-11, 1 to 2 'Y' adapter) to the telephone outlet.
- **2. A.** Connect one side of the **blue** telephone cable to one of the ports of the RJ-11 'Y' adapter and the other side to the **blue** port of the splitter with the indication **"LINE".**
	- **B.** Following, connect the cable of the telephone set with the other port of the RJ-11 'Y' adapter by placing a **filter** in between.
- **3. Α.** Connect one side of the **gray** telephone cable to the gray port of the splitter with the indication **"MODEM"** and the other side to the gray port of the Speedport Entry 2i with the indication **"DSL"**.
	- **B.** Following, connect one side of the **black** telephone cable to the black port of the splitter with the indication **"Phone"** and the other side of the cable to the black port of the Speedport Entry 2i with the indication **"Phone 2"**.
- **4.** Use the **yellow** ETHERNET cable to connect the ETHERNET port of your computer to one of the first yellow ports of the Speedport Entry 2i with the indications **LAN1**, **LAN2** or **LAN3**.

The port with the **purple** indication (**STB**) is used exclusively for the connection of the codec which is required for the OTE TV service.

**5.** Connect the power supply adapter to the POWER jacket of Speedport Entry 2i and following, connect it to the power plug. The LEDs for Power, DSL, Online, Telephony, Service and WLAN will flash instantly.

After the conversion of your analog telephone line to a broadband telephone line, you may connect an additional telephone set (e.g. telephone, fax) to the black port of Speedport Entry 2i with the indication **"Phone 1**", without using a filter.

**6.** To connect additional telephone sets to other telephone plugs, you must insert a filter. Connect the telephone set to the filter and the filter to the telephone plug. Only one filter is contained in the packing box. In case you need more filters, you will have to purchase them from a telecommunications equipment shop.

**Note:** If your telephone network is connected to a device such as an alarm, private telephone switch (PBX) etc., you will have to use an extra filter or splitter. You are kindly requested to ask for help from a specialized installation team.

## <span id="page-10-0"></span>**1.3.2. ISDN line**

If you have an ISDN line, connect your Speedport Entry 2i, as it is shown in the following [Figure 1-5.](#page-10-1)

#### **Figure 1-5 Connection of Speedport Entry 2i to an ISDN line**

<span id="page-10-1"></span>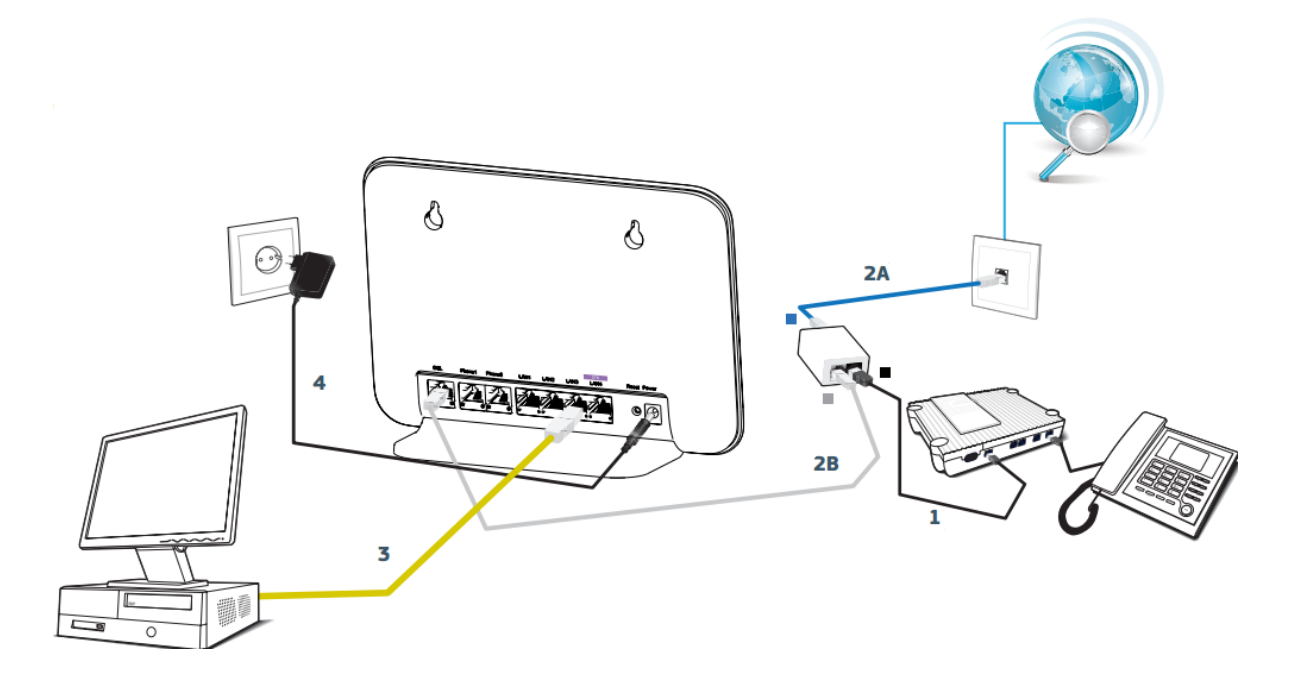

- **1.** Disconnect the cable that connects the ISDN (NT1) device to the telephone plug and connect it to the black port of the splitter.
- **2. Α.** Use the **blue** cable to connect the **blue** port of the splitter with the indication **"LINE"** to the telephone plug.
	- **Β.** Following, using the **gray** cable, connect the **gray** port of the splitter with the indication **"MODEM"** to the gray port of Speedport Entry 2i with the indication **"DSL"**.
- **3.** Use the **yellow** ETHERNET cable to connect the ETHERNET port of your computer to one of the first yellow ports of the Speedport Entry 2i with the indications **LAN1**, **LAN2** or **LAN3**.

The port with the **purple** indication (**STB**) is used exclusively for the connection of the codec which is required for the OTE TV service.

**4.** Connect the power supply adapter to the POWER jacket of Speedport Entry 2i and following, connect it to the power plug. The LEDs for Power, DSL, Online, Telephony, Service and WLAN will flash instantly.

## <span id="page-11-0"></span>**1.3.3. Broadband telephone line – with the intervention of an electrician to the internal (home) wiring (e.g. for an existing ISDN cabling installation)**

If you have a broadband telephone line and you already have a cabling installation from the main telephone plug to the other plugs of your premises for telephony services only (e.g. from a previous installation of an NT1 to an ISDN line), connect Speedport Entry 2i as it is shown in [Figure 1-6](#page-11-1) below (the splitter and the NT1 are not required anymore).

**Figure 1-6 Connection of the Speedport Entry 2i to the internal wiring with the intervention of an electrician.**

<span id="page-11-1"></span>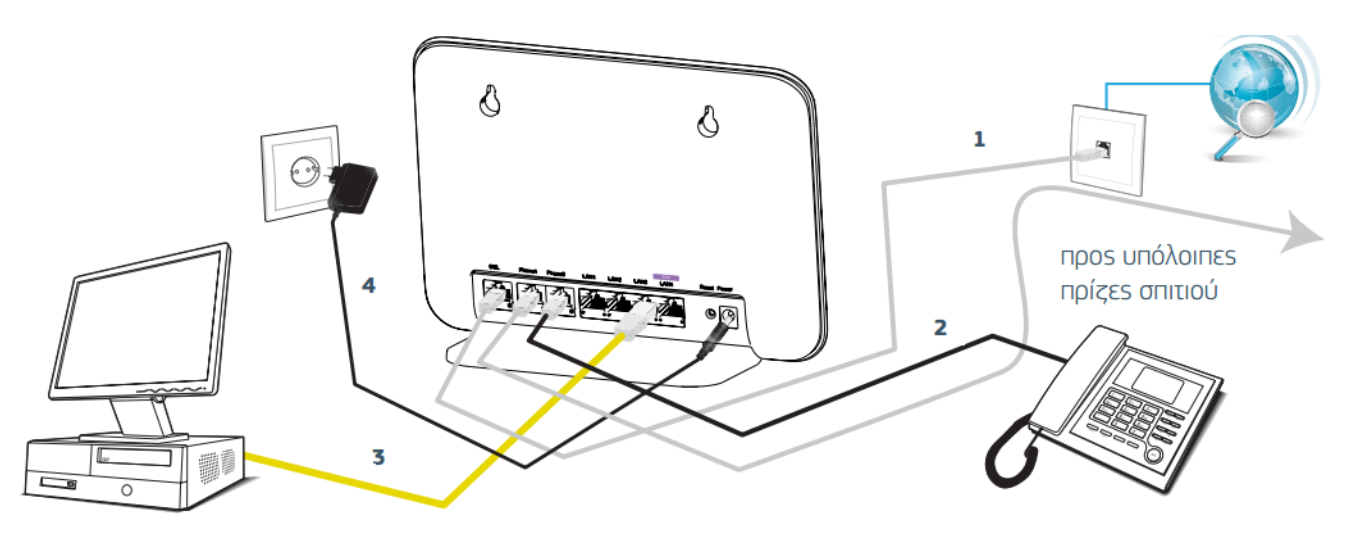

In case you have a telephone set connected to a telephone plug, you must disconnect it.

- **1.** Use the **gray** cable to connect the gray port of Speedport Entry 2i with the indication **"DSL"** to the telephone plug.
- **2.** You may connect your telephone sets either to the port **"Phone 1"**, or **"Phone 2"** of your Speedport Entry 2i.
- **3.** Use the **yellow** ETHERNET cable to connect the ETHERNET port of your computer to one of the first yellow ports of the Speedport Entry 2i with the indications **LAN1**, **LAN2** or **LAN3**.

The port with the **purple** indication (**STB**) is used exclusively for the connection of the codec which is required for the OTE TV service.

**4.** Connect the power supply adapter to the POWER jacket of Speedport Entry 2i and following, connect it to the power plug. The LEDs for Power, DSL, Online, Telephony, Service and WLAN will flash instantly.

You may connect other telephone sets to other plugs, directly (without a filter).

# <span id="page-12-0"></span>**Chapter 2. Configuration Preparation**

This manual uses the Windows operating system as an example for describing how to configure the Speedport Entry 2i. Before configuring the Speedport Entry 2i, you need to perform the following operations:

- **I** Ensure that a crossover or straight-through Ethernet cable connects a computer to the device.
- **I** Ensurethatthe TCP/IP configuration on the computer is correct.
- l Stopanyfirewallorothersecuritysoftwareoperatingonthecomputer.
- **I** Disable the proxy setting of Internet Explorer.

#### Table of Contents

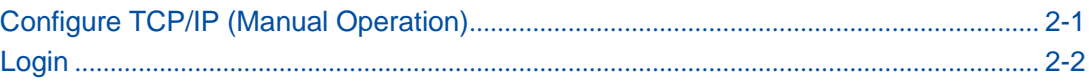

# <span id="page-12-1"></span>**2.1. Configure TCP/IP (Manual Operation)**

To log in to the Speedport Entry 2i on a computer, you need to set the IP address of the computer to ensure that the IP address of the computer and the maintenance IP address of the Speedport Entry 2i are in the same network segment. By default, the LAN/Wi-Fi device gets the network information automatically (DHCP).

#### **Context**

The default maintenance IP address of the Speedport Entry 2i is as follows:

- **I** IP address: 192.168.1.1
- l Subnetmask: 255.255.255.0
- Default gateway: 192.168.1.1

#### **Steps**

- 1. Use an Ethernet cable to connect a local computer to the LAN interface of the Speedport Entry 2i.
- 2. On the local computer, double-click **Local Area Connection** and click **Properties**. The **Local Area Connection Properties** dialog box is displayed.
- 3. Double-click **Internet Protocol (TCP/IP)**. The **Internet Protocol (TCP/IP) Properties** dialog box is displayed. Set the IP address to 192.168.1.200, subnet mask to 255.255.255.0, and default gateway to 192.168.1.1.
- 4. Click **OK**.
- **– End of Steps –**

#### **Follow-Up Action**

After the IP address of the computer is set, you can run the **Ping** command to ping the IP address 192.168.1.1. If the ping operation is successful, it indicates that the TCP/IP configuration is correct and the computer is properly connected to the Speedport Entry 2i.

# <span id="page-13-0"></span>**2.2. Login**

The Speedport Entry 2i provides a web-based configuration and management system. You can enter a specified IP address in the address bar of Internet Explorer to access the system.

#### **Prerequisite**

A computer is directly connected to the Speedport Entry 2i, and their IP addresses are in the same network segment.

#### **Steps**

1. Open the Internet explorer, and enter [http://192.168.1.1](http://192.168.1.1/) (default maintenance IP address of the Speedport Entry 2i) in the address field. Press the **Enter** key. The login page is displayed, see [Figure](#page-13-1) 2-1.

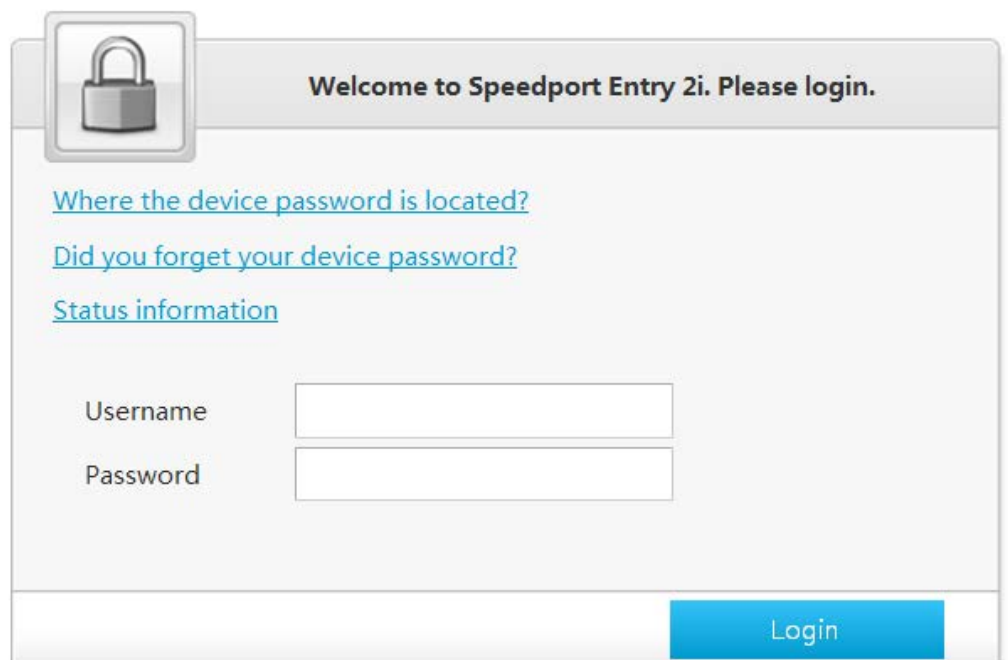

<span id="page-13-1"></span>**Figure 2-1 Login Page**

2. Enter your username and password (the default username of the administrator is **admin**) and click **Login**. The configuration page is displayed, as shown in [Figure](#page-14-0) [2-2.](#page-14-0)

<span id="page-14-0"></span>The default password is located on the label underneath the device. It is suggested to change the default password to one of your choice.

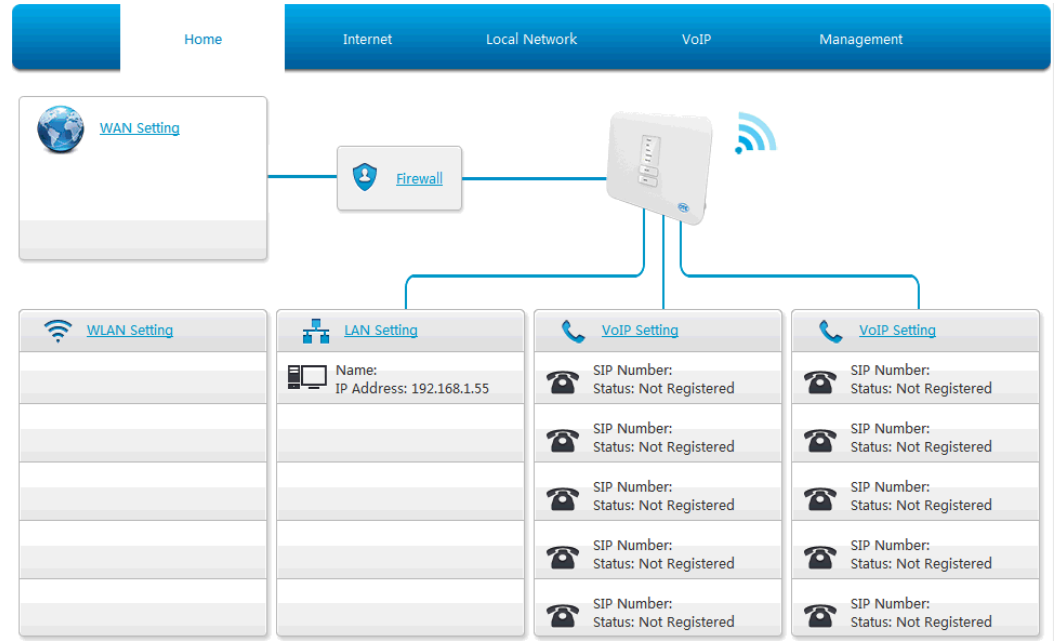

#### **Figure 2-2 Configuration Page**

**– End of Steps –**

This page intentionally left blank.

# <span id="page-16-0"></span>**Chapter 3. Configure the Internet**

#### Table of Contents

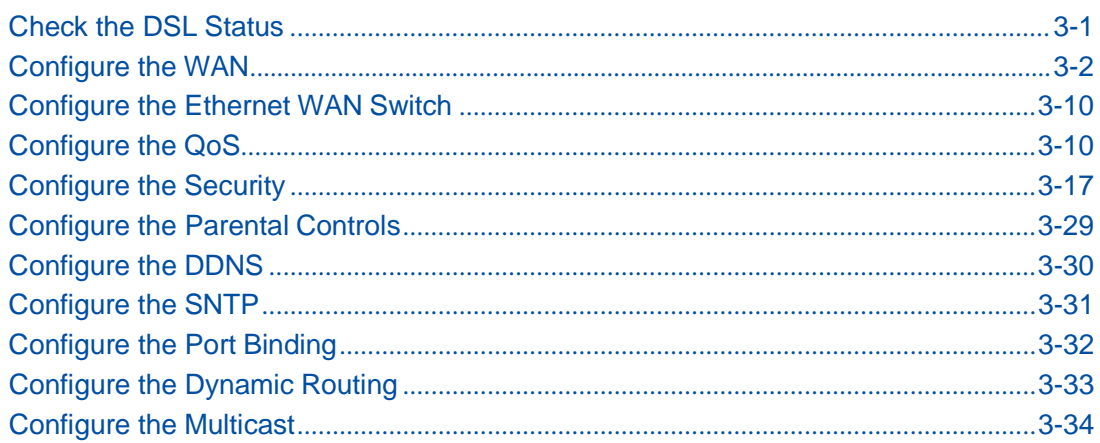

# <span id="page-16-1"></span>**3.1. Check the DSL Status**

The section describes the status of DSL.

#### **Steps**

1. On the main page of the Speedport Entry 2i, select Internet > Status > DSL to go to the DSL page.

The page is shown in [Figure](#page-16-2) 3-1.

#### <span id="page-16-2"></span>**Figure 3-1 DSL Status**

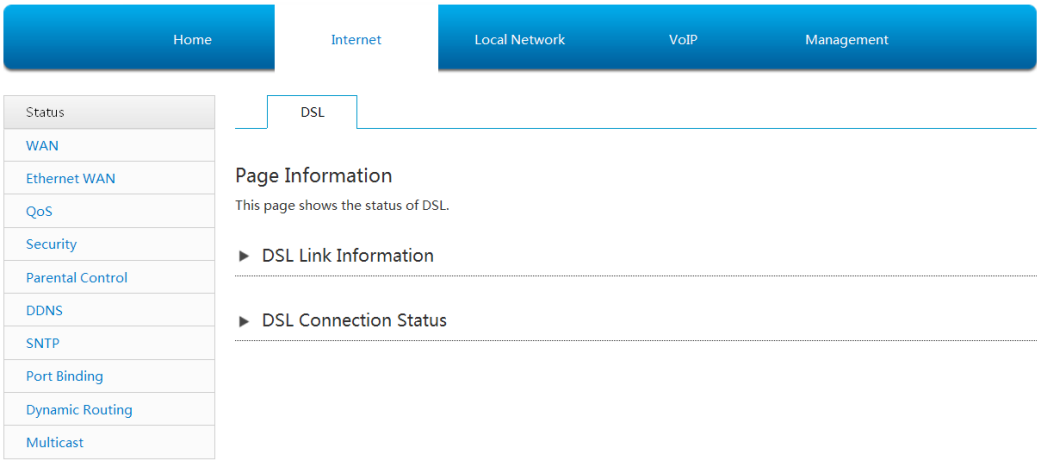

NOTE **Note:**

Before checking the information on WAN Ethernet (LAN1), make sure that Ethernet WAN switch (**Internet > Ethernet WAN**) is set to **On**.

- 2. Click **Refresh** to refresh the information.
- **– End of Steps –**

## <span id="page-17-0"></span>**3.2. Configure the WAN**

### <span id="page-17-1"></span>**3.2.1. Configure the WAN Connection**

This procedure describes how to configure a broadband connection (WAN connection) on the network side, so that user services (including the data, voice, and video services) can be connected to the external network.

The Speedport Entry 2i supports Route-based and Bridge-based WANconnections.

- **I** Route-based connection<br>**I** Bridge-based connection
- **Bridge-based connection**

#### **Prerequisite**

Before configuring the **WAN Ethernet (LAN1)**, make sure that the button **On** (**Internet > Ethernet WAN**) is set and **Apply** button is pressed.

#### **Steps**

- 1. On the main page of the Speedport Entry 2i, select **Internet > WAN** to go to the **WAN Ethernet (LAN1)** page.
- 2. Click  $\mathbf{t}$  Create New Item<sub>to</sub> go to the page of creating a new Ethernet connection, see [Figure](#page-18-0) 3-2.

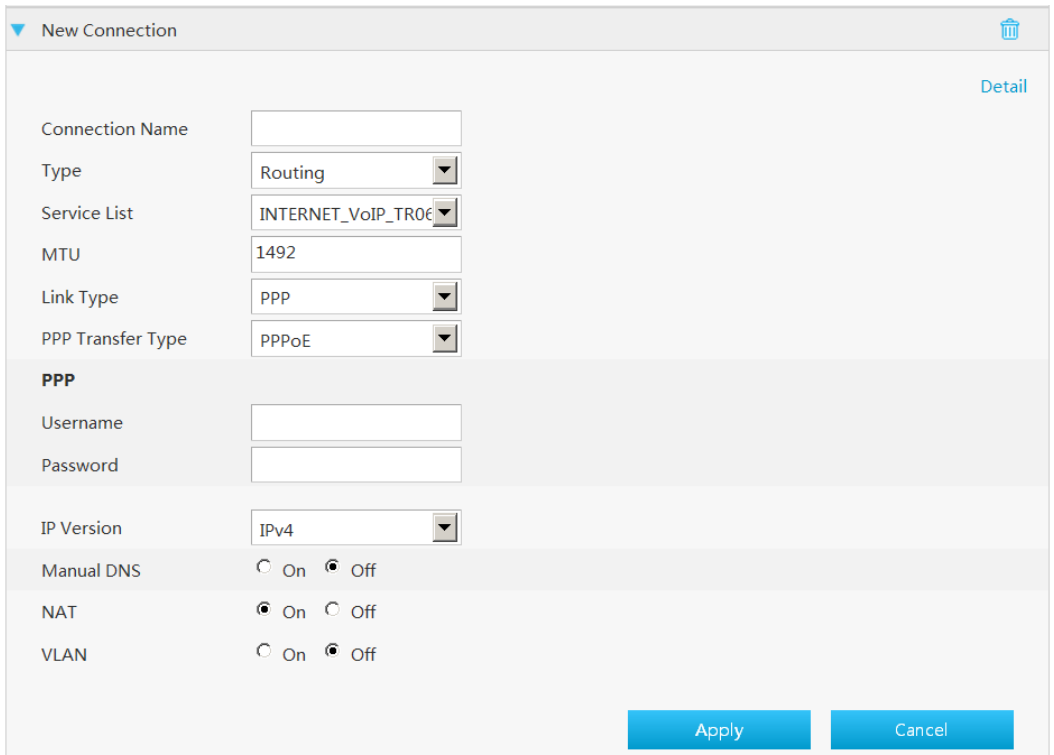

#### <span id="page-18-0"></span>**Figure 3-2 New Item Page**

3. Set the parameters. [Table 3-1](#page-18-1) lists the New Item parameters.

#### <span id="page-18-1"></span>**Table 3-1 Parameter Descriptions for the Route Mode**

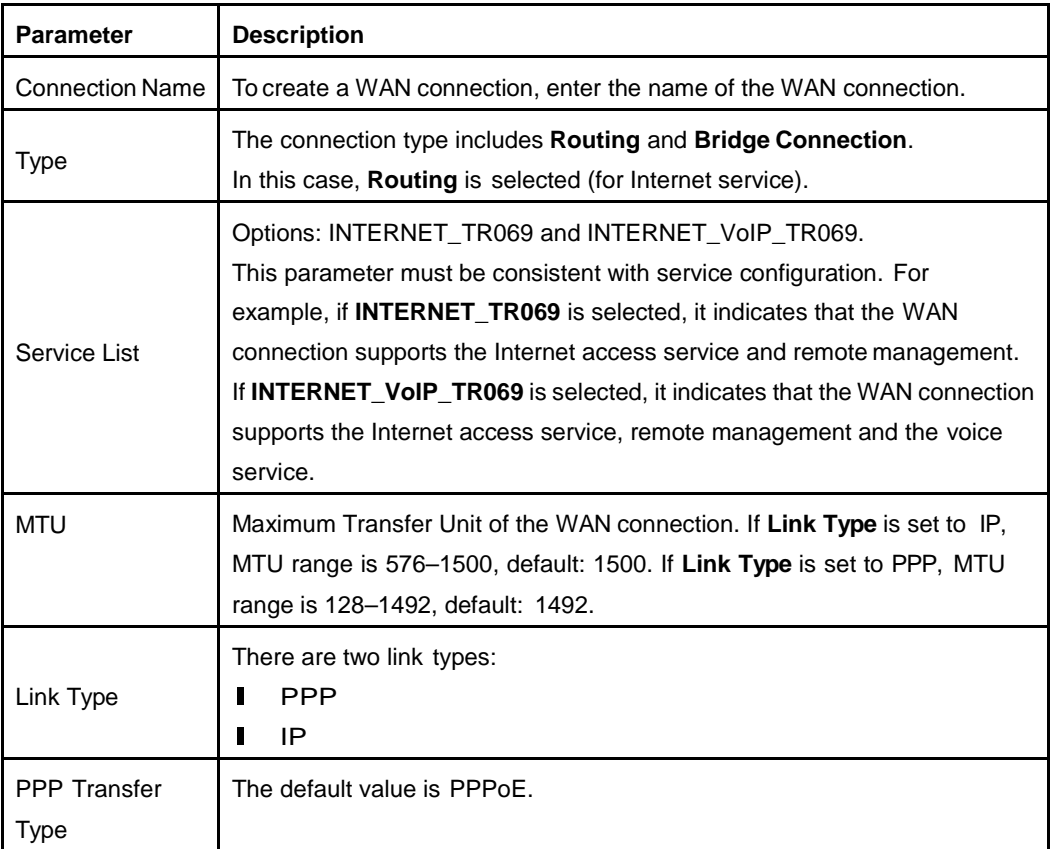

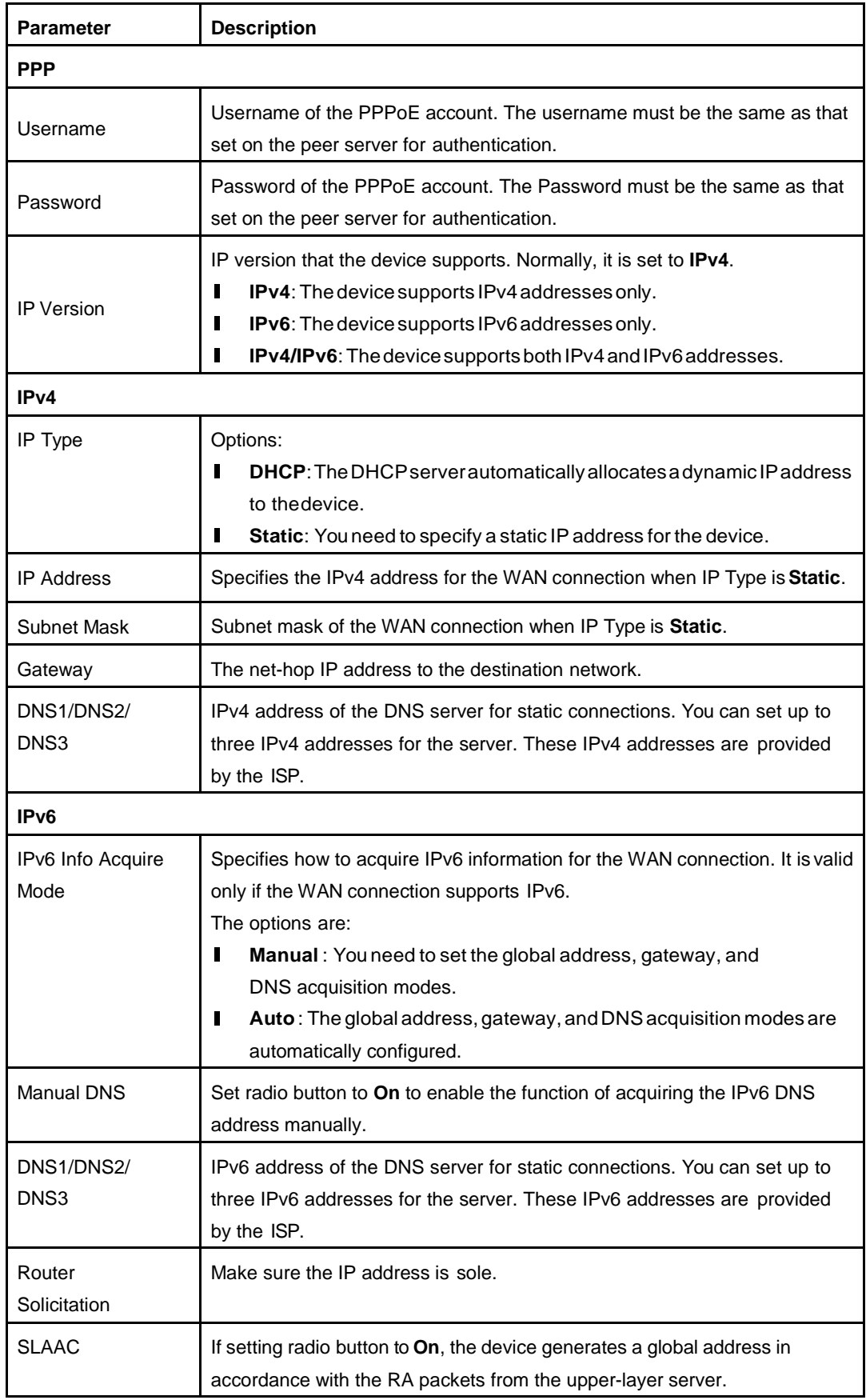

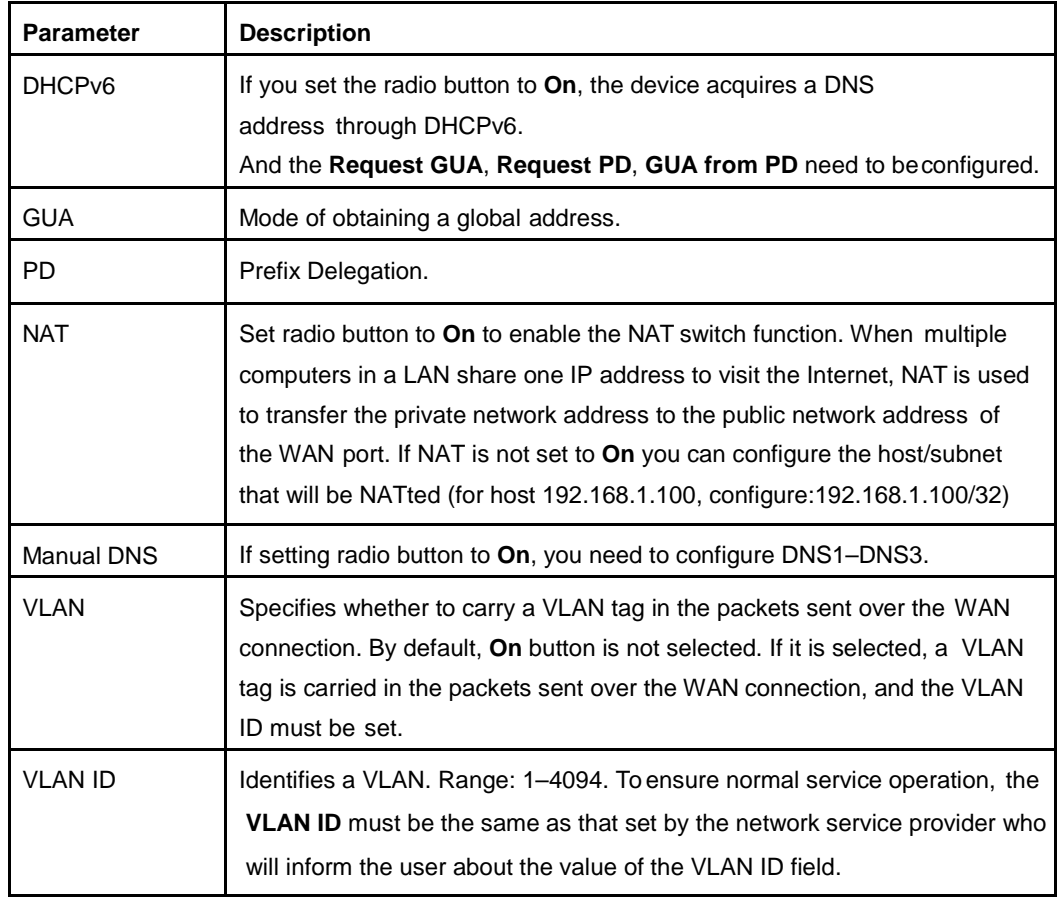

4. Click **Apply** button to apply the changes.

**– End of Steps –**

### <span id="page-20-0"></span>**3.2.2. Configure the DSL**

This page provides the parameters of DSL connection configuration function.

#### **Steps**

1. On the main page of the Speedport Entry 2i, select **Internet > WAN** to go to the **DSL** page, as shown in [Figure](#page-21-0) 3-3.

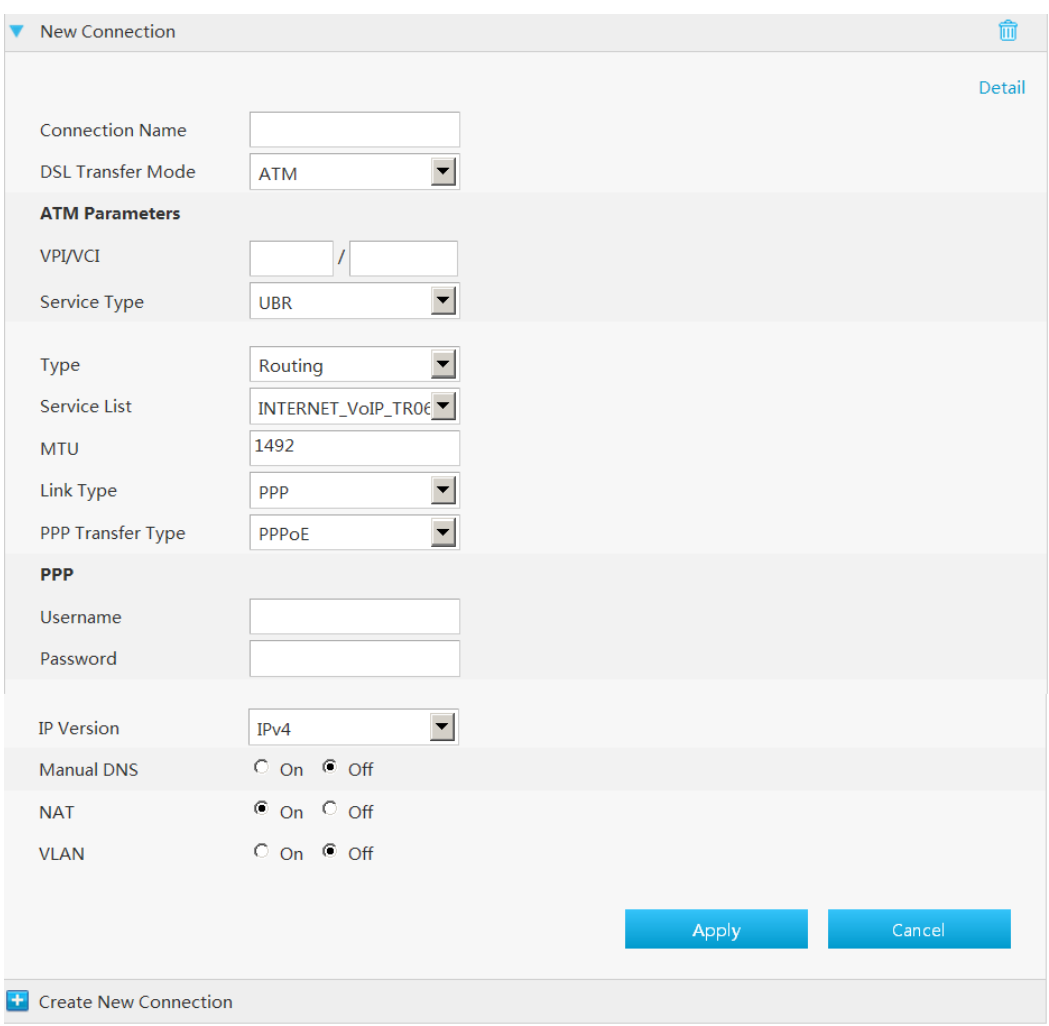

#### <span id="page-21-0"></span>**Figure 3-3 DSL Configuration**

#### **DSL Connection**

- 2. Click  $\overline{t}$  Create New Item to create a new DSL connection.
- 3. Set parameters on different pages in accordance with the settings of the Type, **IP Version**, **Link Type**, and other parameters.

[Table 3-2](#page-21-1) lists the New Item parameters.

<span id="page-21-1"></span>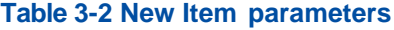

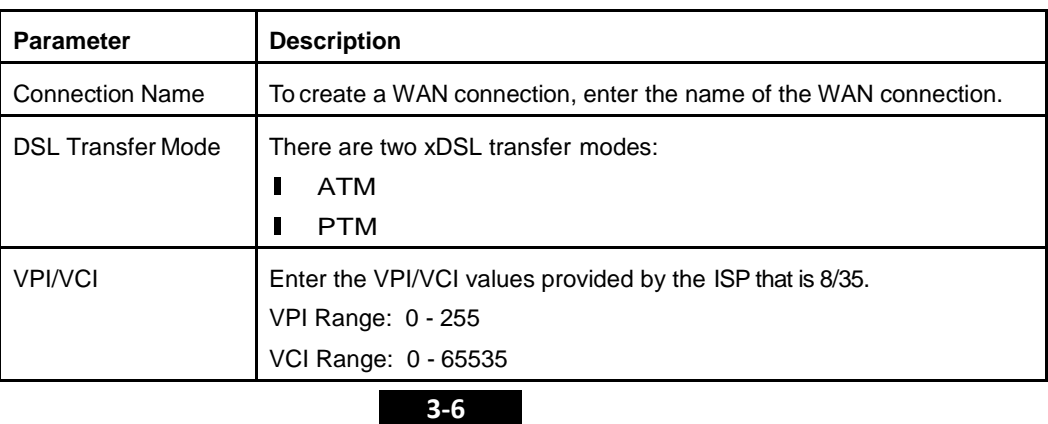

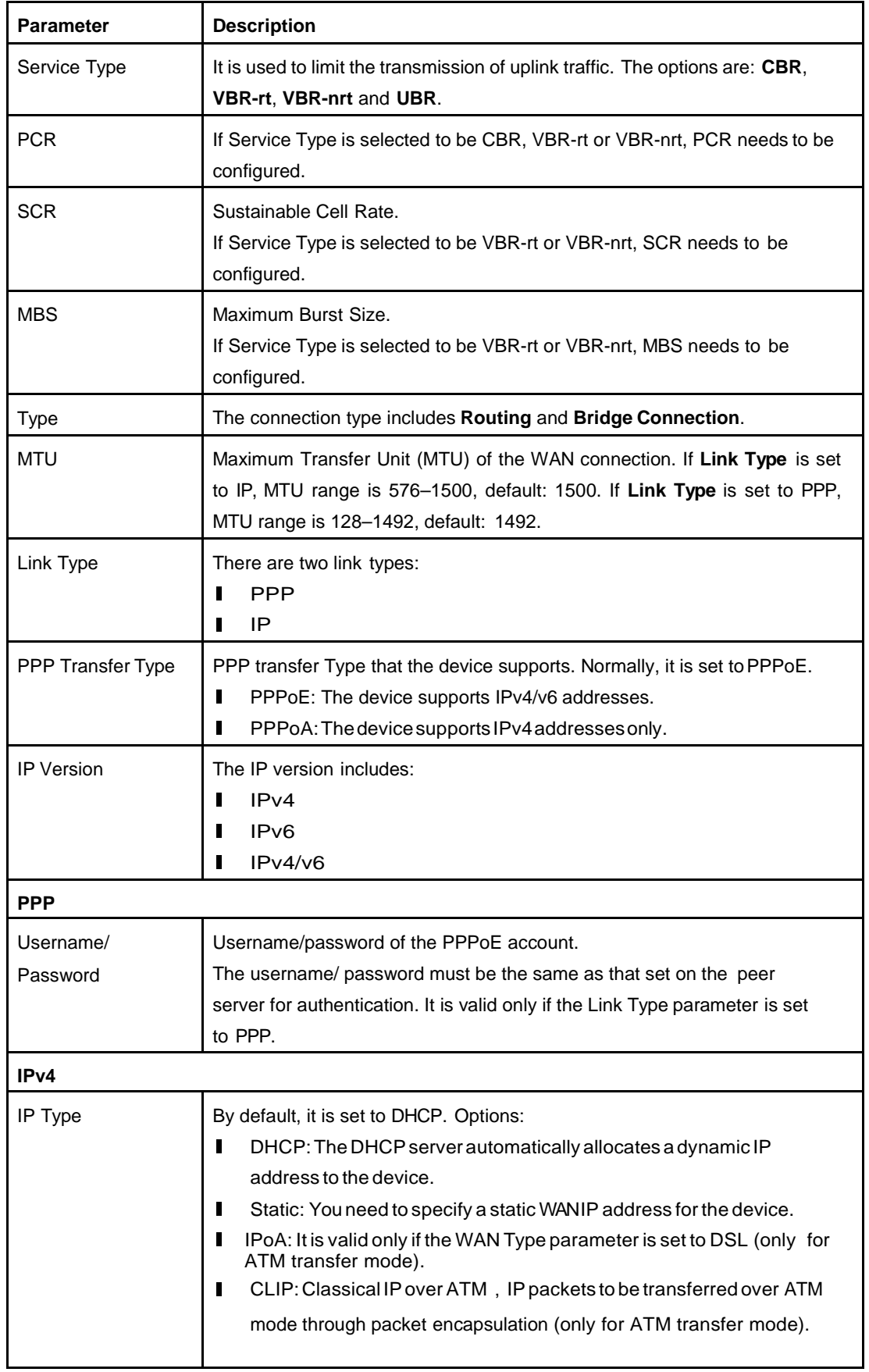

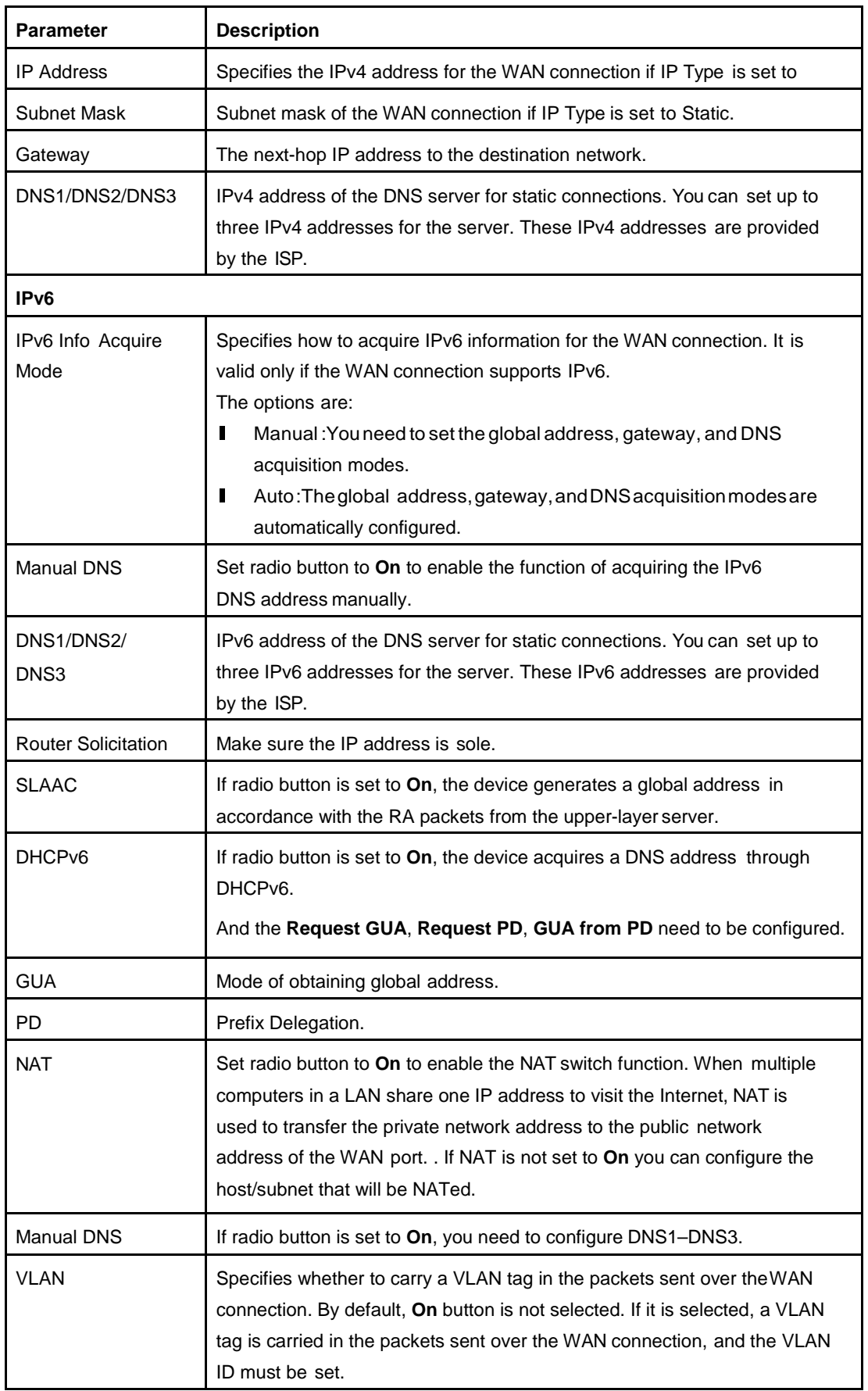

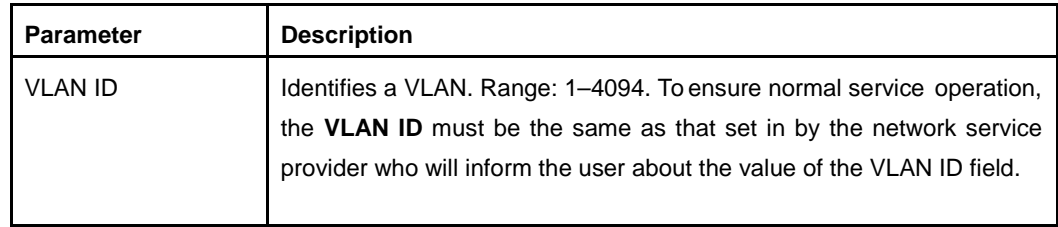

4. Click **Apply** button to apply the changes.

#### **Configure the DSL Modulation Parameters**

<span id="page-24-0"></span>5. Click **DSL Modulation Parameters** to go to the page of **DSL Modulation Parameters**, as shown in [Figure](#page-24-0) 3-4.

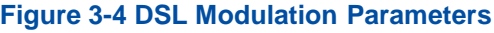

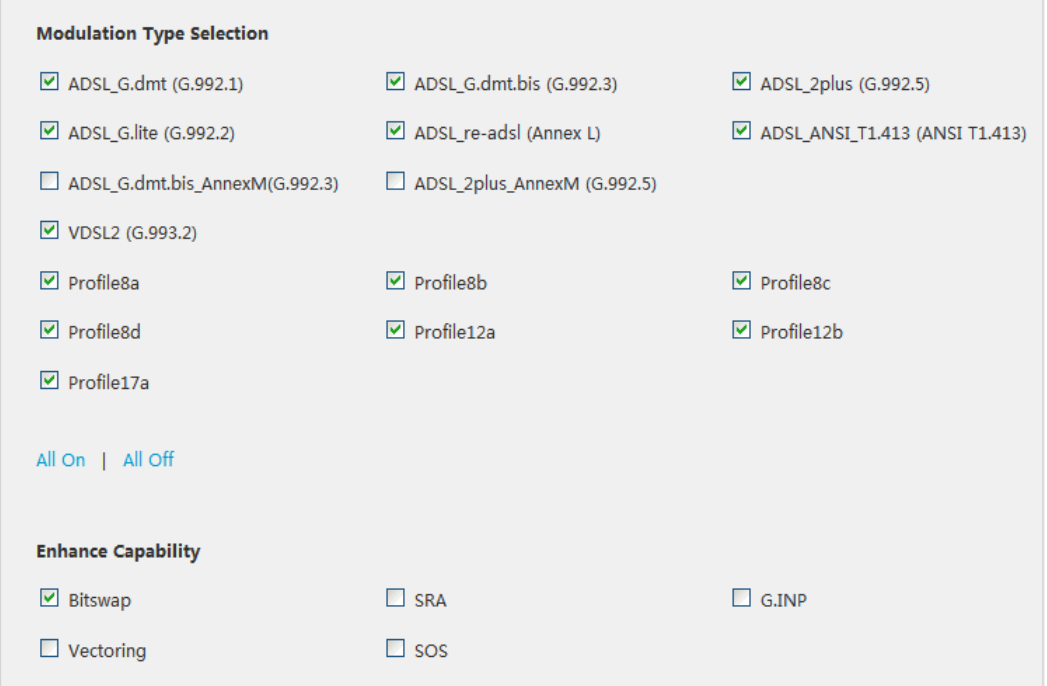

6. Select the DSL modulation types.

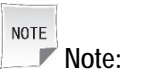

- lessentially indic.<br> **I** Click **All On** to select all DSL modulation types.
- **lack All On to select all DSL modulation types.**<br> **lack All Off to cancel all DSL modulation types.**
- I Click All Off to cancel all DSL modulation types.<br>I When you select the check box, the system can adjust the modulation bit of an interfered channel to the bit of other channels.
- 7. Click **Apply** button to apply the changes.
- **– End of Steps –**

## <span id="page-25-0"></span>**3.3. Configure the Ethernet WAN Switch**

This page will help you convert LAN1 to WAN interface.

#### **Steps**

<span id="page-25-3"></span>1. On the main page of the Speedport Entry 2i, select **Internet > Ethernet WAN** to go to the **Ethernet WAN** page, as shown in [Figure](#page-25-3) 3-5.

**Figure 3-5 Ethernet WAN Switch Page**

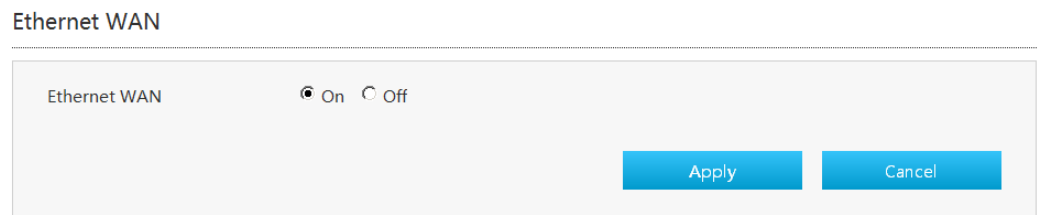

- 2. Once radio button is set to **On** and **Apply** button is pressed, LAN1 will reboot and will work as WAN interface. Otherwise, when **Off** is applied, LAN1 will work as LAN interface.
- 3. Click **Apply** button to apply the changes.
- **– End of Steps –**

# <span id="page-25-1"></span>**3.4. Configure the QoS**

## <span id="page-25-2"></span>**3.4.1. Configure the QoS Global Parameters**

The section describes how to configure QoS global parameters.

#### **Steps**

1. On the main page of the Speedport Entry 2i, select **Internet > QoS > QoS Global Configuration** to go to the **QoS Global Configuration** page.

The page is shown in [Figure](#page-26-1) 3-6.

#### <span id="page-26-1"></span>**Figure 3-6 QoS Global Configuration page**

▼ QoS Global Configuration

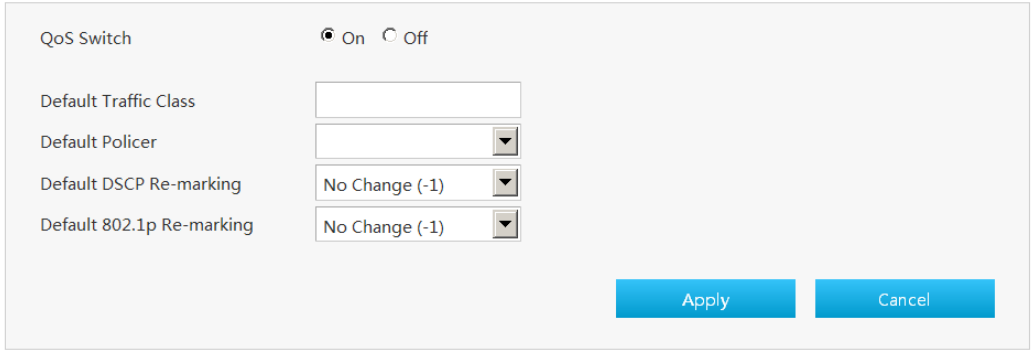

- 2. Set radio button to **On** to enable QoS function together with other parameters such as DSCP and 802.1p remarking.
- 3. Click **Apply** button to apply the changes.
- **– End of Steps –**

## <span id="page-26-0"></span>**3.4.2. Configure the QoS Classification**

This page provides the parameters of QoS classification configuration features.

#### **Steps**

- 1. On the main page of the Speedport Entry 2i, select **Internet > QoS > Classification** to go to the **Classification** page.
- 2. Click **th** Create New Item to create new QoS Classification, the page as shown in [Figure](#page-27-0) 3-7.

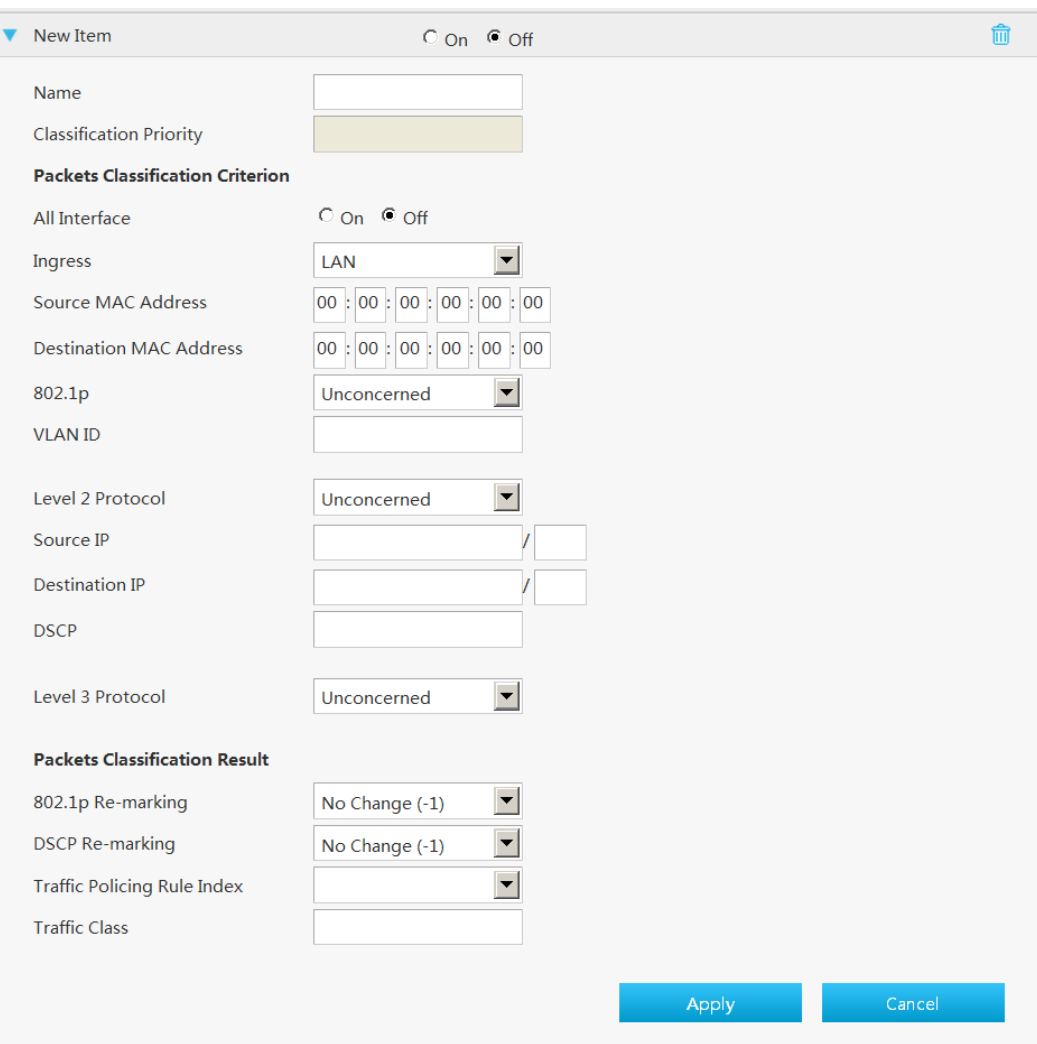

#### <span id="page-27-0"></span>**Figure 3-7 New QoS Classification Page**

#### [Table 3-3](#page-27-1) lists the QoS Classification Configuration parameters.

#### <span id="page-27-1"></span>**Table 3-3 Parameter Descriptions for the QoS Classification**

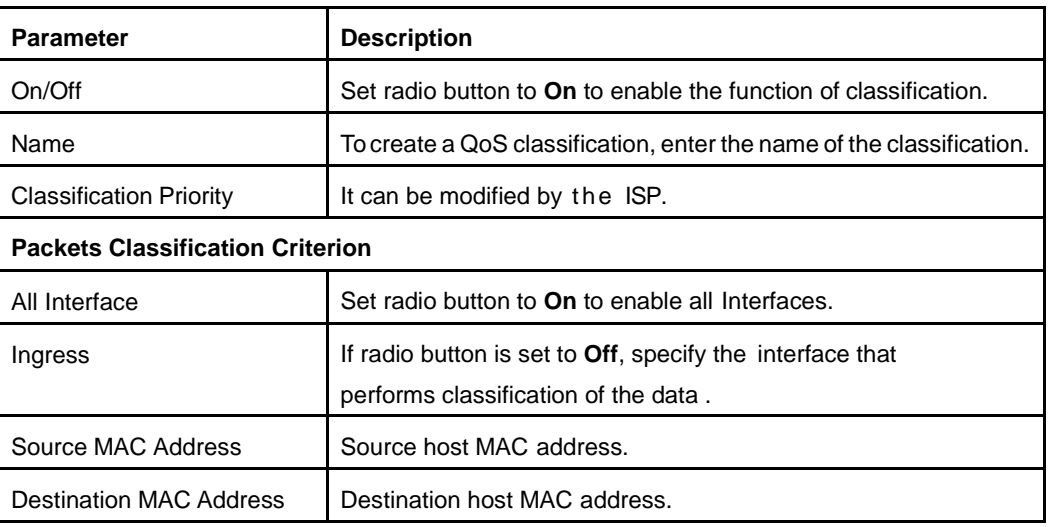

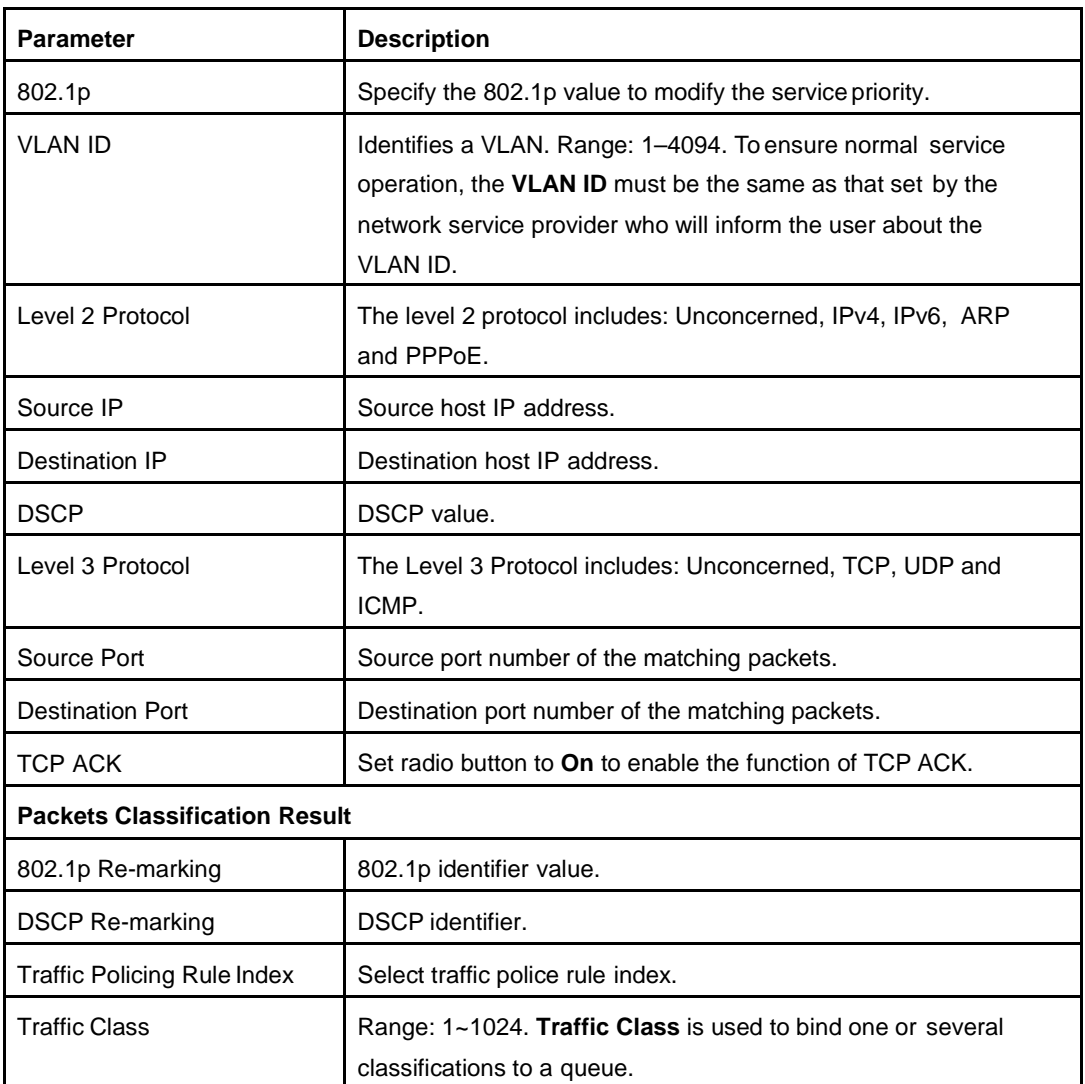

- 3. Click **Apply** button to apply the changes.
- **– End of Steps –**

## <span id="page-28-0"></span>**3.4.3. Configure the QoS Congestion Management**

This page provides the parameters of QoS Congestion Management configuration features.

#### **Steps**

1. On the main page of the Speedport Entry 2i, select **Internet > QoS > Congestion Management** to go to the **Congestion Management** page, as shown in Figure 3-8.

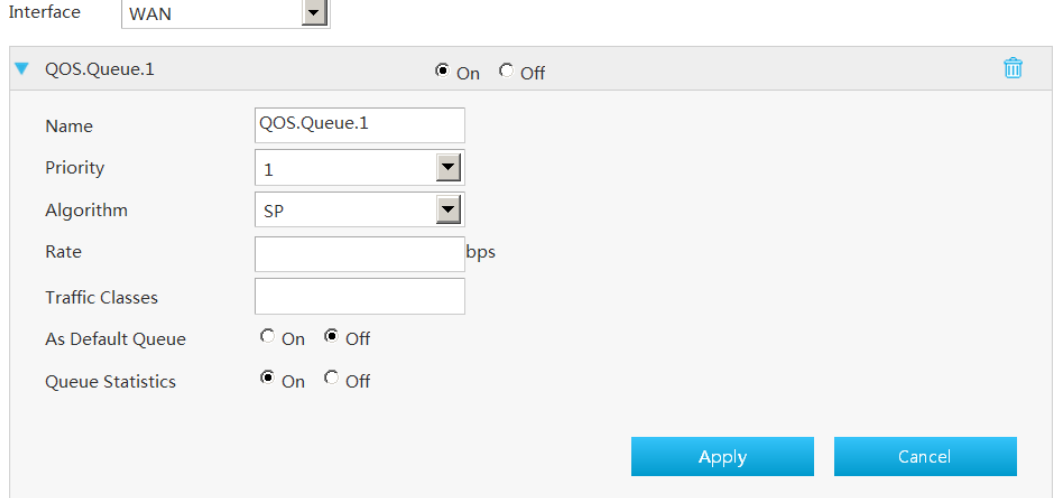

#### <span id="page-29-0"></span>**Figure 3-8 Congestion Management Page**

[Table 3-4](#page-29-1) lists the QoS congestion management parameters.

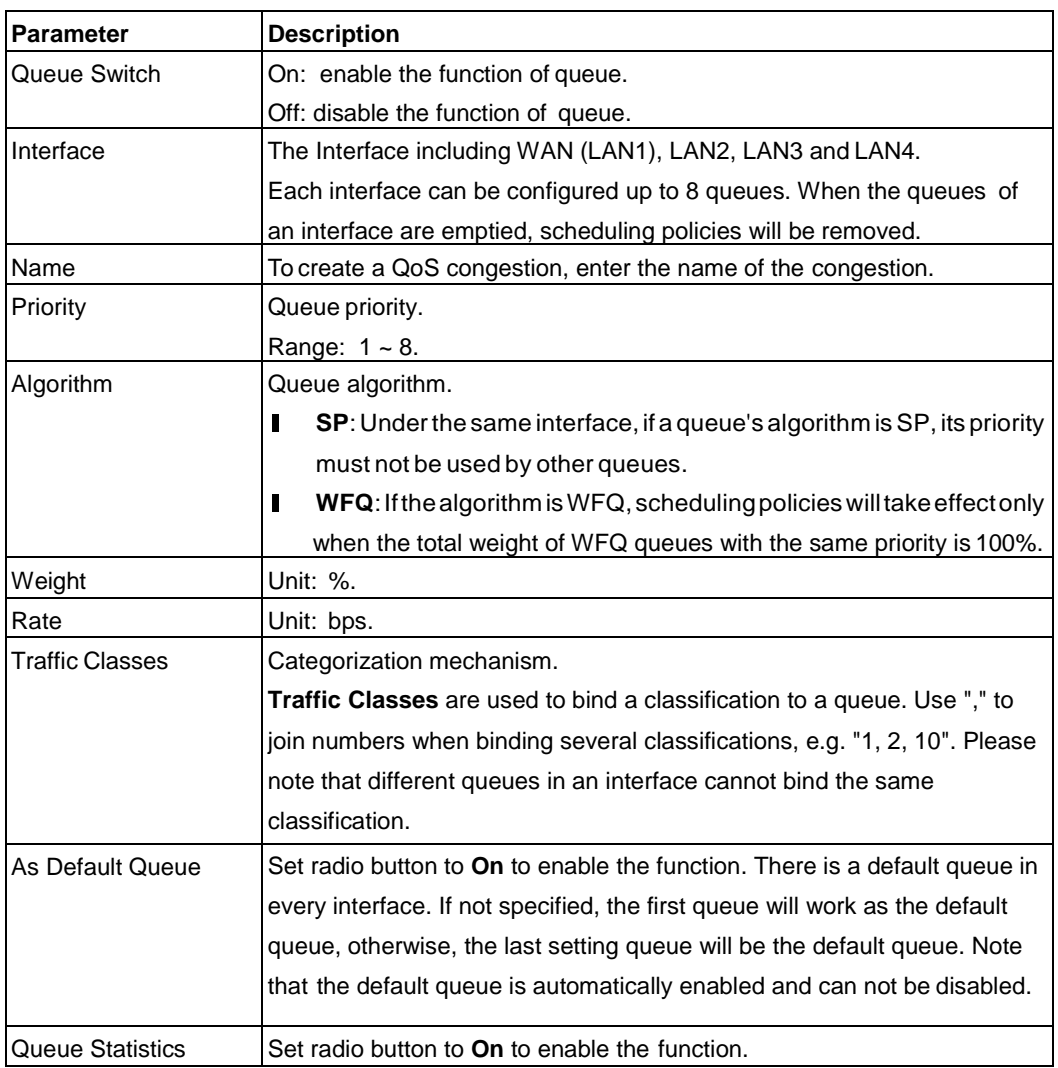

#### <span id="page-29-1"></span>**Table 3-4 Parameter Descriptions for the QoS Congestion Management**

2. Click **Apply** button to apply the changes.

**– End of Steps –**

## <span id="page-30-0"></span>**3.4.4. Configure the QoS Traffic Policing**

This page provides the parameters of QoS traffic policing configuration features.

#### **Steps**

<span id="page-30-1"></span>1. On the main page of the Speedport Entry 2i, select **Internet > QoS > Traffic Policing** to go to the **Traffic Policing** page, as shown in [Figure](#page-30-1) 3-9.

#### **Figure 3-9 Traffic Policing page**

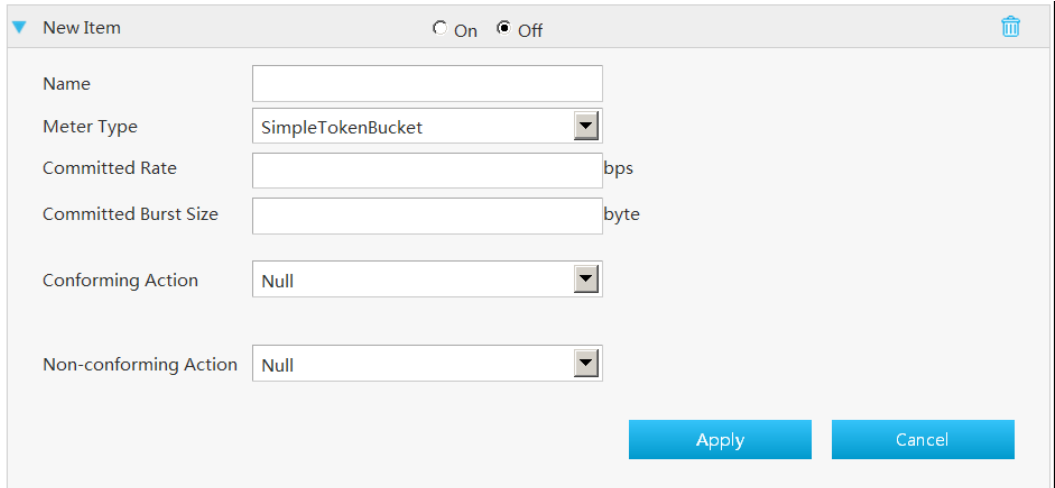

[Table 3-5](#page-30-2) lists the QoS Traffic Policing parameters.

#### <span id="page-30-2"></span>**Table 3-5 Parameter Descriptions for the QoS Traffic Policing**

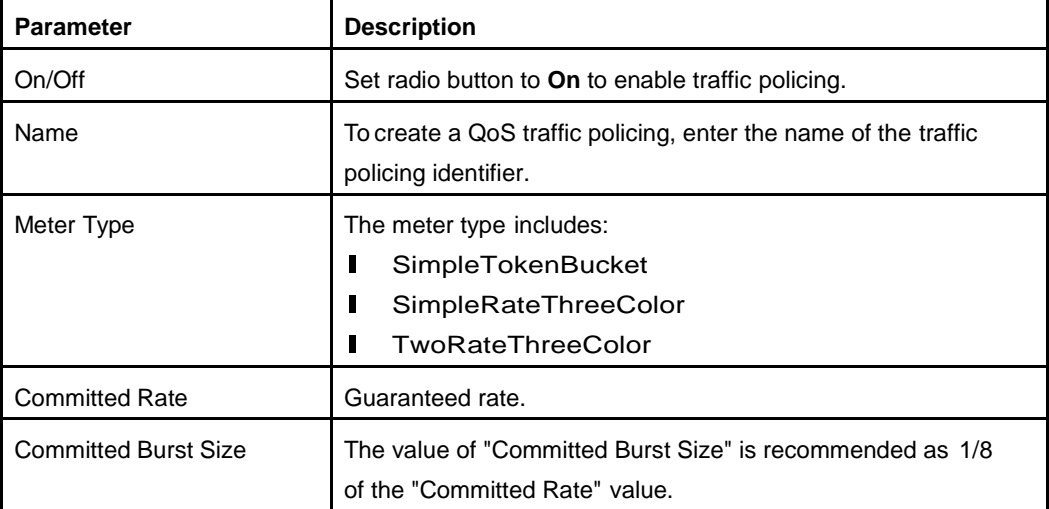

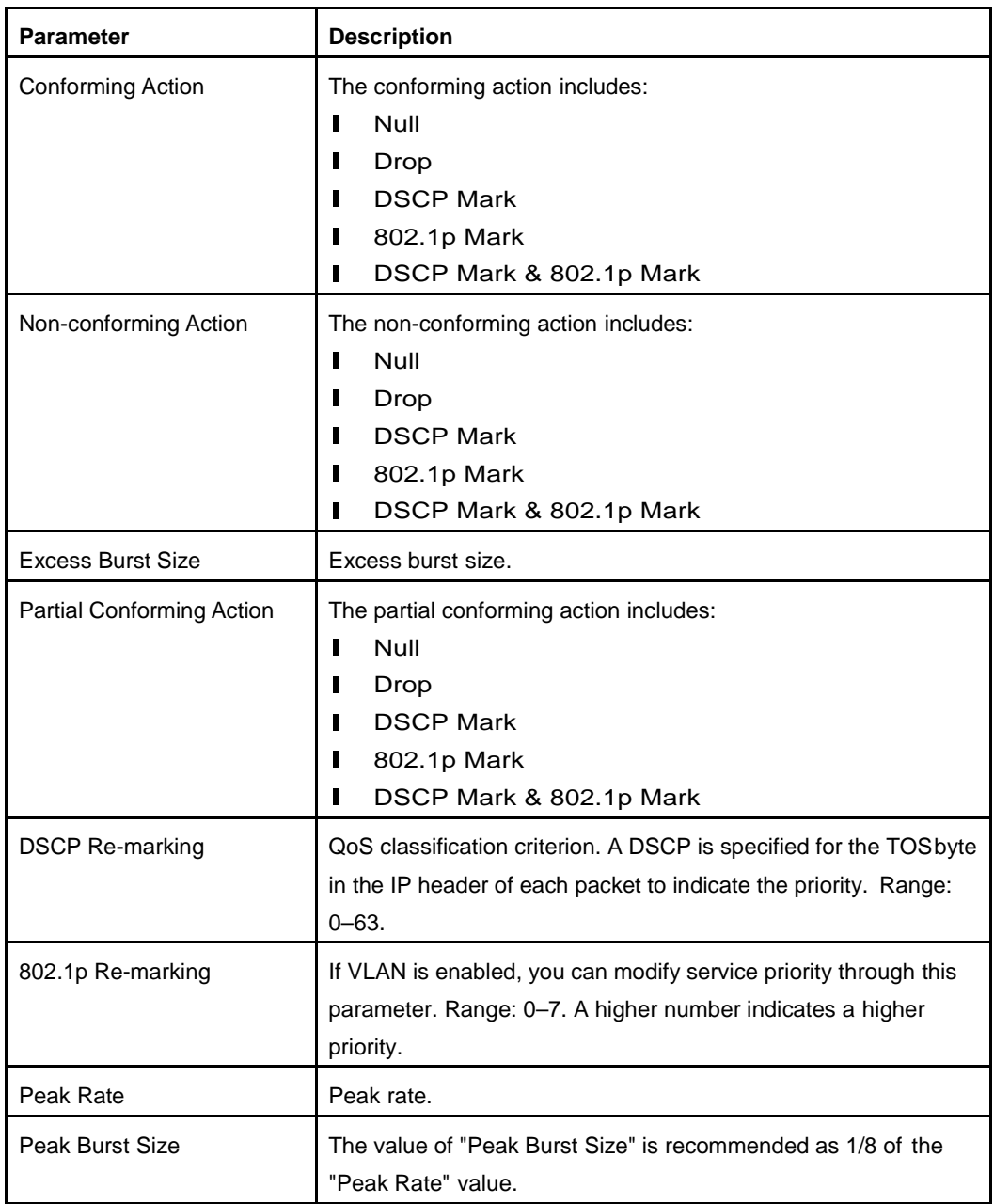

- 2. Click **Apply** button to apply the changes.
- **– End of Steps –** –

## <span id="page-31-0"></span>**3.4.5. Configure the QoS Traffic Shaping**

This page provides the parameters of QoS traffic shaping configuration features.

#### **Steps**

1. On the main page of the Speedport Entry 2i, select **Internet > QoS > Traffic shaping** to go to the **Traffic shaping** page, as shown in [Figure](#page-32-2) 3-10.

#### <span id="page-32-2"></span>**Figure 3-10 Traffic Shaping page**

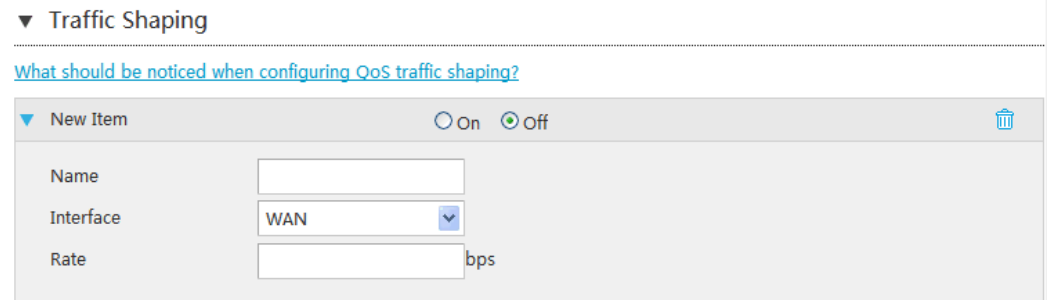

[Table 3-6](#page-32-3) lists the QoS traffic shaping parameters.

<span id="page-32-3"></span>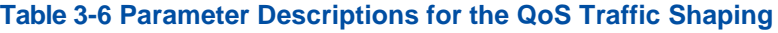

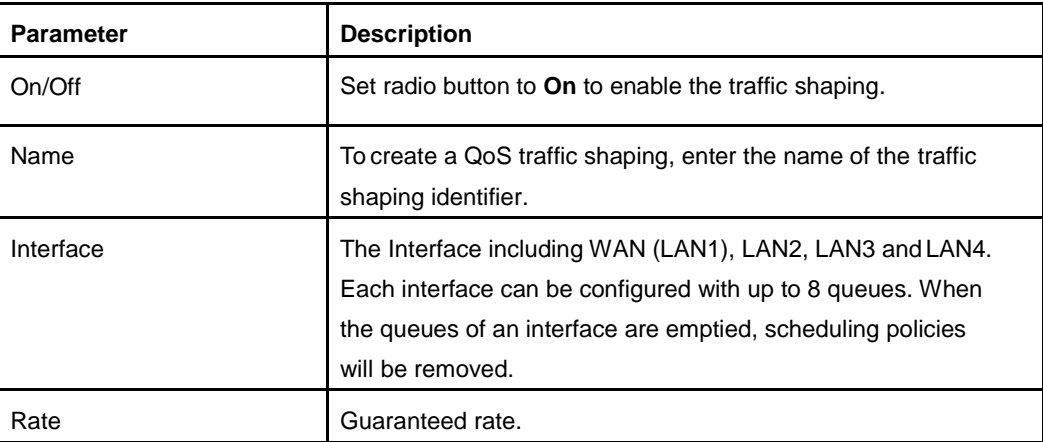

- 2. Click **Apply** button to apply the changes.
- **– End of Steps –** –

## <span id="page-32-0"></span>**3.5. Configure the Security**

### <span id="page-32-1"></span>**3.5.1. Configure the Firewall Level**

The section describes how to configure firewall level.

#### **Steps**

1. On the main page of the Speedport Entry 2i, select **Internet > Security > Firewall** to go to the **Firewall** page, the page as shown in [Figure](#page-33-1) 3-11.

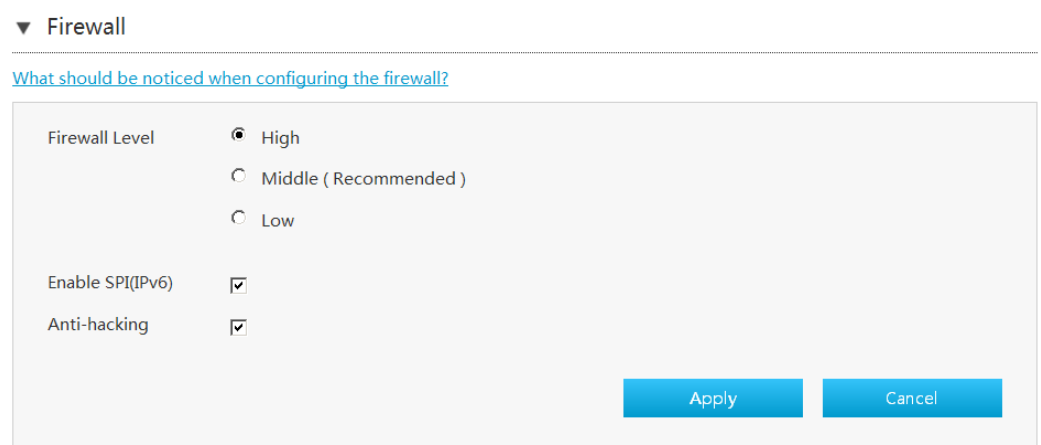

<span id="page-33-1"></span>**Figure 3-11 Firewall Page**

<span id="page-33-2"></span>2. Set the parameters. For a description of the parameters, refer to [Table](#page-33-2) 3-7.

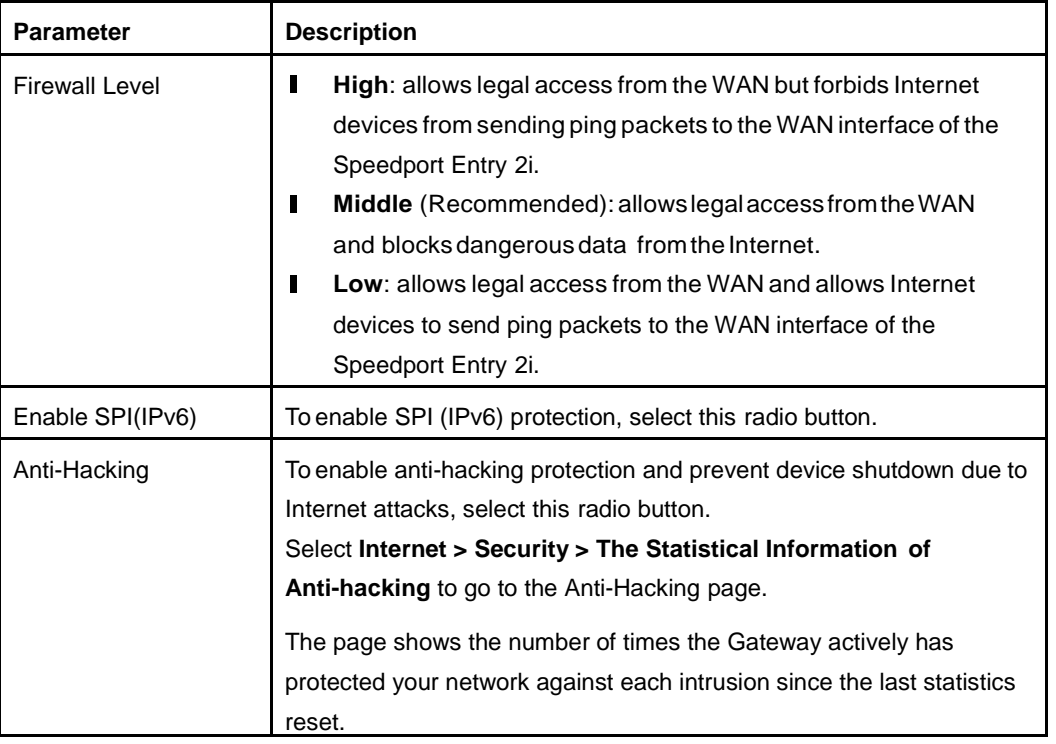

#### **Table 3-7 Firewall Parameter Descriptions**

- 3. Click **Apply** button to apply the changes.
- **– End of Steps –**

## <span id="page-33-0"></span>**3.5.2. Configure the Filter Criteria**

The section describes how to configure filter criteria.

#### **Steps**

1. On the main page of the SpeedportEntry 2i, select **Internet >Security > Filter Criteria**

to go to the **Filter Criteria** page.

#### **Filter Switch and Mode Configuration**

<span id="page-34-0"></span>2. Click ▶ Filter Switch And Mode Configuration to open filter switch and mode configuration page, as shown in [Figure](#page-34-0) 3-12.

#### **Figure 3-12 Filter Switch and Mode Configuration Page**

Filter Switch And Mode Configuration

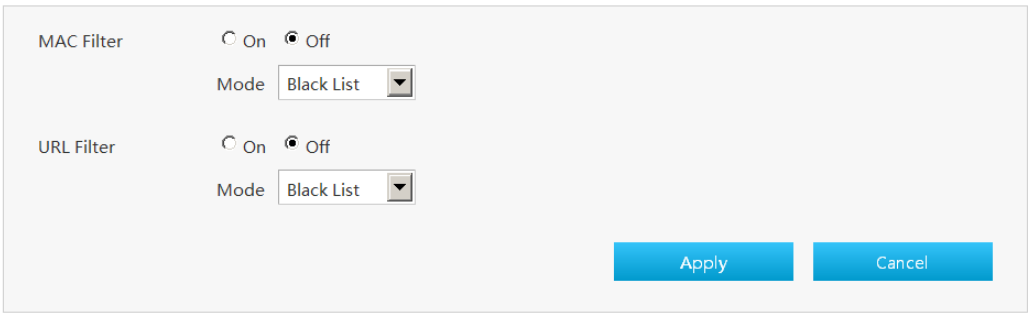

<span id="page-34-1"></span>3. Configure filter switch and mode configuration parameters, as shown in [Table 3-8](#page-34-1) .

#### **Table 3-8 Parameter Descriptions for the Switch & Mode Filter**

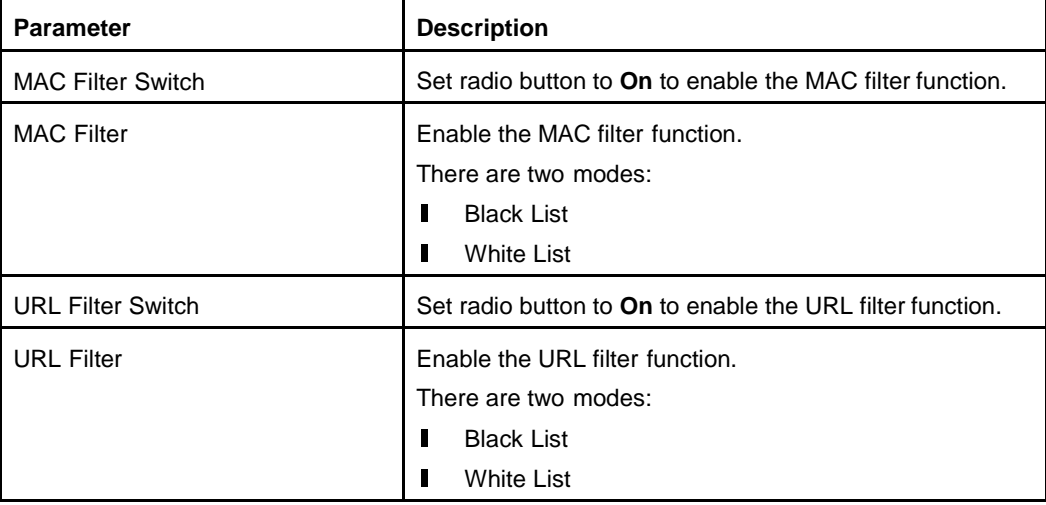

4. Click **Apply** button to apply the changes.

#### **MAC Filter**

5. Click  $\blacktriangleright$  MAC Filter to open MAC filter page, as shown in [Figure](#page-35-0) 3-13.

#### <span id="page-35-0"></span>**Figure 3-13 MAC Filter**

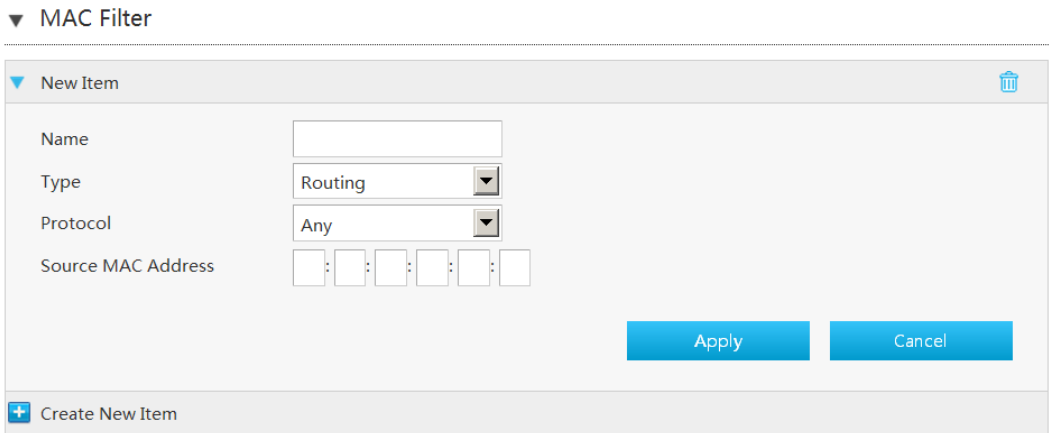

<span id="page-35-1"></span>6. [Table 3-9](#page-35-1) lists the MAC Filter parameters.

#### **Table 3-9 Parameter Descriptions for the MAC Filter**

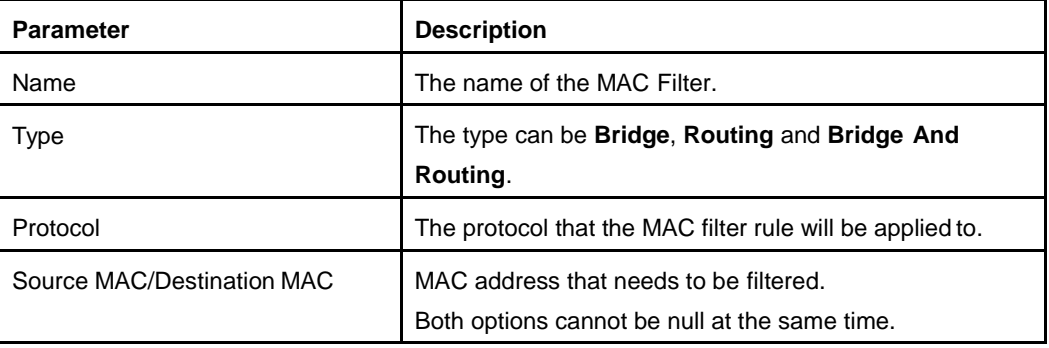

7. Click **Apply** button to apply the changes.

#### **URL Filter**

<span id="page-35-2"></span>8. Click ► URL Filterto open URL Filter page, as shown in [Figure](#page-35-2) 3-14.

#### **Figure 3-14 URL Filter Page** ▼ URL Filter

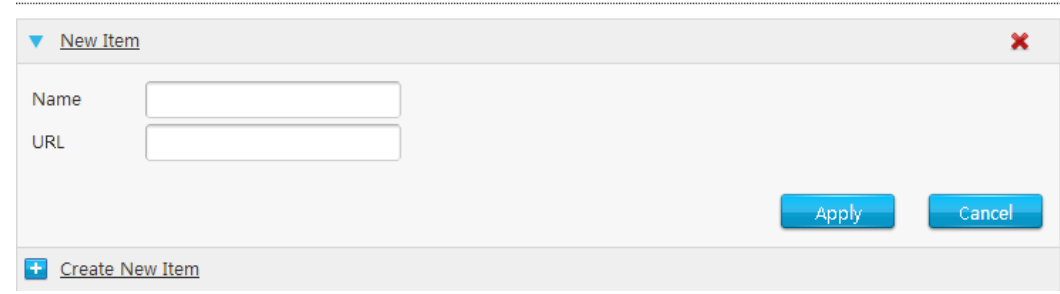

<span id="page-35-3"></span>9. [Table 3-10](#page-35-3) lists the URL filter parameters.
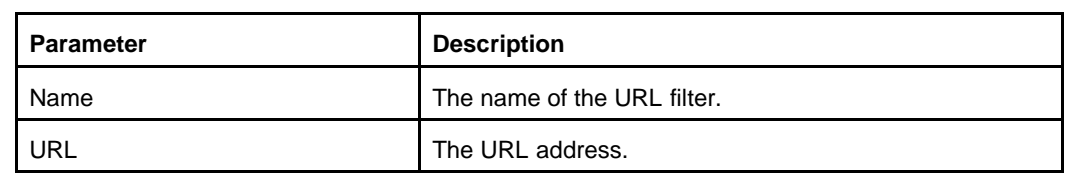

#### **Table 3-10 Parameter Descriptions for the URL Filter**

10. Click **Apply** button to apply the changes.

#### **IP Filter-IPv4**

<span id="page-36-0"></span>11. Click  $\blacktriangleright$  IP Filter - IPv4 to open the IPv4 filter page, as shown in [Figure](#page-36-0) 3-15.

#### **Figure 3-15 IPv4 Filter Page**

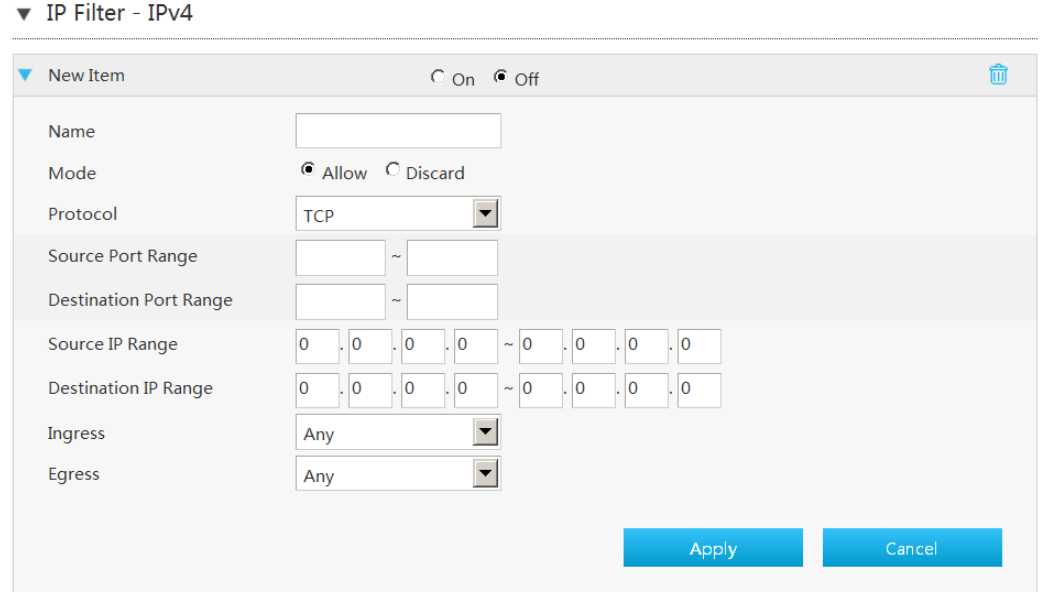

<span id="page-36-1"></span>12. [Table 3-11](#page-36-1) lists the IP Filter parameters.

#### **Table 3-11 Parameter Descriptions for the IPv4 Filter**

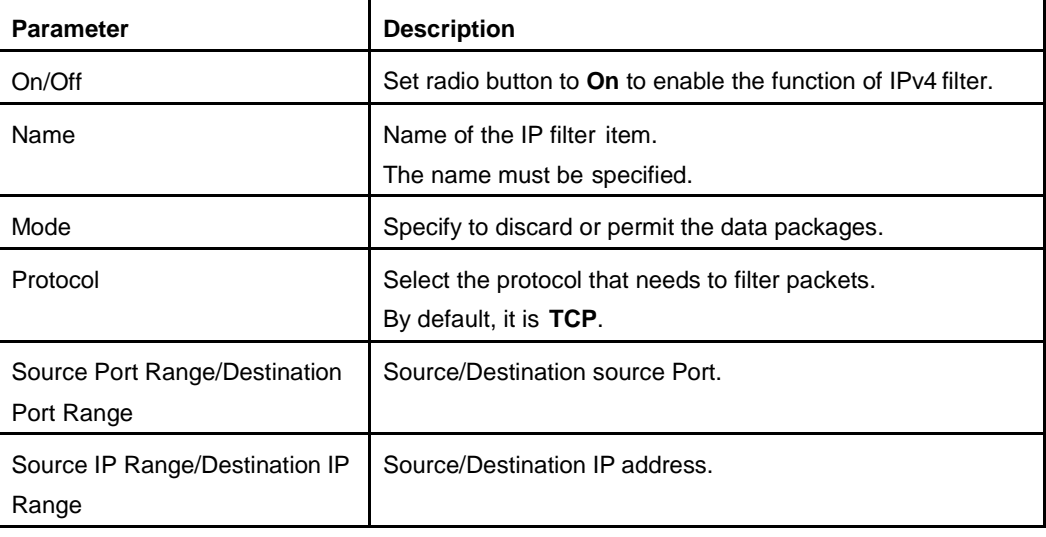

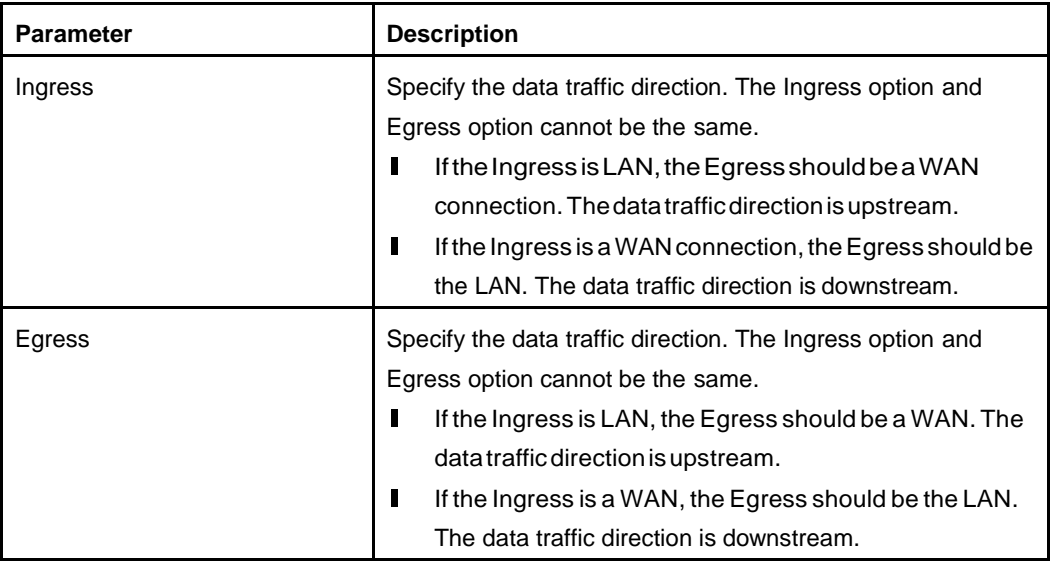

NOTE

**Note:**

The configuration of IPv6 filter refers to the configuration of IPv4 filter.

- 13. Click **Apply** button to apply the changes.
- **– End of Steps –**

### **3.5.3. Configure the Local Service Control**

The section describes how to configure local service control.

#### **Steps**

1. On the main page of the Speedport Entry 2i, select **Internet > Security > Local Service Control** to go to the **Local Service Control** page.

#### **Local Service Control-IPv4**

2. Click ► Service Control - IPv4 to open **Service Control-IPv4** page, as shown in [Figure](#page-38-0) 3-16.

#### <span id="page-38-0"></span>**Figure 3-16 Service Control-IPv4 Page**

▼ Service Control - IPv4

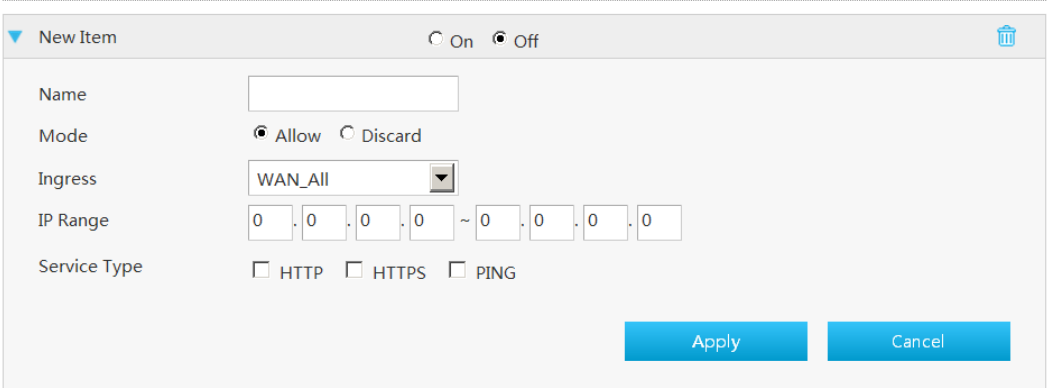

<span id="page-38-1"></span>3. Configuring Local Service Control-IPv4 parameters.

[Table 3-12](#page-38-1) lists the Local Service Control-IPv4 parameters.

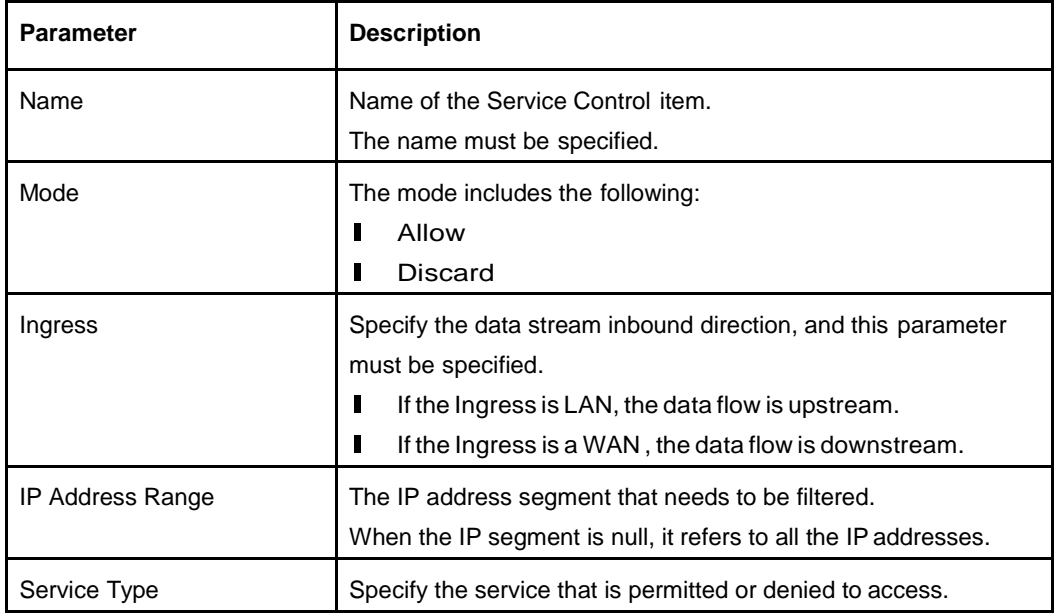

**Table 3-12 Parameter Descriptions for the Service Control-IPv4**

4. Click **Apply** button to apply the changes.

#### **Service Control-IPv6**

5. Click **Service Control-IPv6** to open **Service Control-IPv6** page, as shown in [Figure](#page-39-0)  [3-17 .](#page-39-0)

#### <span id="page-39-0"></span>**Figure 3-17 Service Control-IPv6 Page**

▼ Service Control - IPv6

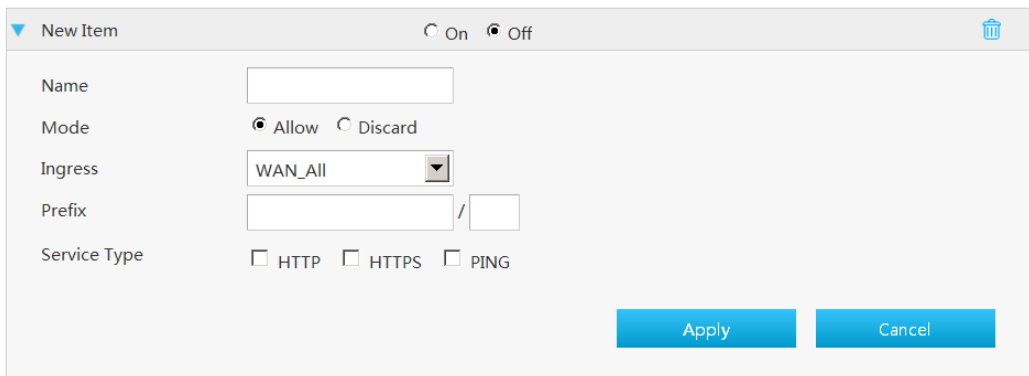

[Table 3-13](#page-39-1) lists the Service Control-IPv6 parameters.

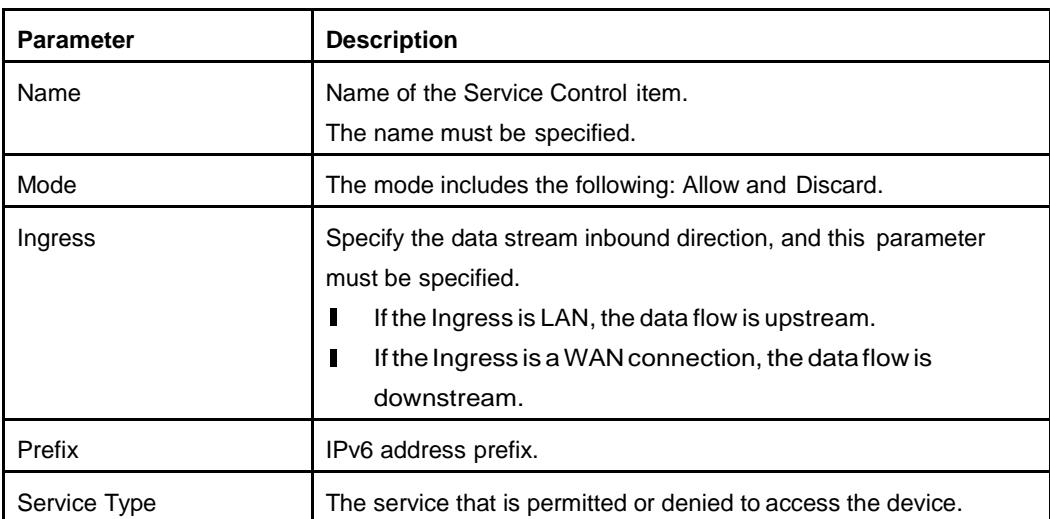

#### <span id="page-39-1"></span>**Table 3-13 Parameter Descriptions for the Service Control-IPv6**

- 6. Click **Apply** button to apply the changes.
- **– End of Steps –**

### **3.5.4. Configure the ALG**

The section describes how to configure ALG. **ALG** provides the relevant parameters of security configuration function.

#### **Steps**

1. On the main page of the Speedport Entry 2i, select **Internet > Security > ALG** to go to the **ALG** page, the page as shown in [Figure](#page-40-0) 3-18.

#### <span id="page-40-0"></span>**Figure 3-18 ALG Configuration Page**

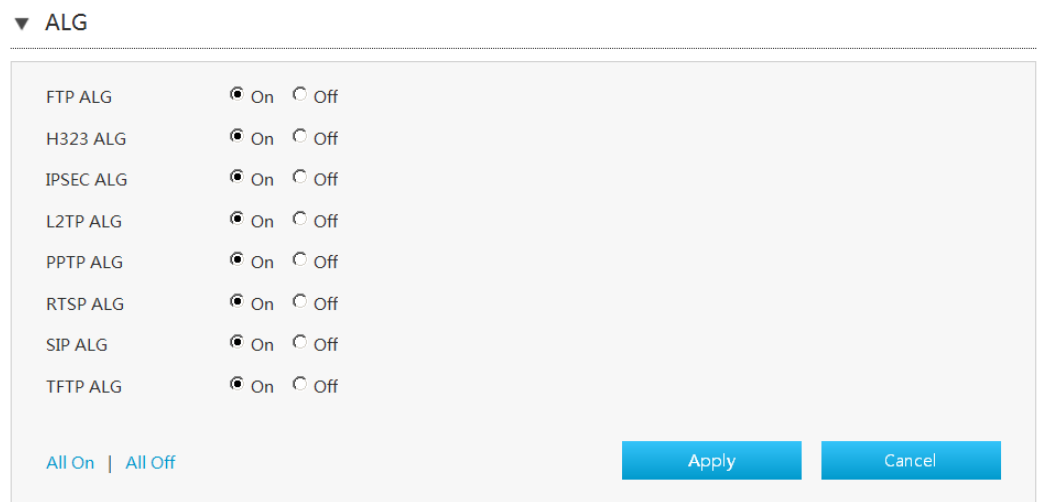

- 2. Select the ALG services.
- 3. Click **Apply** button to apply the changes.

NOTE **Note:**

- **I** Click **All On** to select all ALG services.<br>**I** Click **All Off** to cancel all ALG services
- l Click **All Off** to cancel all ALG services.

#### **– End of Steps –** –

### **3.5.5. Configure the DMZ**

The section describes how to configure DMZ. **DMZ** provides the parameters of DMZ configuration features.

#### **Steps**

1. On the main page of the Speedport Entry 2i, select **Internet > Security > DMZ** to go to the **DMZ** page, the page as shown in [Figure](#page-41-0) 3-19.

#### <span id="page-41-0"></span>**Figure 3-19 DMZ Configuration Page**

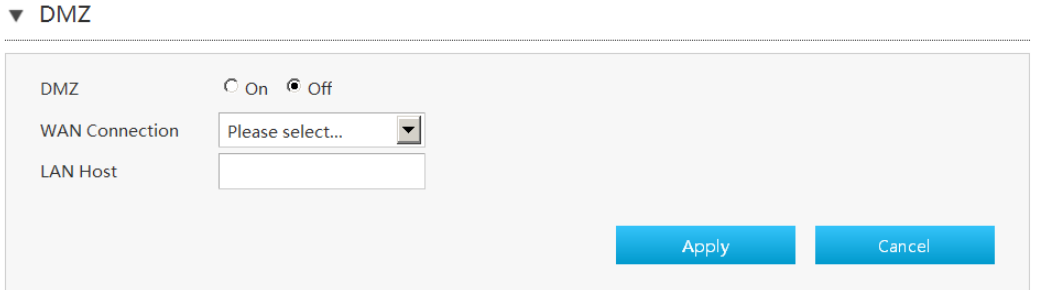

#### [Table 3-14](#page-41-1) lists the DMZ parameters.

#### <span id="page-41-1"></span>**Table 3-14 Parameter Descriptions for the DMZ**

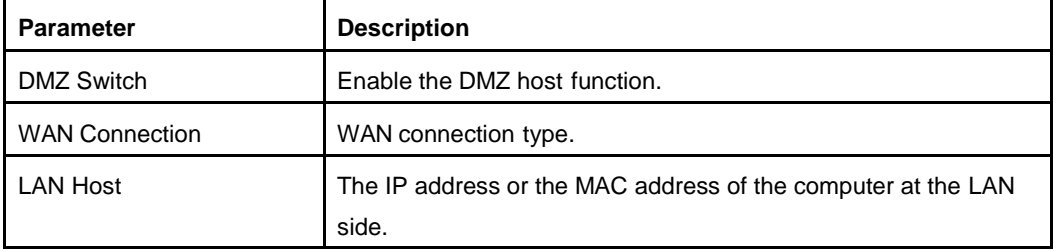

- 2. Click **Apply** button to apply the changes.
- **– End of Steps –**

### **3.5.6. Configure the Port Forwarding**

This procedure introduces how to configure Port Forwarding so that a computer from the external network can access the LAN-side server through the WAN connection. Port Forwarding provides the parameters of Port Forwarding configuration features.

If you have local servers for different services and you want to make them publicly accessible, you need to specify the port forwarding policy. With NAT applied, it translates the internal IP addresses of these servers to a single IP address that is unique on the Internet.

To the Internet users, all virtual servers on your LAN have the same IP Address. This IP Address is allocated by your ISP. This address should be static, rather than dynamic, to make it easier for Internet users to connect to your servers. However, you can use dynamic DNS feature to allow users to connect to your virtual servers by using a URL, instead of an IP address.

#### **Steps**

1. On the main page of the Speedport Entry 2i, select **Internet > Security > Port Forwarding** to go to the **Port Forwarding** page, the page as shown in [Figure3-20.](#page-42-0)

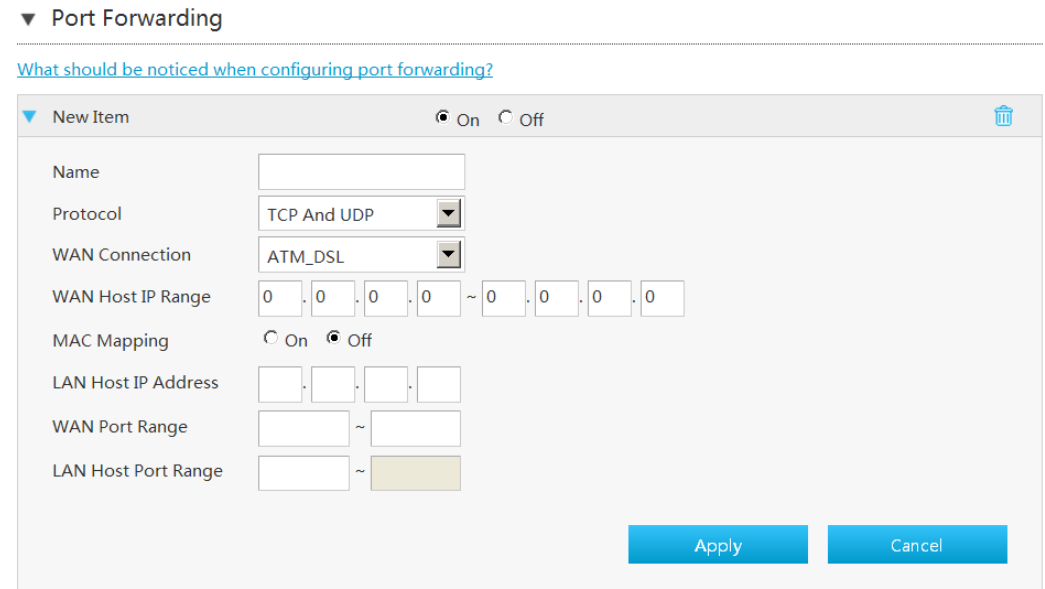

#### <span id="page-42-0"></span>**Figure 3-20 Port Forwarding Configuration Page**

2. Configure the Port Forwarding parameters.

[Table 3-15](#page-42-1) lists the Port Forwarding settings parameters.

#### <span id="page-42-1"></span>**Table 3-15 Parameter Descriptions for the Port Forwarding**

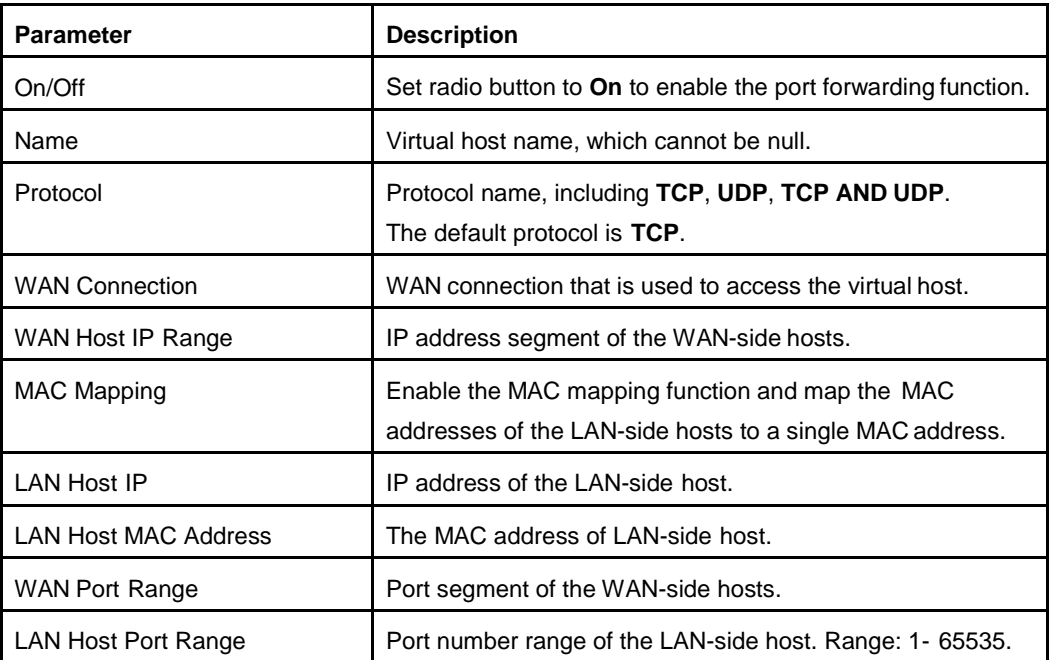

- 3. Click **Apply** button to apply the changes.
- **– End of Steps –**

### **3.5.7. Configure the Port Trigger**

The section describes how to configure Port Trigger. **Port Trigger** provides the parameters of Port Trigger configuration features.

When one port is configured to be the triggering port, if one application uses that triggering port to setup a connection to the outside, the Speedport Entry 2i device will forward the outside connection to the internal forwarding port.

The port triggering is used to protect the ports. The system will not open these ports unless these ports are triggered.

#### **Steps**

▼ Port Triager

<span id="page-43-0"></span>1. On the main page of the Speedport Entry 2i, select **Internet > Security > Port Trigger** to go to the **Port Trigger** page, the page as shown in [Figure](#page-43-0) 3-21.

#### **Figure 3-21 Port Trigger Configuration Page**

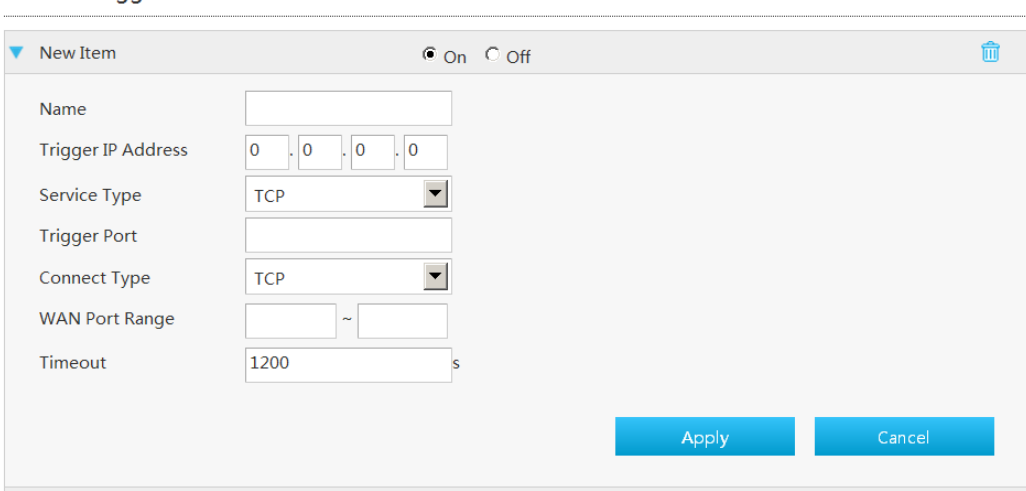

<span id="page-43-1"></span>2. Configure the Port Trigger parameters.

[Table 3-16](#page-43-1) lists the Port Trigger parameters.

#### **Table 3-16 Parameter Descriptions for the Port Trigger**

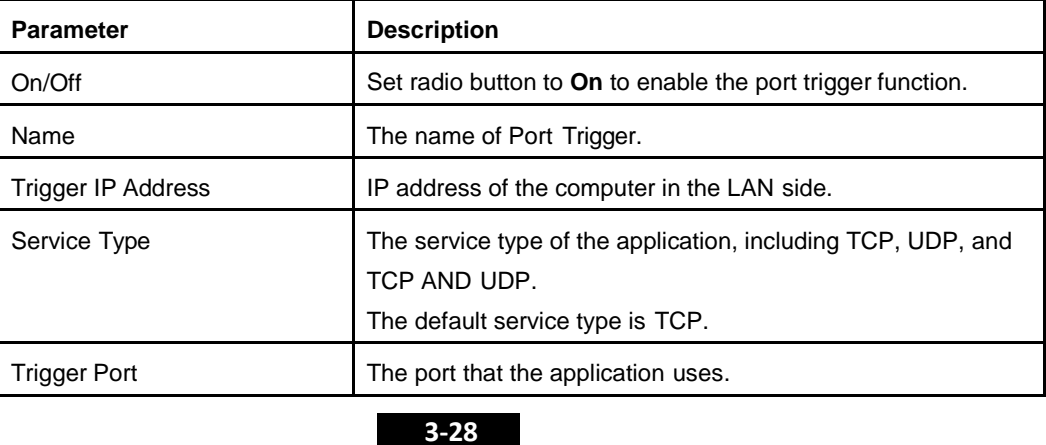

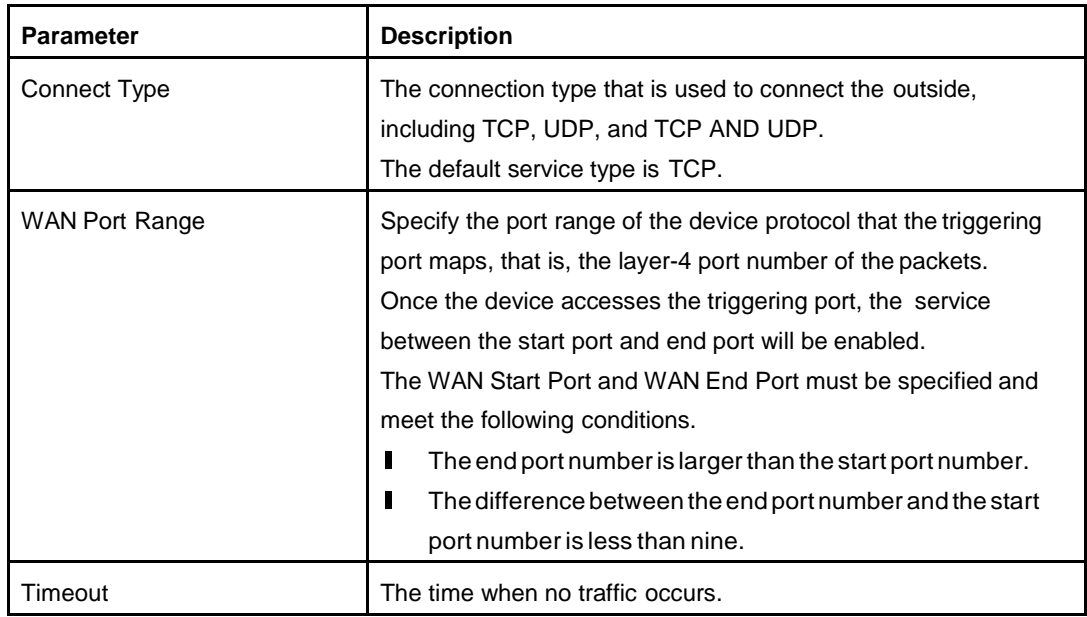

3. Click **Apply** button to apply the changes.

**– End of Steps –**

## **3.6. Configure the Parental Controls**

The section describes how to configure Parental Controls.

#### **Steps**

<span id="page-44-0"></span>1. On the main page of the Speedport Entry 2i, select **Internet > Parental Controls** to go to the **Parental Controls** page, as shown in [Figure](#page-44-0) 3-22.

#### **Figure 3-22 Parental Controls**

▼ Parental Control

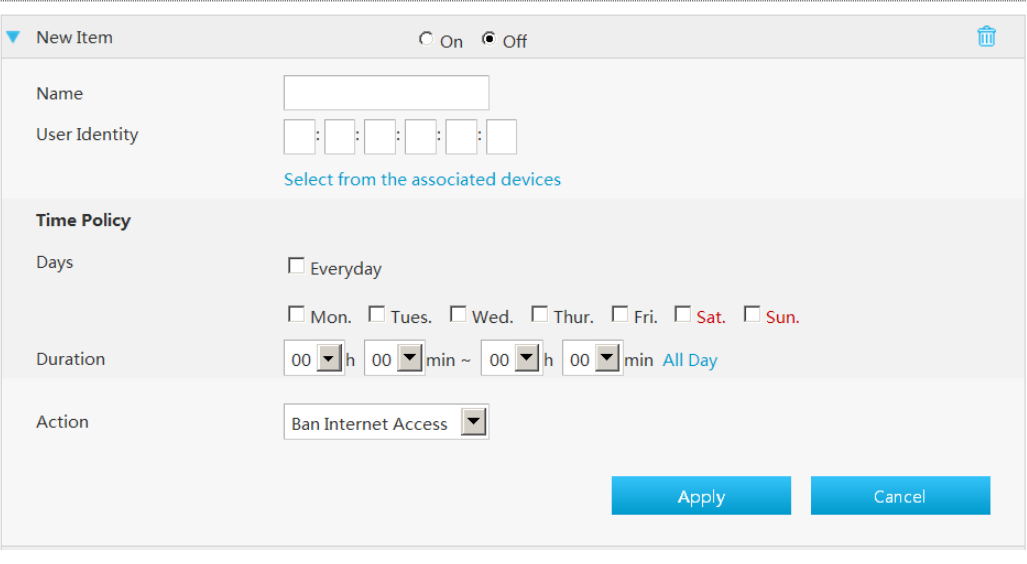

<span id="page-45-0"></span>2. Configure the parental controls parameters.

[Table 3-17](#page-45-0) lists the parental controls parameters.

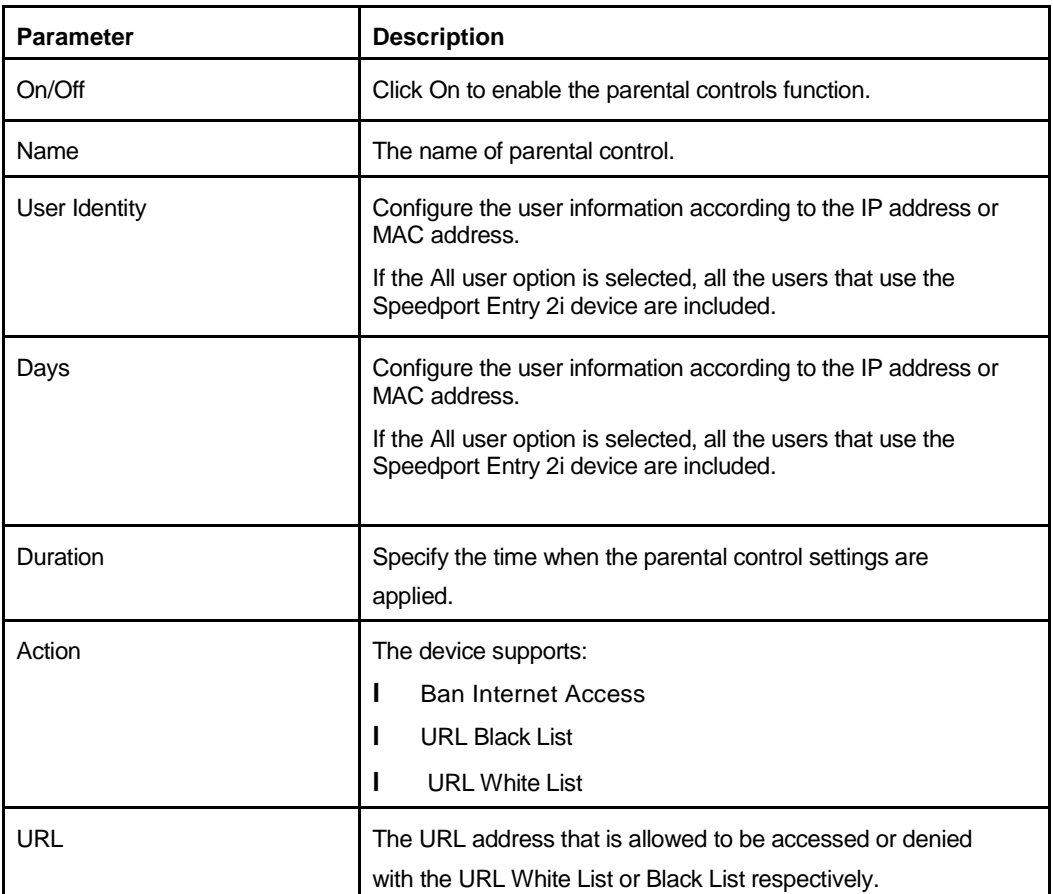

#### **Table 3-17 Parental Controls Parameters**

- 3. Click **Apply** button to apply the changes.
	- **– End of Steps –**

# **3.7. Configure the DDNS**

The section describes how to configure DDNS. **DDNS** provides the parameters of DDNS configuration function.

#### **Steps**

1. On the main page of the Speedport Entry 2i, select **Internet > DDNS** to go to the **DDNS** page, the page as shown in [Figure](#page-46-0) 3-23.

#### <span id="page-46-0"></span>**Figure 3-23 DDNS Configuration Page**

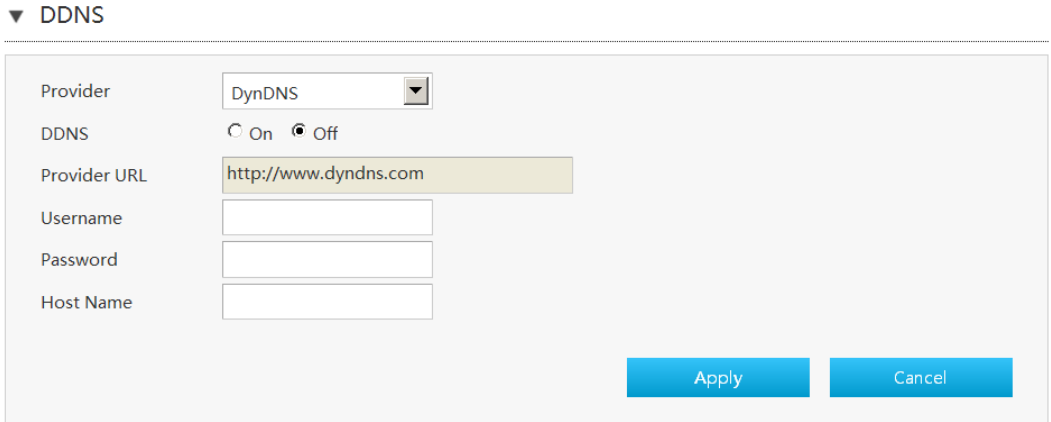

<span id="page-46-1"></span>2. Configure the DDNS parameters.

[Table 3-18](#page-46-1) lists the DDNS parameters.

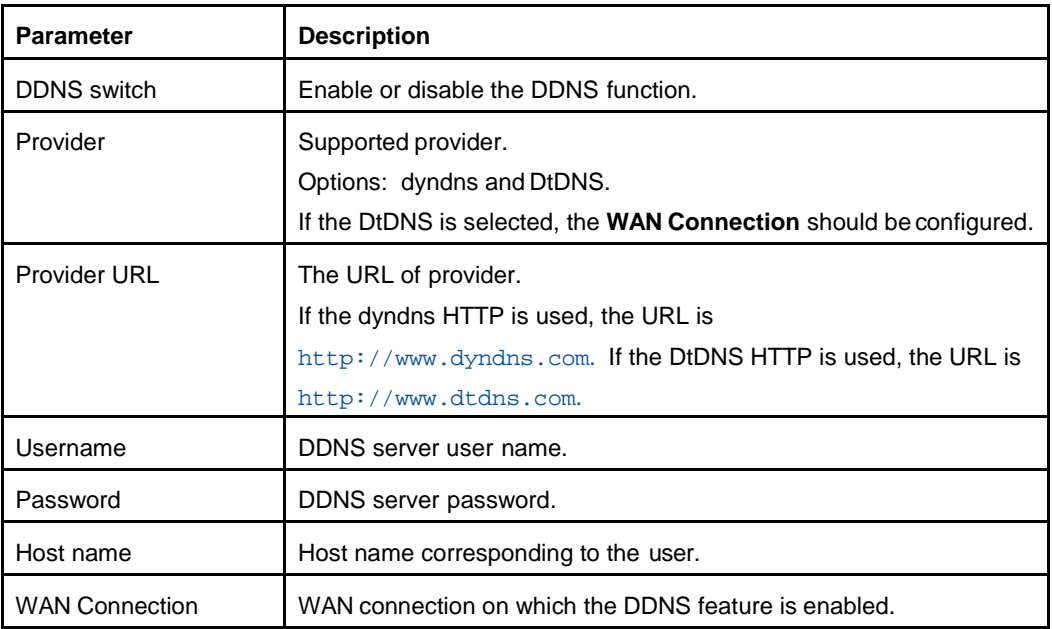

#### **Table 3-18 Parameter Descriptions for the DDNS**

3. Click **Apply** button to apply the changes.

**– End of Steps –**

### **3.8. Configure the SNTP**

The section describes how to configure SNTP. **SNTP** provides the parameters of SNTP configuration features.

#### **Steps**

1. On the main page of the Speedport Entry 2i, select **Internet > SNTP** to go to the **SNTP**

<span id="page-47-0"></span>page, the page as shown in [Figure](#page-47-0) 3-24. **Figure 3-24 SNTP Configuration Page**

 $\blacktriangledown$  SNTP

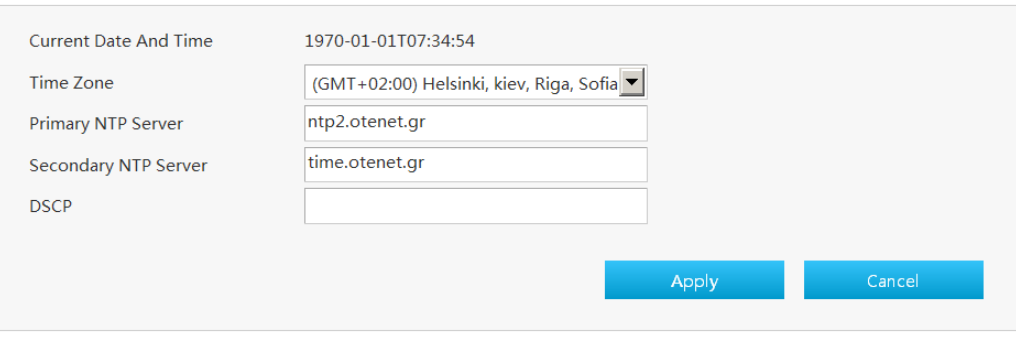

<span id="page-47-1"></span>2. Configure the SNTP parameters.

[Table 3-19](#page-47-1) lists the SNTP parameters.

#### **Table 3-19 Parameter Descriptions for the SNTP**

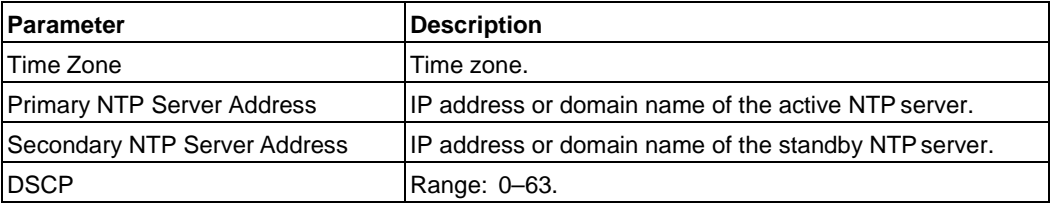

- 3. Click **Apply** button to apply the changes.
	- **– End of Steps –**

### **3.9. Configure the Port Binding**

The section describes how to configure Port Binding. **Port Binding** provides the parameters of Port Binding configuration features.

#### **Steps**

<span id="page-47-2"></span>1. On the main page of the Speedport Entry 2i, select **Internet > Port Binding** to go to the **Port Binding** page, the page as shown in [Figure](#page-47-2) 3-25.

#### **Figure 3-25 Port Binding Configuration Page**

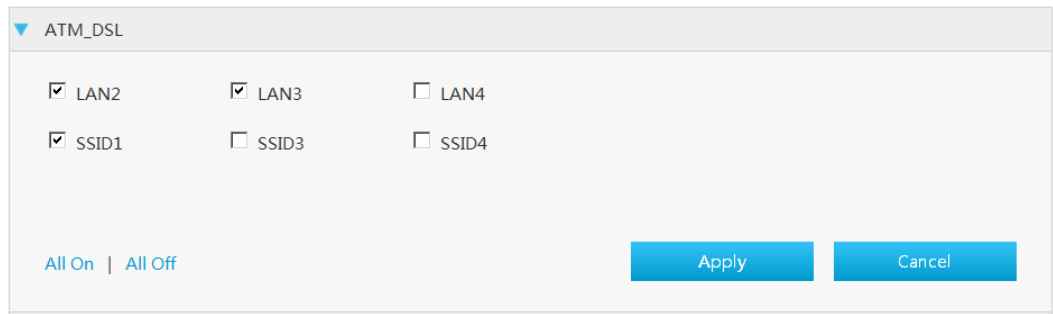

2. Select the **WAN connection**, and select the LAN port or SSID that you want to bind.

```
NOTE
   Note:SSID2 is reserved for the FON service.<br>Label Click All On to select all Port Binding type
I Click All On to select all Port Binding types.<br>I Click All Off to cancel all Port Binding types
      Click All Off to cancel all Port Binding types.
```
3. Click **Apply** button to apply the changes.

```
– End of Steps –
```
# **3.10. Configure the Dynamic Routing**

The section describes how to configure dynamic routing.

#### **Steps**

1. On the main page of the Speedport Entry 2i, select **Internet > Dynamic Routing** to go to the **Dynamic Routing** page.

The page is shown in [Figure](#page-48-0) 3-26.

#### <span id="page-48-0"></span>**Figure 3-26 Dynamic Routing**

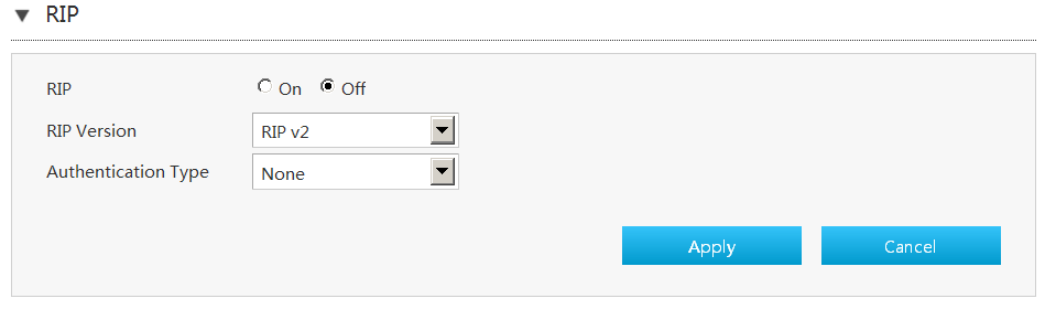

NOTE **Note:**

The RIP configuration options vary with the **RIP Version** value.

#### **RIP**

<span id="page-48-1"></span>2. Configure the RIP parameters.

[Table 3-20](#page-48-1) lists the RIP parameters.

#### **Table 3-20 RIP parameters**

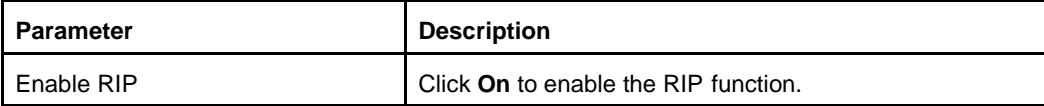

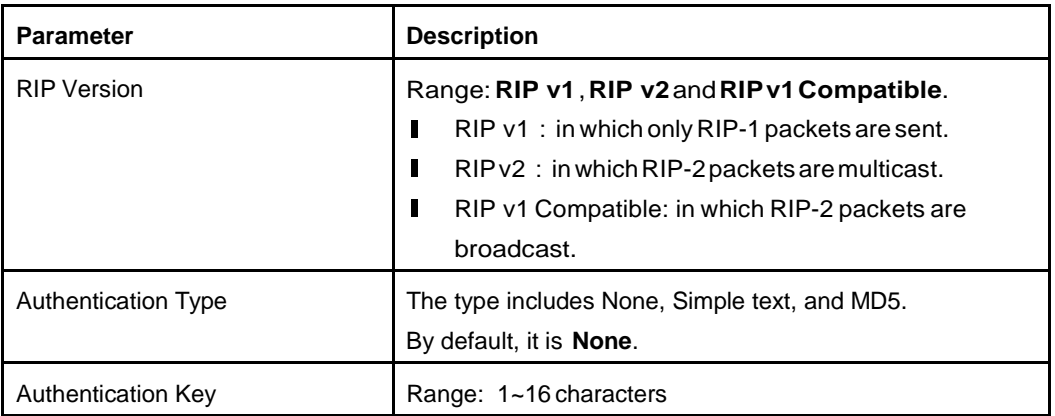

3. Click **Apply** button to apply the changes.

#### **RIPng**

<span id="page-49-0"></span>4. Click ► RIPng to open RIPng page, as shown in [Figure](#page-49-0) 3-27.

#### **Figure 3-27 RIPng**

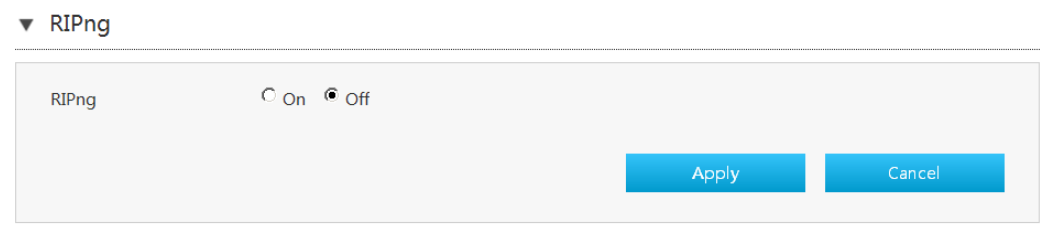

- 5. Click **On** to enable the RIPng function.
- 6. Click **Apply** button to apply the changes.
	- **– End of Steps –**

# **3.11. Configure the Multicast**

### **3.11.1. Configure the IGMP**

The section describes how to configure IGMP. **IGMP** provides the parameters of IGMP configuration features.

#### **Steps**

1. On the main page of the Speedport Entry 2i, select **Internet > Multicast > IGMP** to go to the **IGMP** page.

The page is shown in [Figure](#page-50-0) 3-28.

#### <span id="page-50-0"></span>**Figure 3-28 IGMP Configuration Page**

```
▼ IGMP Mode
```
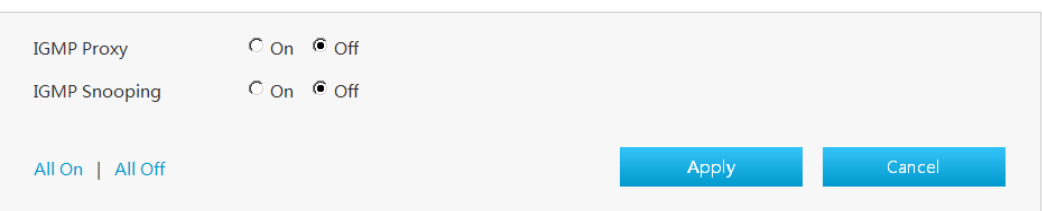

2. Enable the IGMP functions, as shown in [Table](#page-50-1) 3-21.

#### <span id="page-50-1"></span>**Table 3-21 Parameter Descriptions for the IGMP**

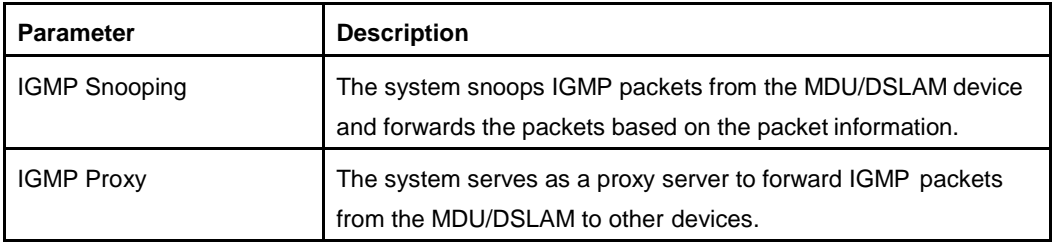

```
NOTE
Note:
```
- **I** Click **All On** to select all IGMP functions.<br>**I** Click **All Off** to cancel all IGMP functions
- **Click All Off** to cancel all IGMP functions.
- 3. Click **Apply** button to apply the changes.
- **– End of Steps –**

### **3.11.2. Configure the MLD**

The section describes how to configure MLD that is used in IPv6 multicast networks. **MLD** provides the parameters of MLD configuration features.

#### **Steps**

1. On the main page of the Speedport Entry 2i, select **Internet > Multicast > MLD** to go to the **MLD** page.

The page is shown in [Figure](#page-51-0) 3-29.

#### <span id="page-51-0"></span>**Figure 3-29 MLD Configuration Page**

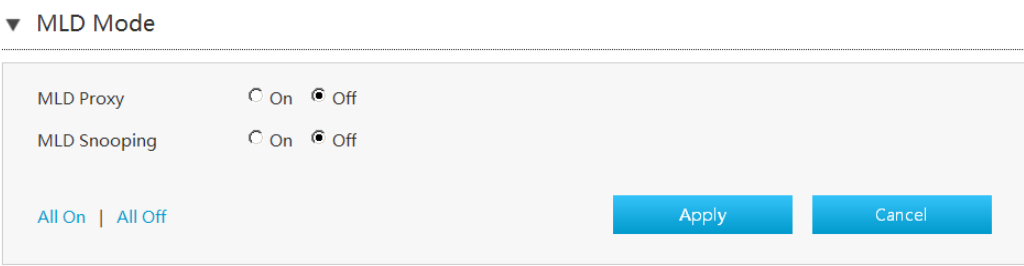

#### 2. Enable the MLD functions, as shown in [Table](#page-51-1) 3-22.

#### **Table 3-22 Parameter Descriptions for the MLD**

<span id="page-51-1"></span>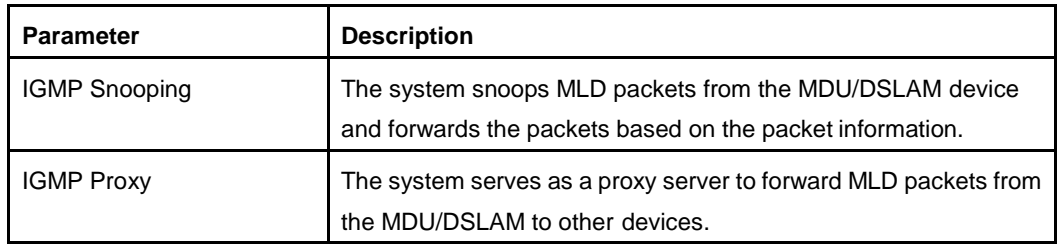

NOTE **Note:**

- **I** Click **All On** to select all IGMP functions.<br>**I** Click **All Off** to cancel all IGMP functions
- **Click All Off** to cancel all IGMP functions.

**– End of Steps –**

# **Chapter 4. Configure the Local Network**

#### Table of Contents

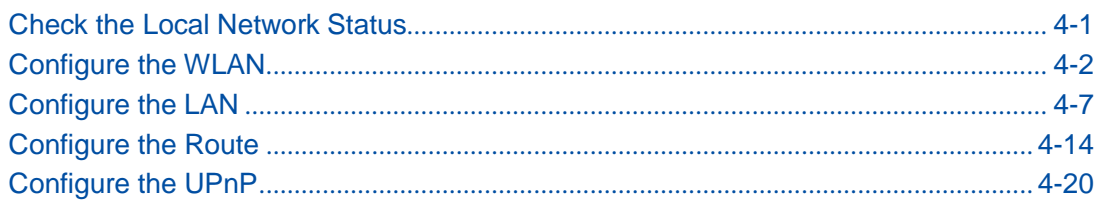

### <span id="page-52-0"></span>**4.1. Check the Local Network Status**

The section describes the status of the Local Network. The relevant information of Local Network status includes **LAN Status**, **WLAN Status**, **WLAN Client Status**, **LAN Client Status** and **FON Status**. The relevant information of Local Network status is shown as below.

#### **Steps**

1. On the main page of the Speedport Entry 2i, select **Local Network > Status** to go to the **Local Network Status** page.

The page is shown in [Figure](#page-52-1) 4-1.

#### <span id="page-52-1"></span>**Figure 4-1 Local Network Status Page**

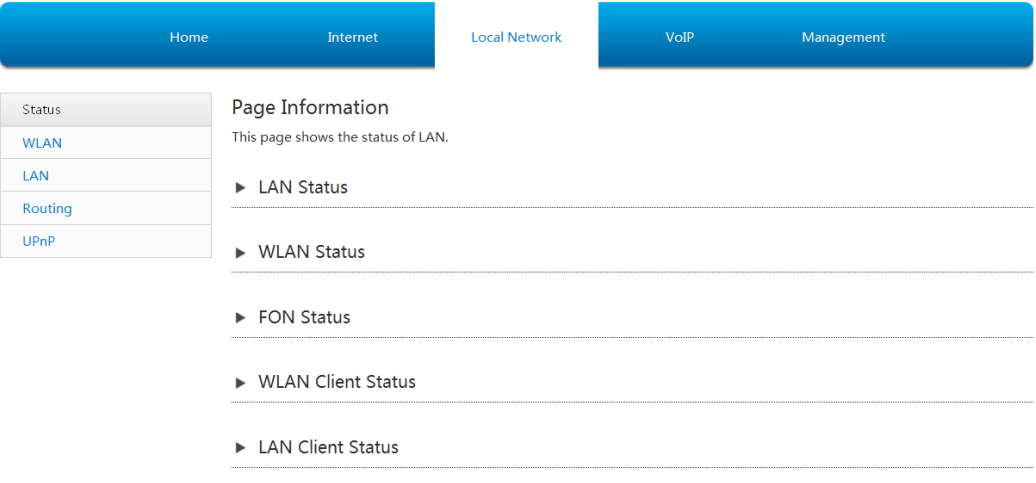

- 2. Click **Refresh** to refresh the information.
- **– End of Steps –**–

# <span id="page-53-0"></span>**4.2. Configure the WLAN**

### **4.2.1. Configure the Basic Parameters of the WLAN**

The section describes how to configure WLAN basic settings.

#### **Steps**

1. On the main page of the Speedport Entry 2i, select **Local Network > WLAN > WLAN Basic** to go to the **WLAN Basic** page.

#### **WLAN On/Off Configuration**

<span id="page-53-1"></span>2. Click  $\blacktriangleright$  WLAN On/Off Configuration

The page is shown in [Figure](#page-53-1) 4-2.

#### **Figure 4-2 WLAN On/Off Configuration**

▼ WLAN On/Off Configuration

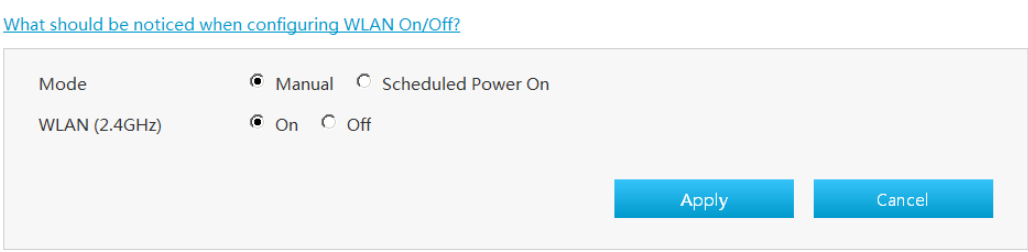

[Table 4-1](#page-53-2) lists the WLAN on/off configuration parameters.

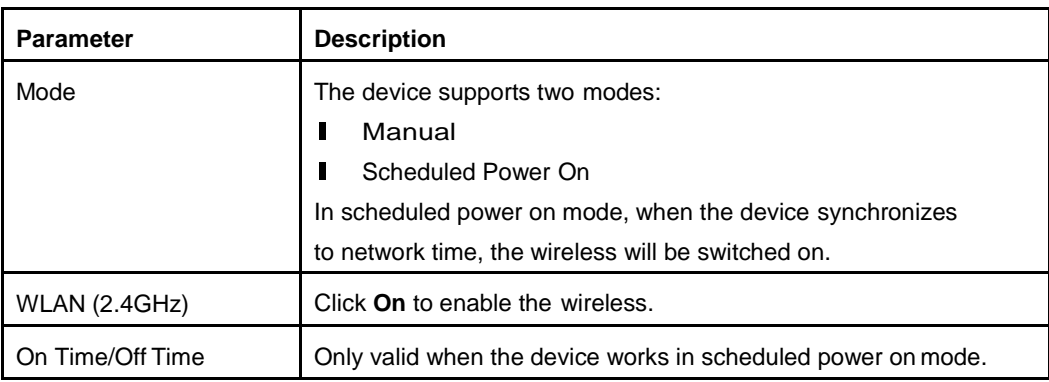

#### <span id="page-53-2"></span>**Table 4-1 WLAN On/Off Configuration parameters**

3. Click **Apply** button to apply the changes.

#### **WLAN Global Configuration**

4. Click  $\blacktriangleright$  WLAN Global Configuration

The page is shown in Figure 4-3.

#### **Figure 4-3 WLAN Global Configuration Page**

▼ WLAN Global Configuration

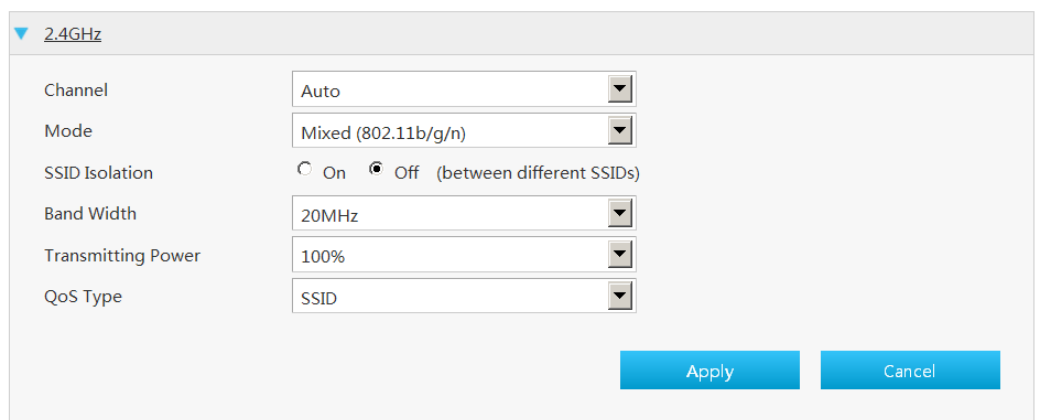

<span id="page-54-0"></span>[Table 4-2](#page-54-0) lists the WLAN global configuration parameters.

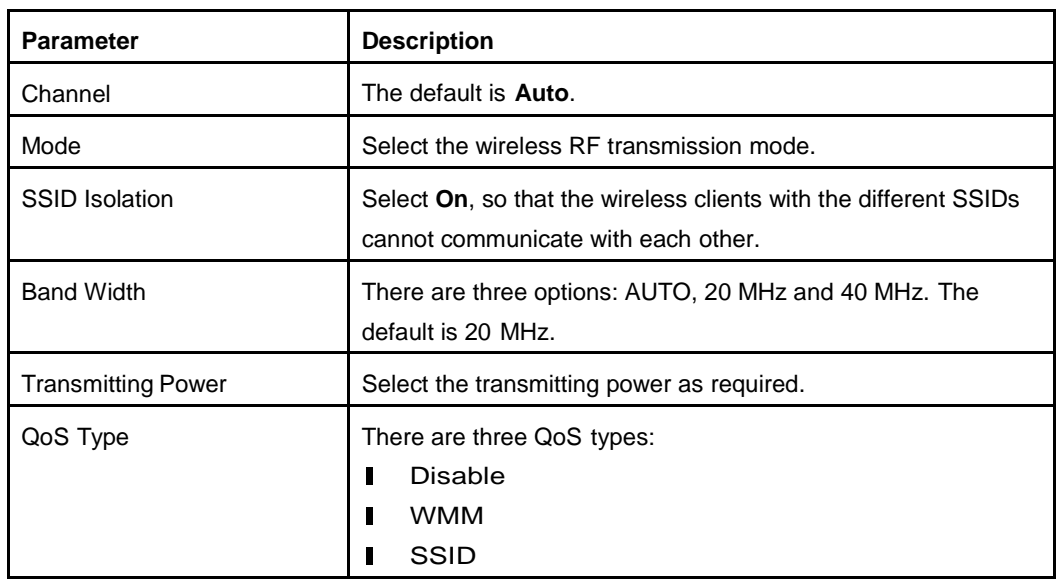

#### **Table 4-2 Parameter Descriptions for the WLAN Global Configuration**

7. Click **Apply** button to apply the changes.

#### **WPS Push Button**

#### **Prerequisite**

- **I** Wireless switch is on.<br>**I** SSID1 is on and cann
- SSID1 is on and cannot be hidden.
- **I** SSID1's authentication type is WPA or WPA2 and encryption algorithm is AES or TKIP/AES.
- 8. Click  $\blacktriangleright$  WPS Push Button

The page is shown in Figure 4-4.

#### **Figure 4-4 WPS Push Button**

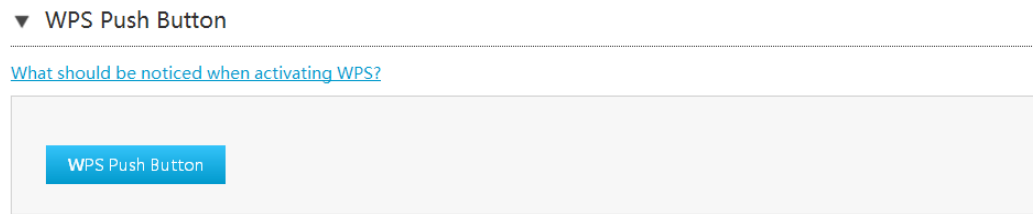

Then click the button **WPS Push Button**.

#### **WLAN SSID Settings**

<span id="page-55-0"></span>9.  $Click$  WLAN SSID Configuration

The page is shown in [Figure](#page-55-0) 4-5.

#### **Figure 4-5 WLAN SSID Settings Page**

▼ WLAN SSID Configuration

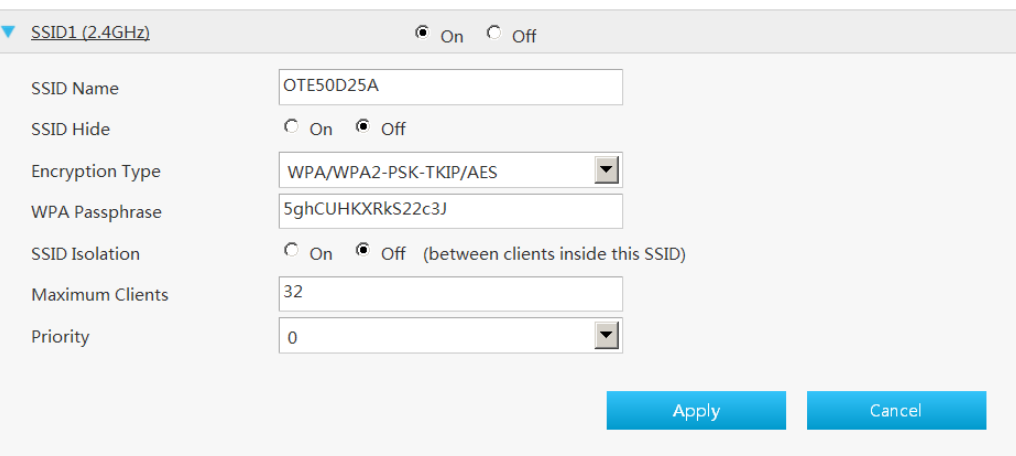

[Table 4-3](#page-55-1) lists the WLAN SSID setting parameters.

#### <span id="page-55-1"></span>**Table 4-3 Parameter Descriptions for the WLAN SSID Setting**

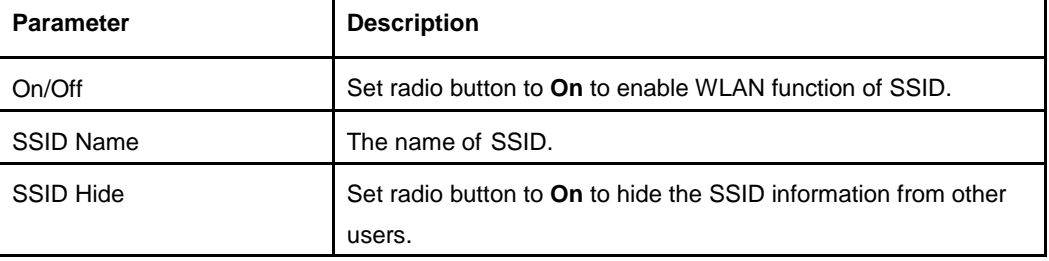

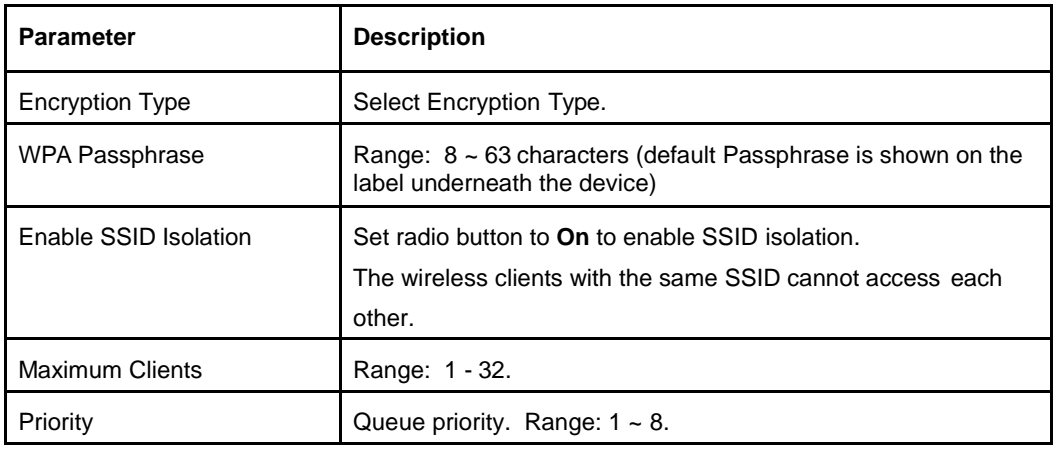

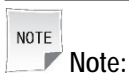

The **WLAN Basic Settings** configuration options vary with the **Encryption type** value.

12. Click **Apply** button to apply the changes.

**– End of Steps –**

### **4.2.2. Configure the Advanced Parameters of the WLAN**

The section describes how to configure WLAN Advanced. **WLAN Advanced** provides the parameters of some WLAN Advanced configuration features.

#### **Steps**

1. On the main page of the Speedport Entry 2i, select **Local Network > WLAN > WLAN Advanced** to go to the **WLAN Advanced** page.

#### **Access Control-Mode Settings**

<span id="page-56-0"></span>2. Click  $\blacktriangleright$  Access Control-Mode Configuration

The page is shown in [Figure](#page-56-0) 4-6. SSID2 is reserved for the FON service.

#### **Figure 4-6 Access Control-Mode Settings Page**

Access Control-Mode Configuration

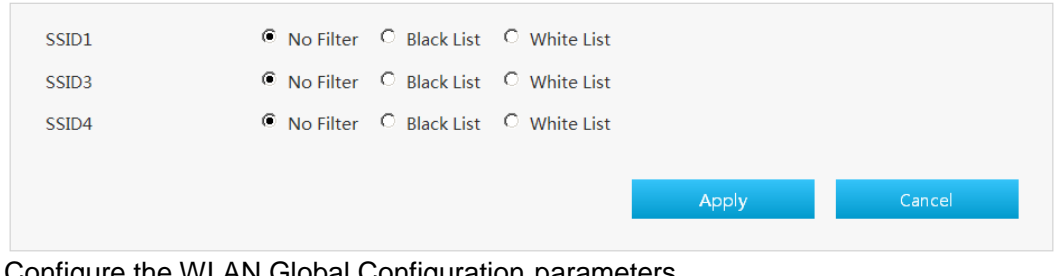

3. Configure the WLAN Global Configuration parameters.

**4-5**

[Table 4-4](#page-57-0) lists the Access Control-Rule setting parameters.

#### <span id="page-57-0"></span>**Table 4-4 Access Control-Mode parameters**

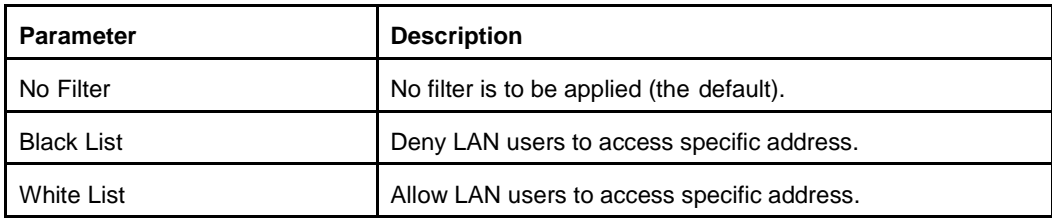

4. Click **Apply** button to apply the changes.

#### **Access Control-Rule Settings**

<span id="page-57-1"></span>5. Click ▶ Access Control-Rule Configuration

The page is shown in [Figure](#page-57-1) 4-7.

#### **Figure 4-7 Access Control-Rule Settings**

Access Control-Rule Settings

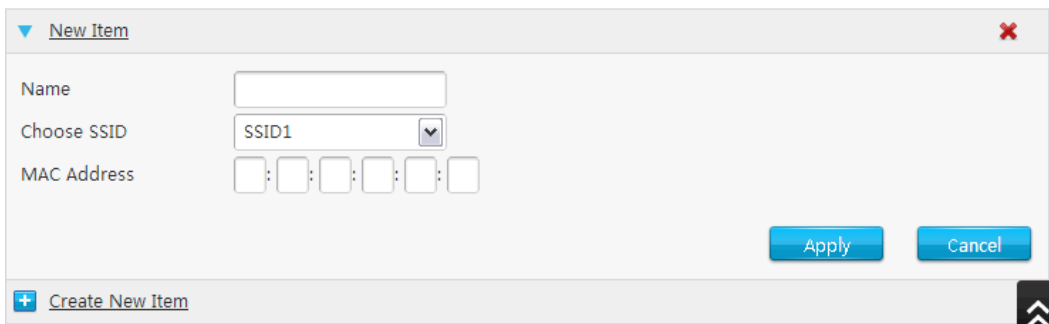

6. Configure the Access Control-Rule Configuration parameters.

[Table 4-4](#page-57-0) lists the Access Control-Rule parameters.

#### **Table 4-5 Access Control-Rule parameters**

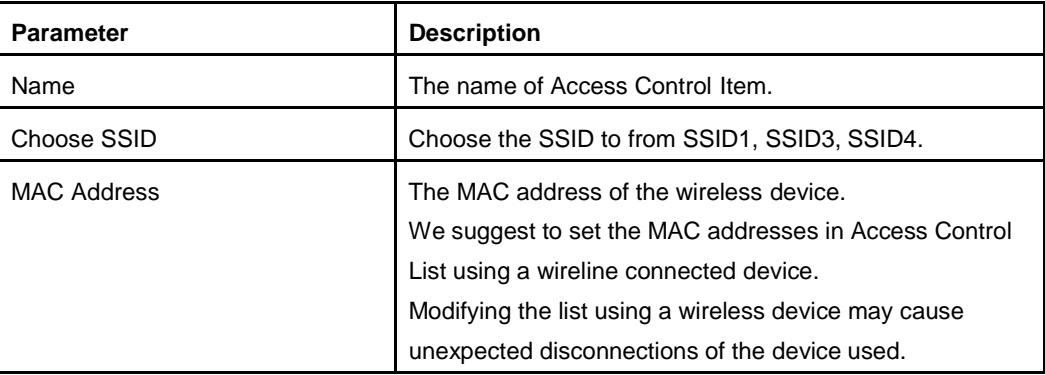

- 7. Click **Apply** button to apply the changes.
- **– End of Steps –**

Refresh

# <span id="page-58-0"></span>**4.3. Configure the LAN**

### **4.3.1. Configure the LAN (IPv4)**

The section describes how to configure the LAN network (IPv4).

The relevant information of Internet status includes **Allocated Address**, **DHCP Server**, **DHCP Binding** and **Port Control**.

#### **Steps**

1. On the main page of the Speedport Entry 2i, select **Local Network > LAN > IPv4** to go to the **IPv4** page.

#### **Allocated address**

<span id="page-58-1"></span>2.  $Click \rightarrow$  Allocated Address (DHCP)

Allocated address page is displayed, as shown in [Figure](#page-58-1) 4-8.

#### **Figure 4-8 Allocated Address (IPv4) Page**

▼ Allocated Address (DHCP)

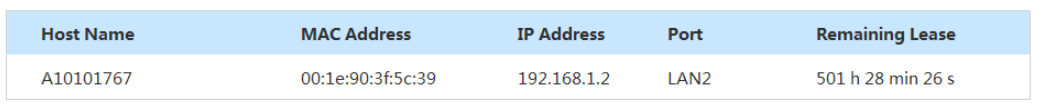

3. Click **Refresh** to refresh the information.

#### **DHCP server**

4 Click ► DHCP Server

<span id="page-58-2"></span>DHCP server page is displayed, as shown in [Figure](#page-58-2) 4-9.

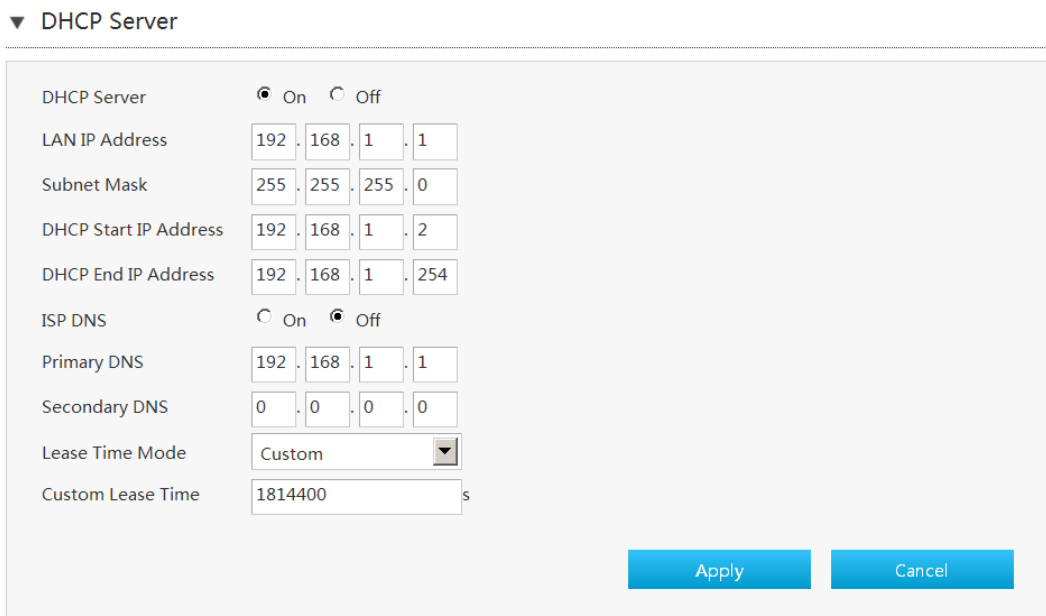

#### **Figure 4-9 DHCP Server (IPv4) Page**

<span id="page-59-0"></span>5. Configure the DHCP server parameters.

[Table 4-6](#page-59-0) lists the DHCP server parameters.

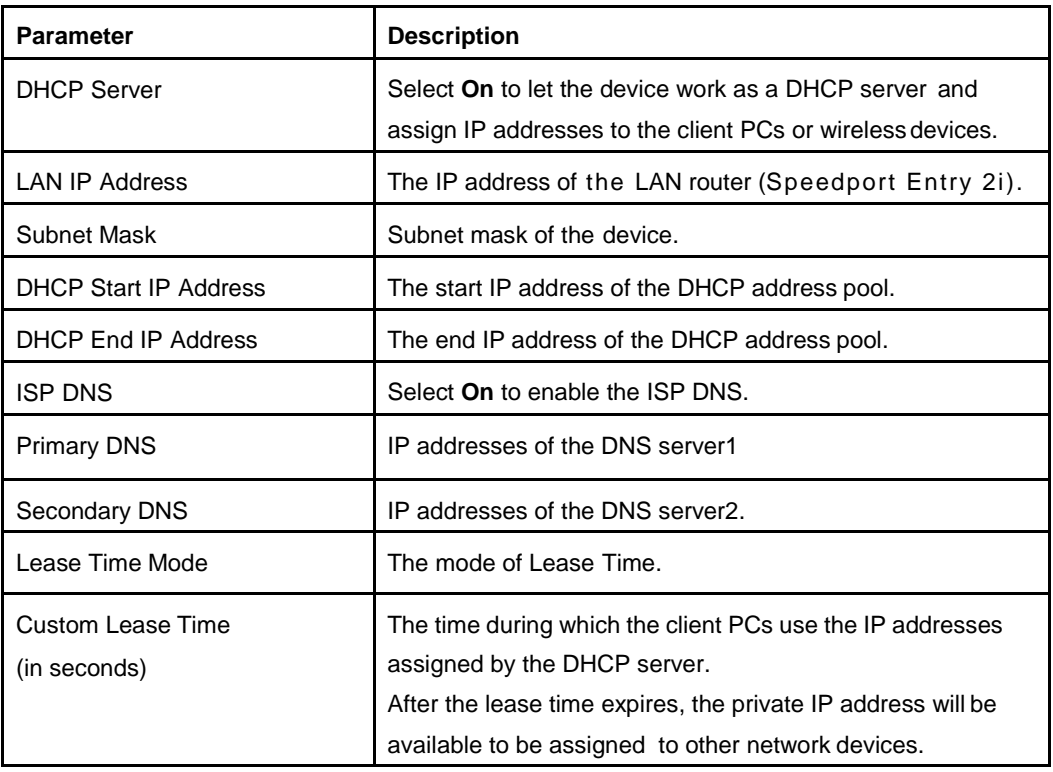

#### **Table 4-6 Parameter Descriptions for the DHCP Server**

6. Click **Apply** button to apply the changes. DHCP binding

7. Click  $\blacktriangleright$  DHCP Binding

The page is shown in [Figure](#page-60-0) 4-10.

#### <span id="page-60-0"></span>**Figure 4-10 DHCP Binding Page**

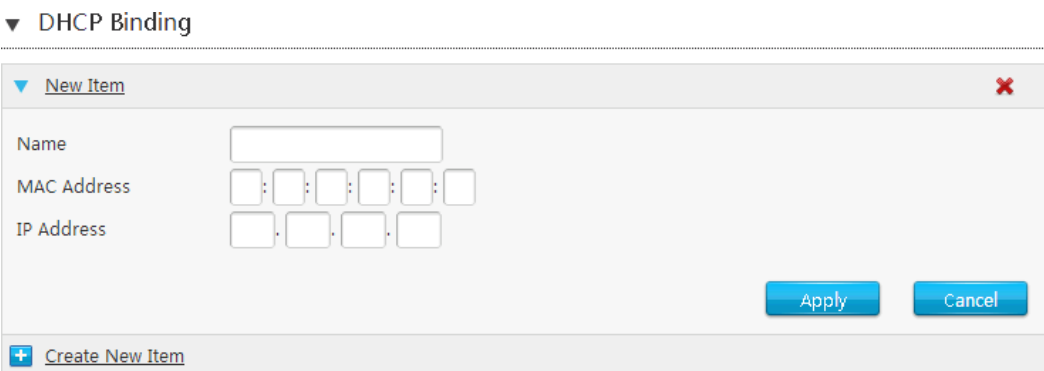

8. Configure the DHCP Binding parameters.

[Table 4-7](#page-60-1) lists the DHCP Binding

parameters.

#### <span id="page-60-1"></span>**Table 4-7 Parameter Descriptions for the DHCP Binding**

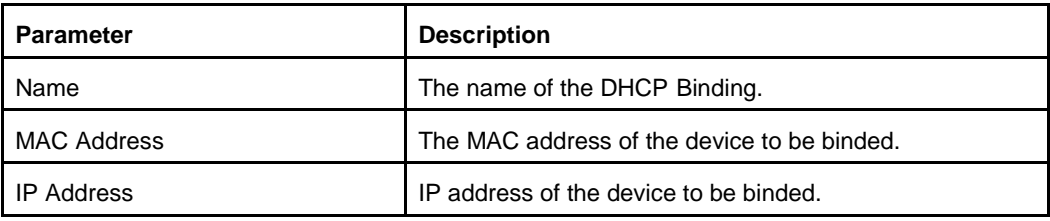

#### **Port Control-DHCP**

<span id="page-60-2"></span>9. Click  $\blacktriangleright$  Port Control

The page is shown in [Figure](#page-60-2) 4-11.

#### **Figure 4-11 Port Control (IPv4) Page**

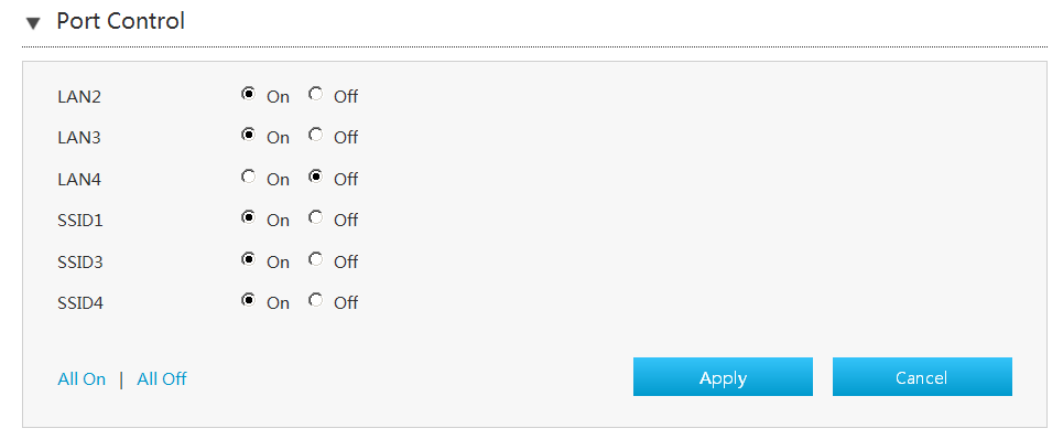

10. Select the LAN interface or SSID on which you want to disable or enable the DHCP

function.

**NOTE Note:**

- l Click**AllOn**to select all IPv4 DHCPService-Port Control types.
- **I** Click **All On** to select all IPv4 DHCP Service-Port Control types.<br>I Click **All Off** to cancel all IPv4 DHCP Service-Port Control types.

11. Click **Apply** button to apply the changes.

```
– End of Steps –
```
### **4.3.2. Configure the LAN (IPv6)**

The section describes how to configure the LAN-IPv6 network.

The relevant information of Internet status includes **Allocated Address**, **LAN Address Management**, **DHCPv6 Server**, **Static Prefix**, **Port Control** and **RA Service**.

#### **Prerequisite**

Before configuring the prefix delegation, make sure that the prefix delegation is enabled for the specified IPv6 WAN connection.

#### **Steps**

1. On the main page of the Speedport Entry 2i, select **Local Network > LAN > IPv6** to go to the **IPv6** page.

Refresh

#### **Allocated address**

<span id="page-61-0"></span>2.  $Click \rightarrow$  Allocated Address (DHCPv6)

Allocated address page is displayed, as shown in [Figure](#page-61-0) 4-12.

#### **Figure 4-12 Allocated Address (DHCPv6) Page**

Allocated Address (DHCPv6)

**O** There are no data now.

3. Click **Refresh** to refresh the information.

#### **LAN Address Management**

<span id="page-61-1"></span>4. Click  $\blacktriangleright$  LAN Address Management

DHCP server page is displayed, as shown in [Figure](#page-61-1) 4-13.

#### **Figure 4-13 LAN Address Management Page**

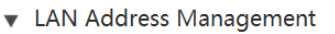

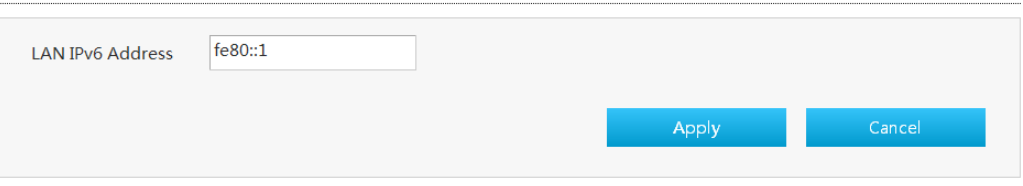

5. Configure the LAN address parameters.

<span id="page-62-0"></span>[Table 4-8](#page-62-0) lists the LAN address parameters.

#### **Table 4-8 Parameter Descriptions for the LAN Address**

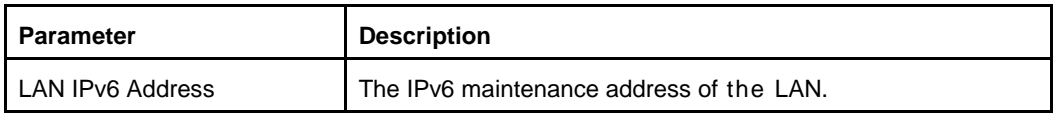

6. Click **Apply** button to apply the changes.

#### **Static Prefix**

<span id="page-62-1"></span>7. Click  $\blacktriangleright$  Static Prefix

Prefix management page is displayed, as shown in [Figure](#page-62-1) 4-14.

#### **Figure 4-14 Static Prefix (IPv6) Page**

▼ Static Prefix

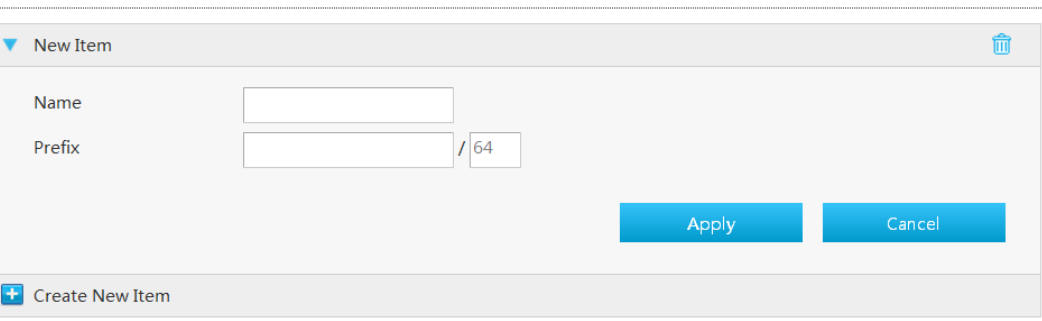

8. Configure the static prefix parameters. [Table 4-9](#page-62-2) lists the static prefix parameters.

#### <span id="page-62-2"></span>**Table 4-9 Parameter Descriptions for the Static Prefix**

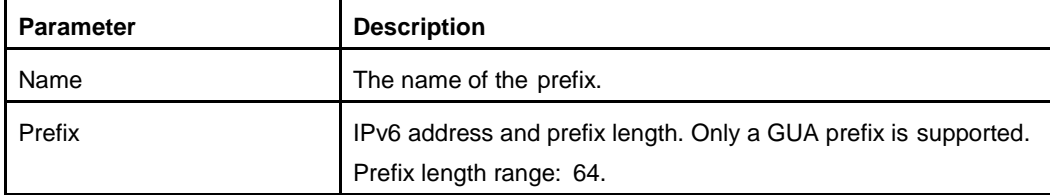

9. Click **Apply** button to apply the changes.

#### **DHCPv6 server**

### 10. Click ► DHCPv6 Server

DHCPv6 server page is displayed, as shown in [Figure](#page-63-0) 4-15.

#### <span id="page-63-0"></span>**Figure 4-15 DHCPv6 Server Page**

DHCPv6 Server

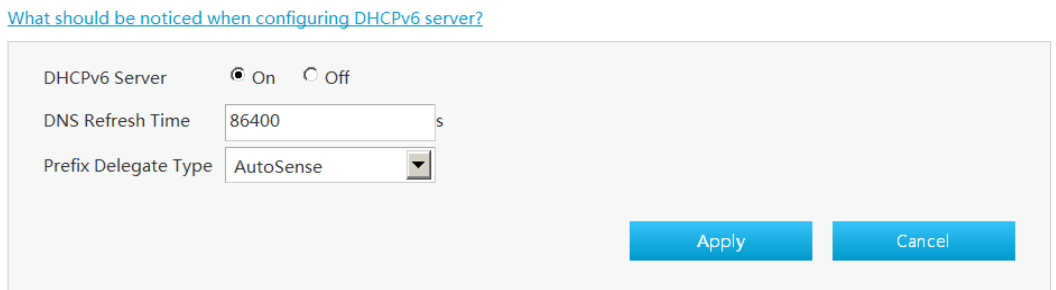

<span id="page-63-1"></span>11. Configure the DHCP server parameters.

[Table 4-10](#page-63-1) lists the Static Routing parameters.

#### **Table 4-10 Parameter Descriptions for the DHCP Server**

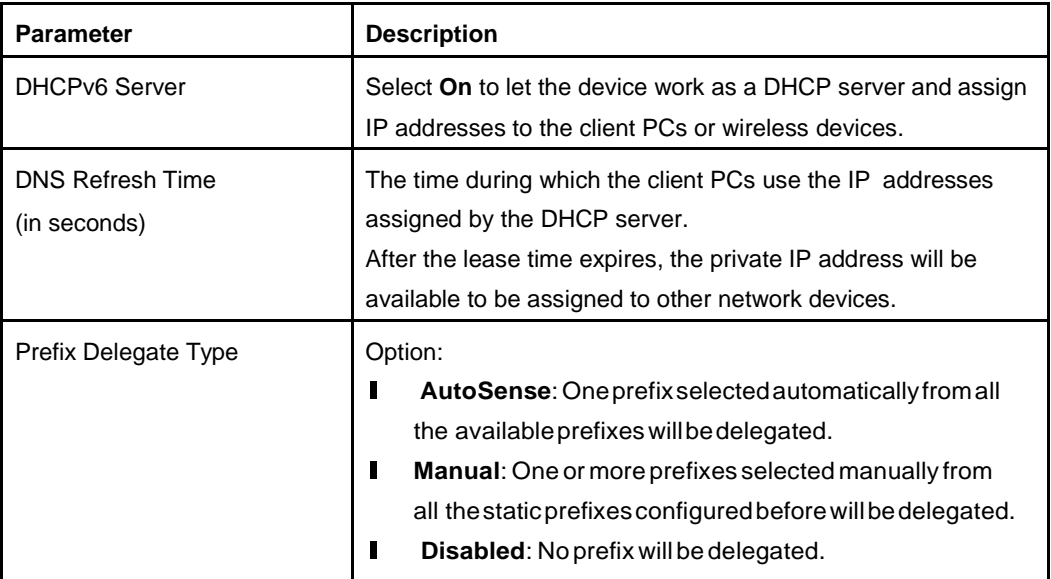

12. Click **Apply** button to apply the changes.

#### **RA service.**

13. Click ▶ RA Service

<span id="page-63-2"></span>The page is shown in [Figure](#page-63-2) 4-16.

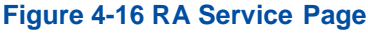

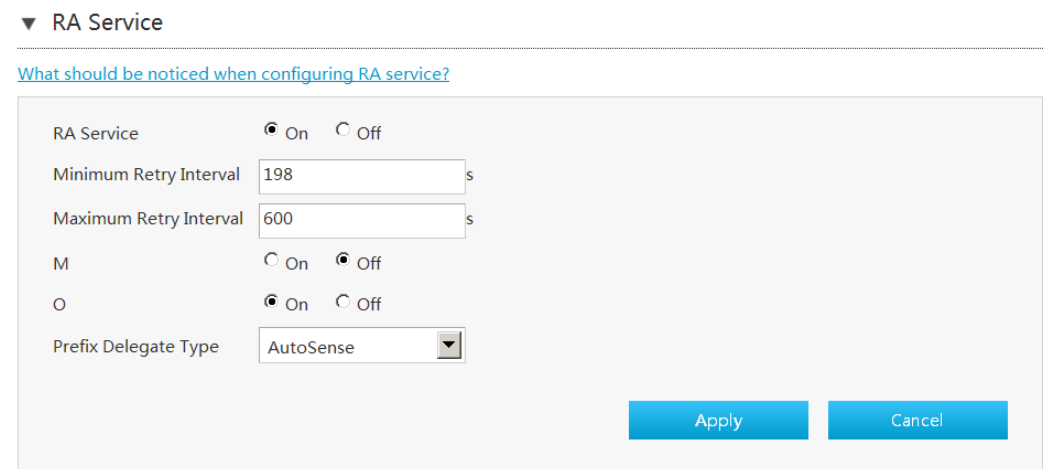

<span id="page-64-0"></span>14. Configure the RA service parameters.

[Table 4-11](#page-64-0) lists the RA Service parameters.

#### **Table 4-11 Parameter Descriptions for the RA Service**

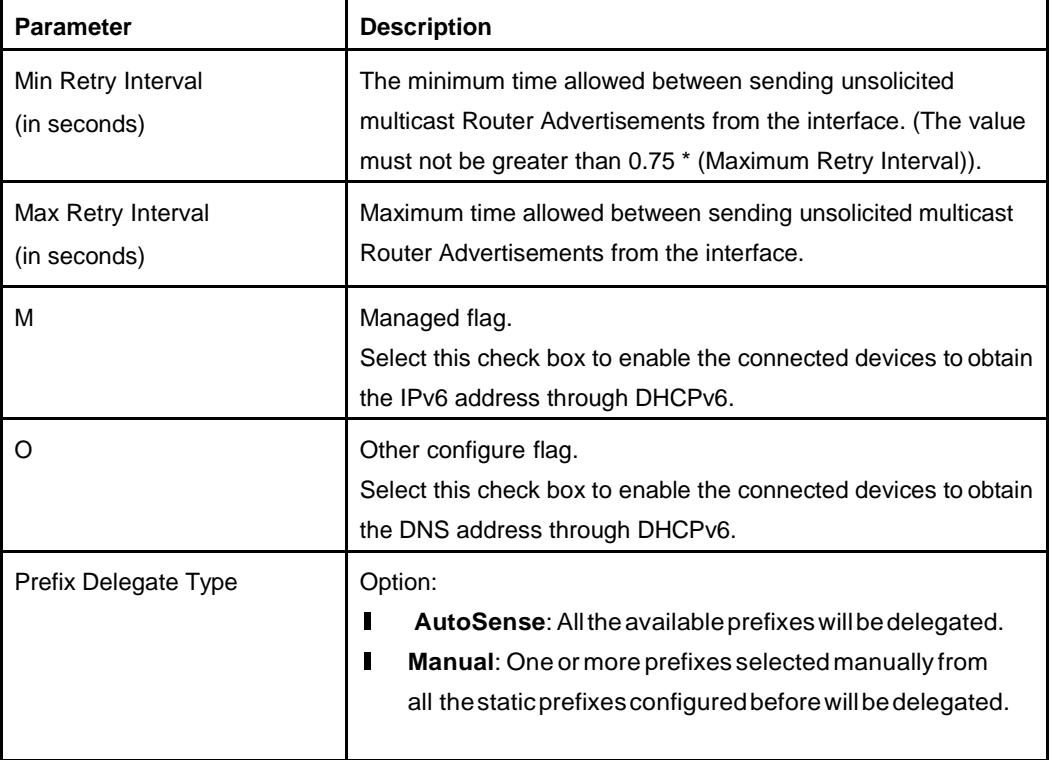

15. Click **Apply** button to apply the changes.

#### **Port Control**

16. Click ▶ Port Control

<span id="page-64-1"></span>The page is shown in [Figure](#page-64-1) 4-17.

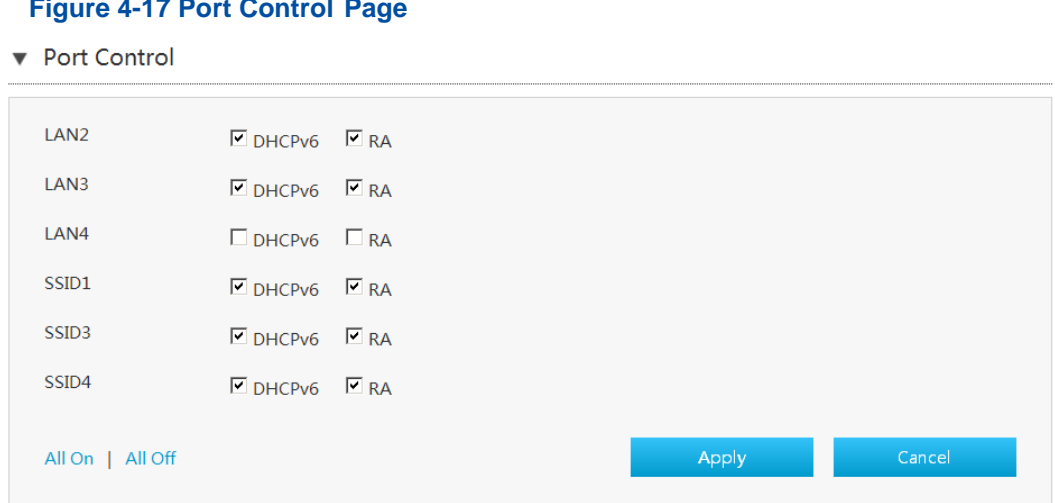

17. Select the LAN interface or SSID on which you want to disable or enable the DHCPv6 and RA function.

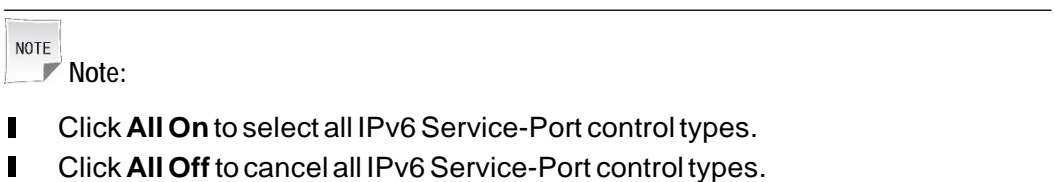

```
– End of Steps –
```
# <span id="page-65-0"></span>**4.4. Configure Route Menu**

### **4.4.1. Configure Routing (IPv4)**

The section describes how to configure IPv4 routing, which provides the parameters of route (IPv4) configuration features.

The relevant information of Internet status includes **Routing Table**, **Static Routing and Policy Routing**.

#### **Prerequisite**

Before configuring **Routing (IPv4)**, make sure that the IPv4 WAN connection is created.

#### **Steps**

1. On the main page of the Speedport Entry 2i, select **Local Network > Route > IPv4** to go to the **Route (IPv4)** page.

#### **Routing table**

Refresh

### 2. Click  $\blacktriangleright$  Routing Table

<span id="page-66-0"></span>The page is shown in [Figure](#page-66-0) 4-18.

#### **Figure 4-18 Routing Table (IPv4) Page**

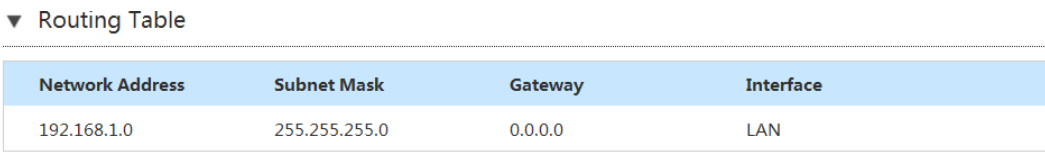

3. Click **Refresh** to refresh the information.

#### **Static routing**

4. Click  $\triangleright$  Static Routing

The page is shown in [Figure](#page-66-1) 4-19.

#### <span id="page-66-1"></span>**Figure 4-19 Static Routing (IPv4) Page**

▼ Static Routing

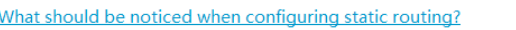

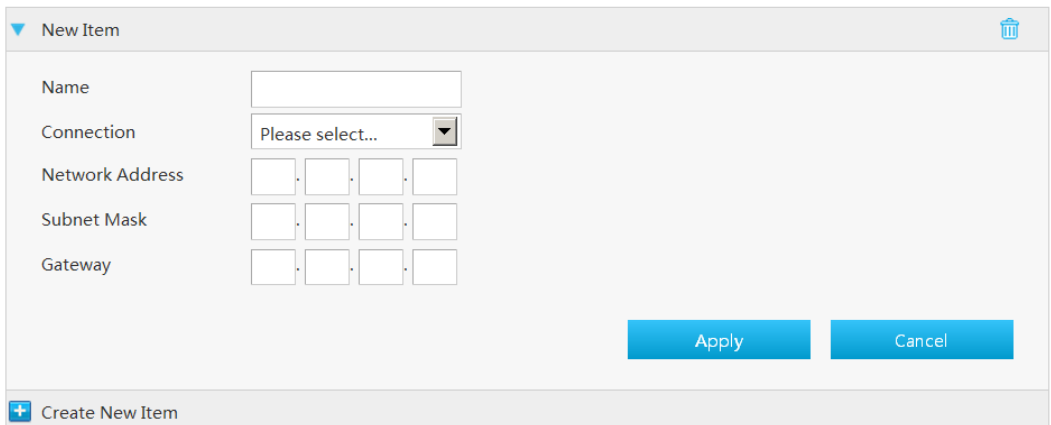

<span id="page-66-2"></span>5. Configure the static routing parameters.

[Table 4-12](#page-66-2) lists the Static Routing parameters.

#### **Table 4-12 Parameter Descriptions for the Static Routing**

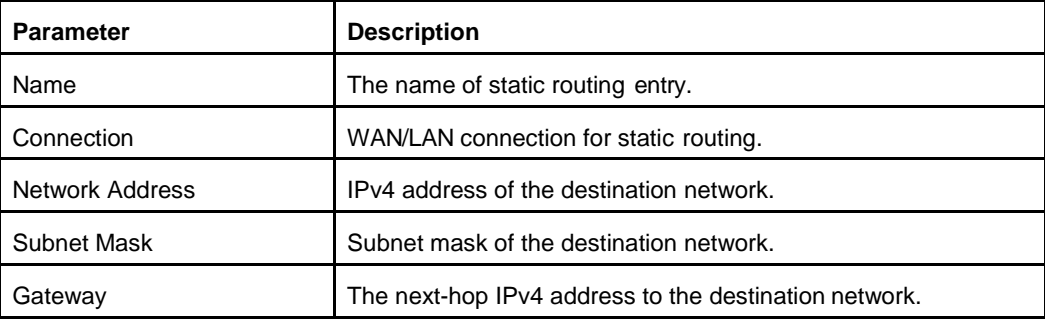

6. Click **Apply** button to apply the changes.

#### **Policy routing**

<span id="page-67-0"></span>7. Click▶ Policy Routing

The page is shown in [Figure](#page-67-0) 4-20.

#### **Figure 4-20 Policy Routing (IPv4) Page**

▼ Policy Routing

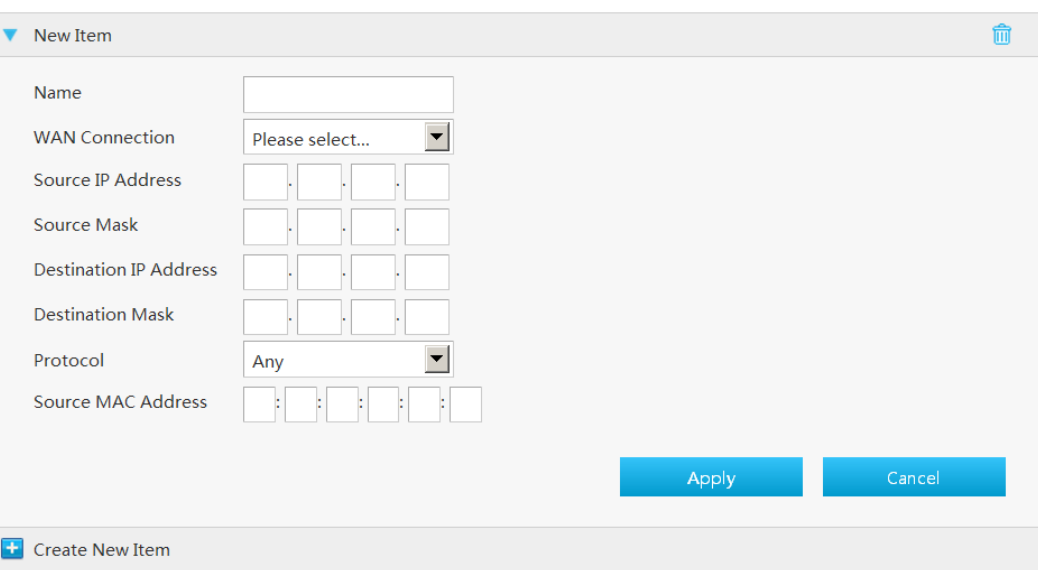

<span id="page-67-1"></span>8. Configure the Policy Routing parameters.

[Table 4-13](#page-67-1) lists the Policy Routing parameters.

#### **Table 4-13 Parameter Descriptions for the Policy Routing (IPv4)**

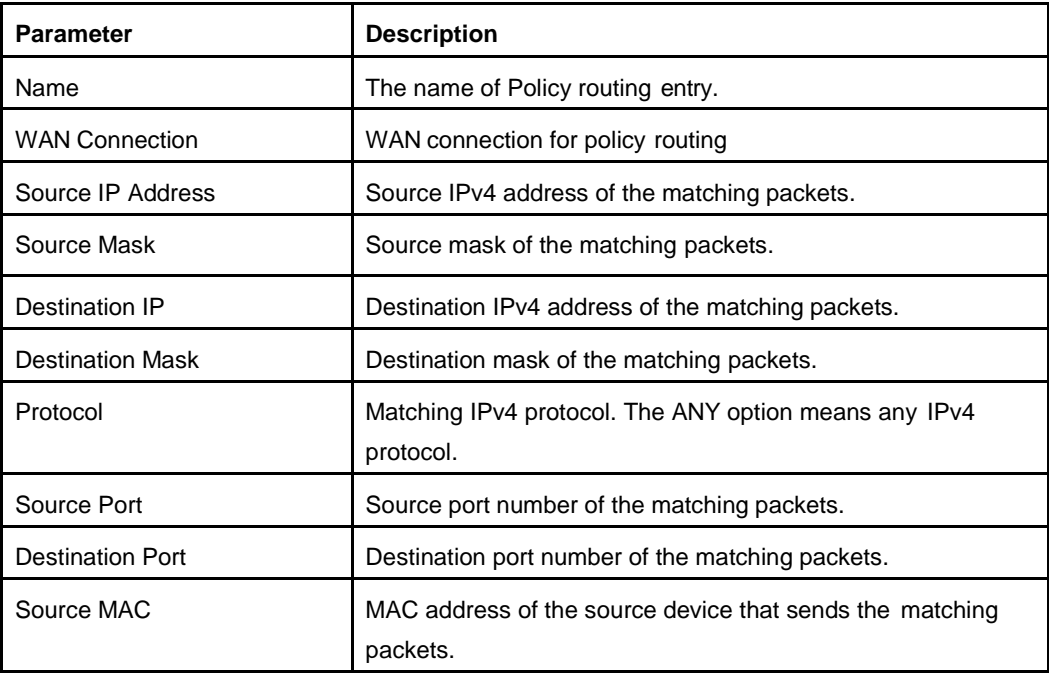

NOTE **Note:**

The **Policy Routing** configuration options vary with the **Protocol** value.

9. Click **Apply** button to apply the changes.

```
– End of Steps –
```
### **4.4.2. Configure Routing (IPv6)**

The section describes how to configure Routing-IPv6.

The relevant information of Internet status includes **Routing Table**, **Static Routing** and **Policy Routing**.

#### **Prerequisite**

Before configuring IPv6 **Route**, make sure that the IPv6 WAN connection is created.

#### **Steps**

10. On the main page of the Speedport Entry 2i, select **Local Network > Route > IPv6** to go to the **Route (IPv6)** page.

#### **Routing table.**

<span id="page-68-0"></span>11. Click ▶ Routing Table

The page is shown in [Figure](#page-68-0) 4-21.

#### **Figure 4-21 Routing Table (IPv6) Page**

▼ Routing Table

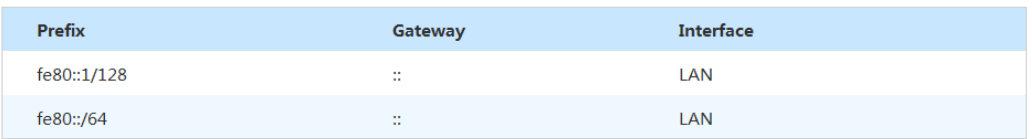

Refresh

12. Click **Refresh** to refresh the information.

#### **Static routing.**

13. Click ► Static Routing

The page is shown in [Figure](#page-69-0) 4-22.

#### <span id="page-69-0"></span>**Figure 4-22 Static Routing (IPv6) Page**

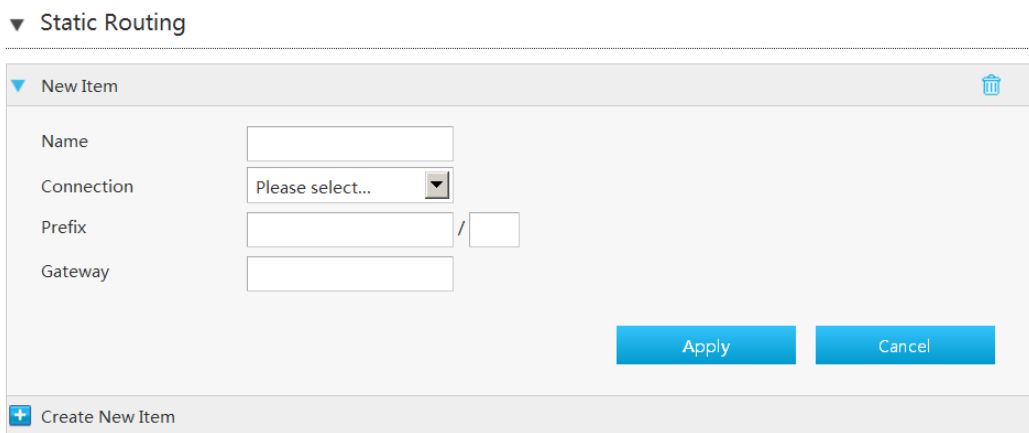

<span id="page-69-1"></span>14. Configure the Static Routing parameters.

[Table 4-14](#page-69-1) lists the Static Routing parameters.

#### **Table 4-14 Parameter Descriptions for the Static Routing (IPv6)**

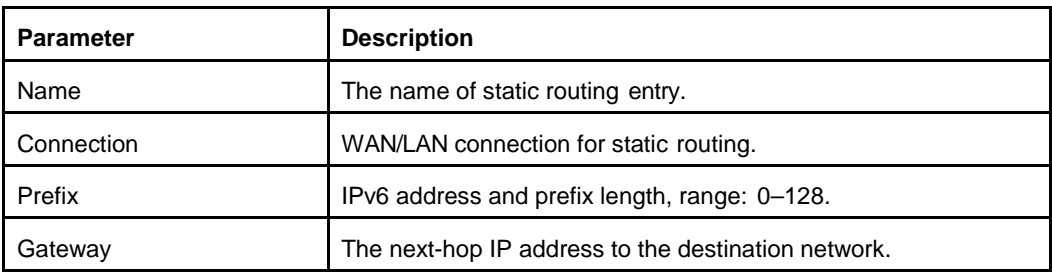

15. Click **Apply** button to apply the changes.

#### **Policy routing**

16. Click ► Policy Routing

The page is shown in [Figure](#page-70-0) 4-23.

#### <span id="page-70-0"></span>**Figure 4-23 Policy Routing (IPv6) Page**

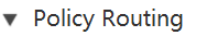

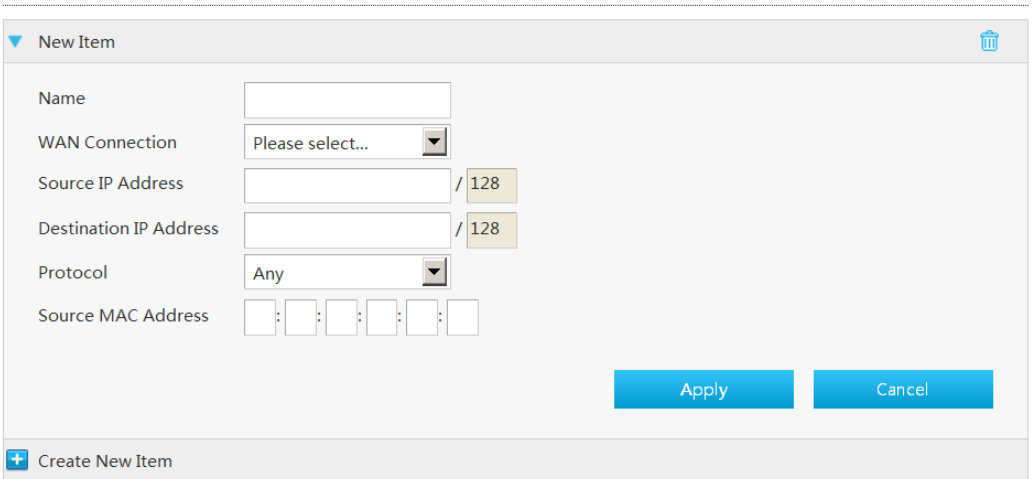

<span id="page-70-1"></span>17. Configure the Policy Routing parameters. [Table 4-15](#page-70-1) lists the Policy Routing parameters.

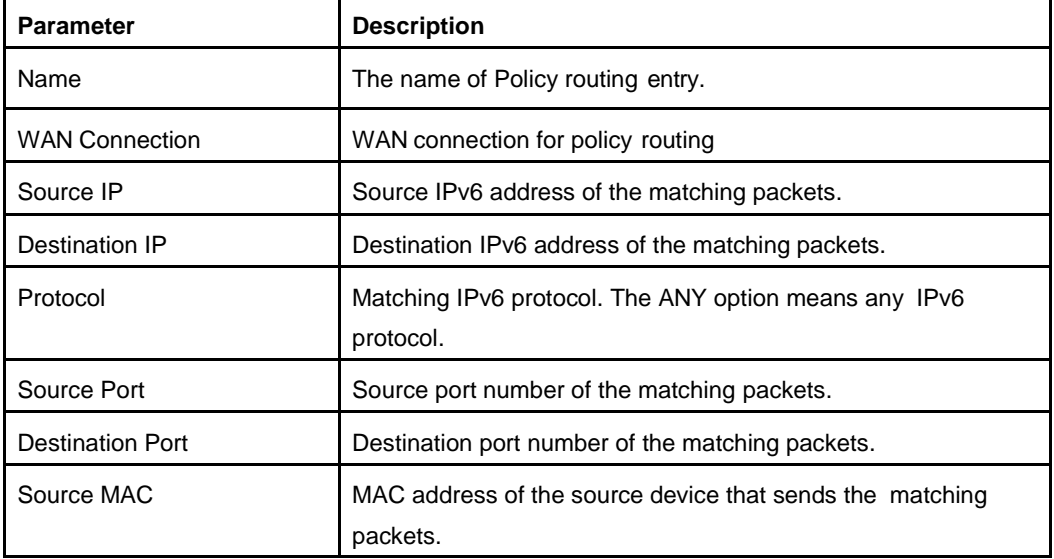

#### **Table 4-15 Parameter Descriptions for the Policy Routing (IPv6)**

 $\texttt{NOTE}$ **Note:**

The **Policy Routing** configuration options vary with the **Protocol** value.

18. Click **Apply** button to apply the changes.

#### **– End of Steps –**

# <span id="page-71-0"></span>**4.5. Configure the UPnP**

This page provides the parameters of UPnP configuration features.

#### **Steps**

1. On the main page of the Speedport Entry 2i, select **Local Network > UPnP** to go to the **UPnP** page.

The page is shown in [Figure](#page-71-1) 4-24.

#### <span id="page-71-1"></span>**Figure 4-24 UPnP Page**

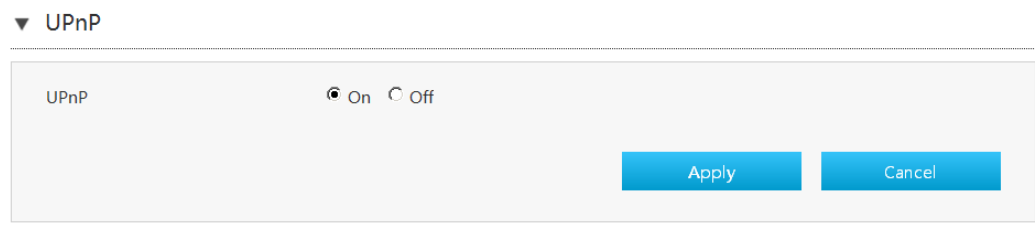

[Table 4-16](#page-71-2) lists the UPnP parameters.

#### <span id="page-71-2"></span>**Table 4-16 Parameter Descriptions for the UPnP**

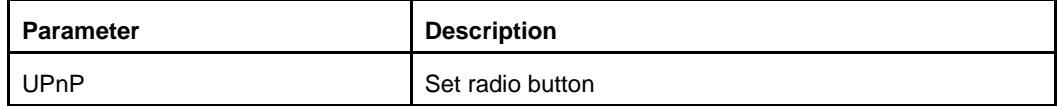

- 2. Click **Apply** button to apply the changes.
	- **– End of Steps –**
# **Chapter 5. Configure the VoIP**

Table of Contents [Configure the SIP](#page-72-0) Accounts .................................................................................................. [5-1](#page-72-0) [Configure the Binding of VoIP](#page-74-0) port ....................................................................................... [5-2](#page-74-0)

## <span id="page-72-0"></span>**5.1. Configure the SIP Accounts**

This procedure describes how to configure basic parameters of the VoIP service, including Tel. number, authorization username and password.

#### **Steps**

<span id="page-72-1"></span>1. Select **VoIP > Telephone Number**. The **SIP Account** page is displayed, as shown in [Figure](#page-72-1) 5-1.

#### **Figure 5-1 Parameters of the SIP Accounts Page**

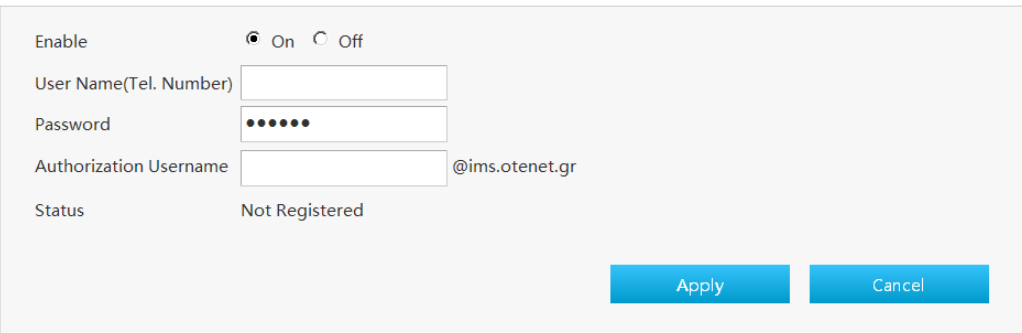

<span id="page-72-3"></span>2. The parameters of the SIP Account according t[o Figure 5-1](#page-72-1) are completed automatically by the IMS system in a few minutes after the synchronization of the VoIP service. For a description of the parameters, refer to [Table](#page-72-2) 5-1.

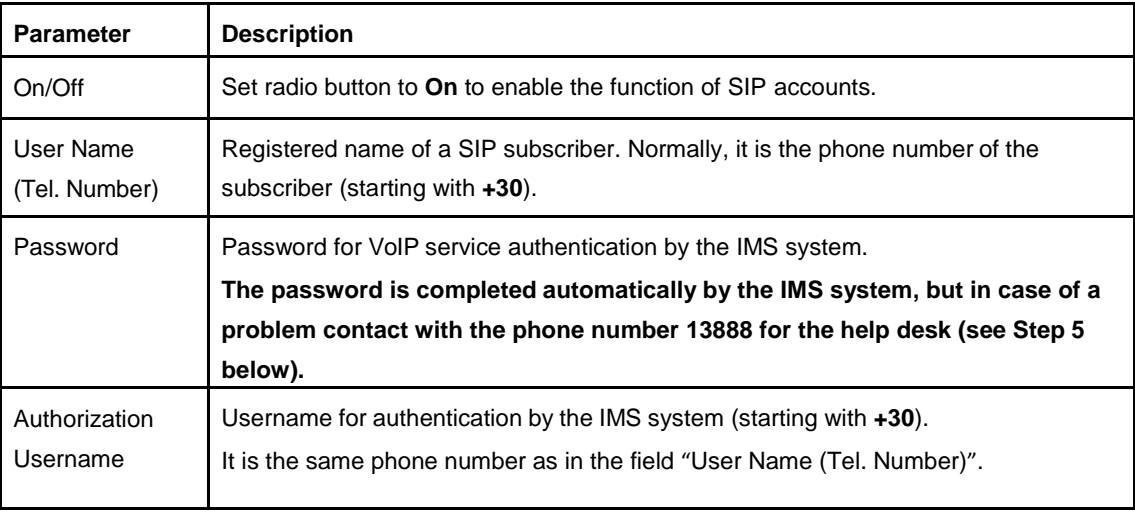

#### <span id="page-72-2"></span>**Table 5-1 Parameter Descriptions for the SIP Accounts**

- 3. You will see the message "**Υour data have been stored!**" and the **TELEPHONY** LED will light, as it is shown in [Figure 5-2](#page-73-0) .
- <span id="page-73-0"></span>4. The **Status** of the SIP Account will change to "**Registered**" as shown i[n Figure 5-1](#page-72-1).

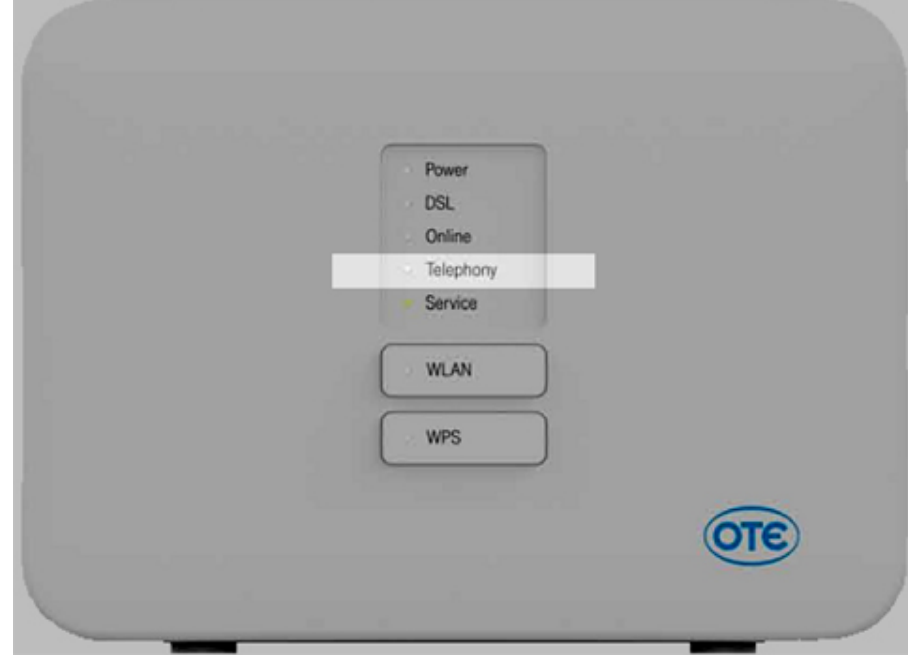

**Figure 5-2 The TELEPHONY LED in Speedport Entry 2i**

- 5. If the message "**Registered**" does not appear or the **TELEPHONY** LED is not steadily lit, then you have to contact with the **13888 (help desk)**.
- 6. If you have a  $2^{nd}$  Tel. Number, then you have to proceed, as was described above, for the insertion of the parameters for the **SIP Account-2 (SIP-2),** as it is described in [Figure 5-3.](#page-73-1)
- <span id="page-73-1"></span>7. Click **Apply**.

#### **Figure 5-3 SIP Accounts Page**

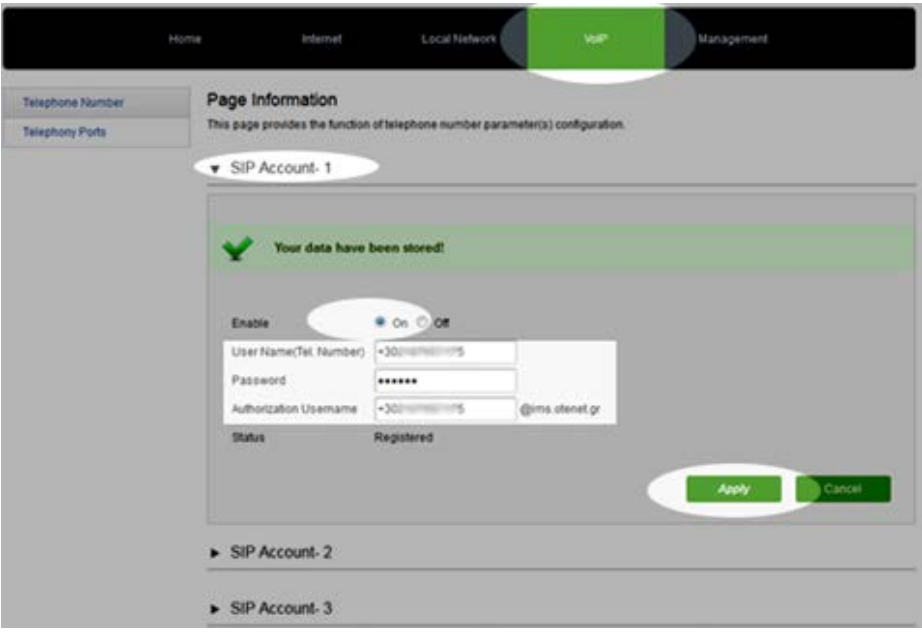

**Note**: In case you have more than one telephone numbers (BRA with MSN), the above procedure is done only for the main number.

**– End of Steps –**

## <span id="page-74-0"></span>**5.2. Configure the Binding of VoIP port**

This page provides the SIP account binding of VoIP port configuration features.

#### **Steps**

1. Select **VoIP > Telephony Ports**. The VoIP port page is displayed, as shown in [Figure](#page-74-1)  [5-4.](#page-74-1)

<span id="page-74-1"></span>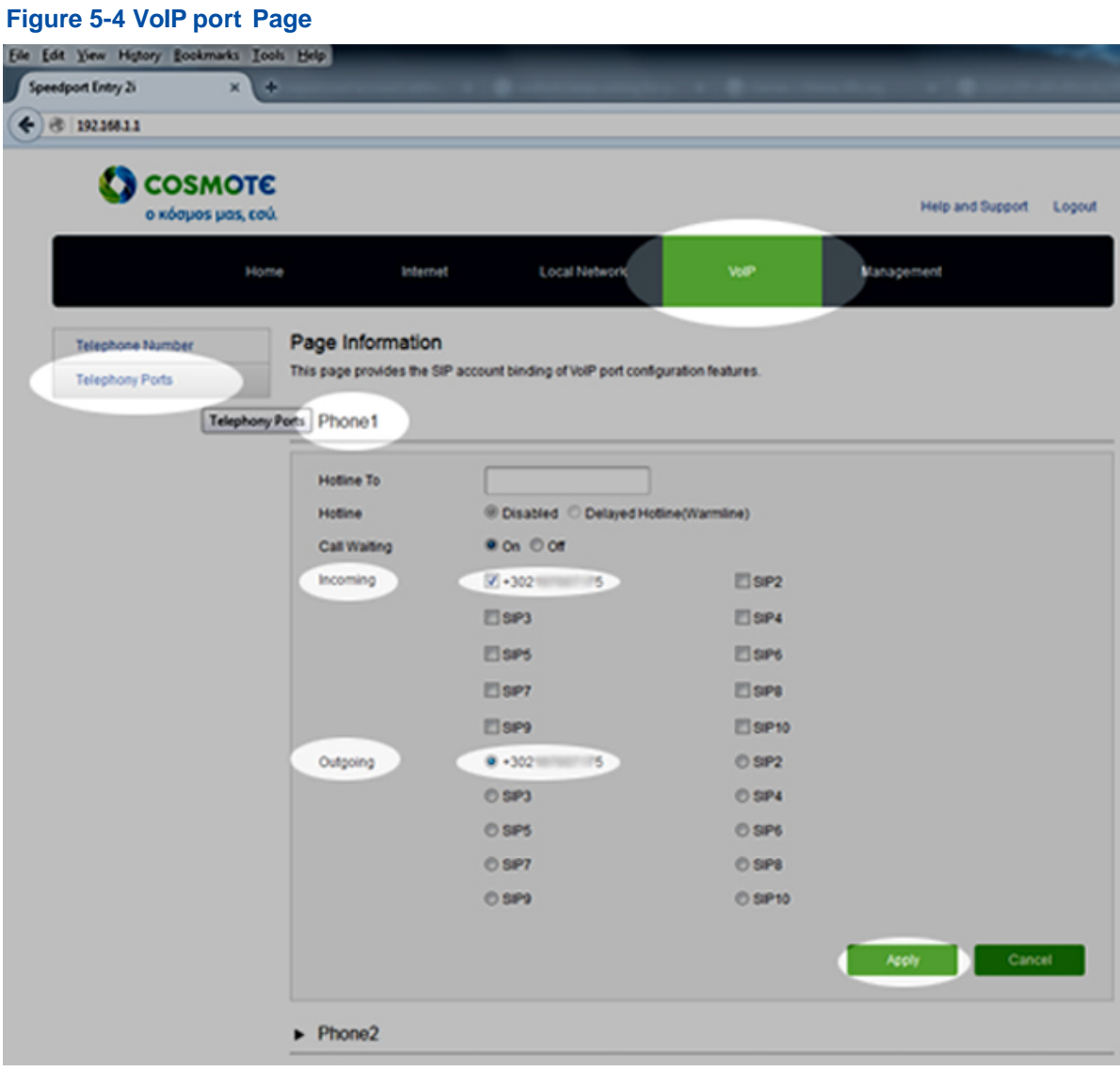

<span id="page-74-2"></span>2. Set the advanced parameters. For a description of the parameters, refer to [Table](#page-75-0) 5-2.

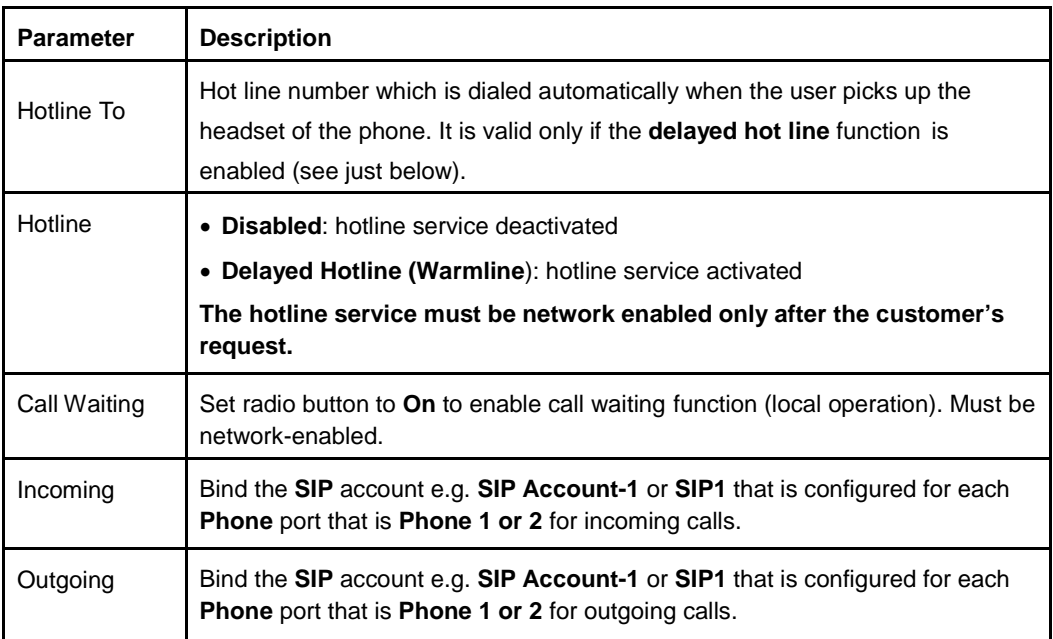

#### <span id="page-75-0"></span>**Table 5-2 Parameter Descriptions for the Binding of VoIP port**

3. Click the **Apply** button to apply the changes.

**– End of Steps –**

## **Chapter 6. Configure the Management and Diagnosis**

#### Table of Contents

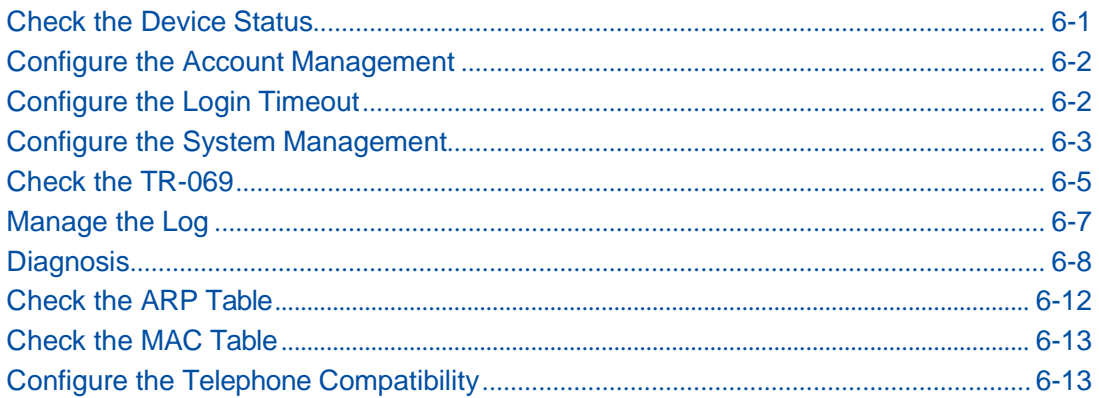

## <span id="page-76-0"></span>**6.1. Check the Device Status**

The relevant information of device status is shown as below.

#### **Steps**

1. On the main page of the Speedport Entry 2i, select **Management > Status** to go to the **Status** page.

The page is shown in [Figure](#page-76-1) 6-1.

#### <span id="page-76-1"></span>**Figure 6-1 Device Status Page**

Device Information

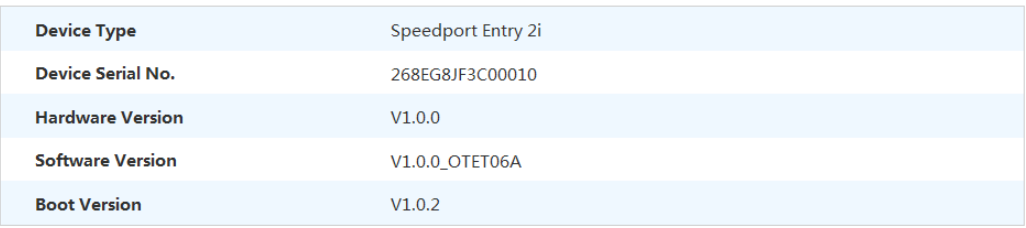

Refresh

- 2. Click **Refresh** to refresh the information.
- **– End of Steps –**

## <span id="page-77-0"></span>**6.2. Configure the Account Management**

This procedure introduces how to manage the user accounts and rights.

#### **Steps**

1. On the main page of the Speedport Entry 2i, select **Management > Account Management** to go to the **Account Management** page.

The page is shown in [Figure](#page-77-2) 6-2.

#### <span id="page-77-2"></span>**Figure 6-2 Account Management Page**

Admin Account Management

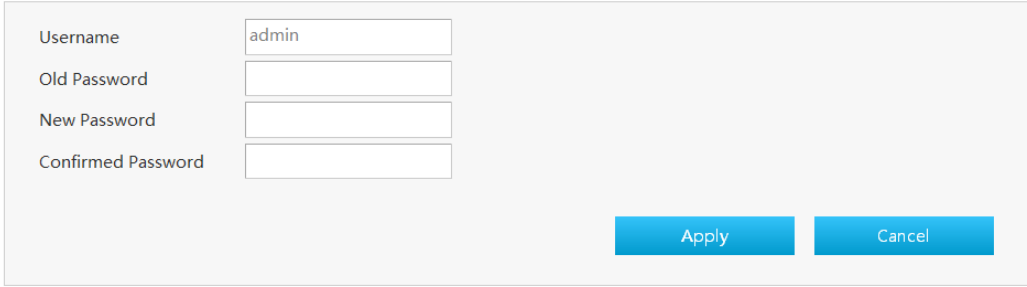

<span id="page-77-3"></span>2. Configure the administrator account management parameters.

[Table 6-1](#page-77-3) lists the administrator account management parameters.

#### **Table 6-1 Parameter Descriptions for the Administrator Account Management**

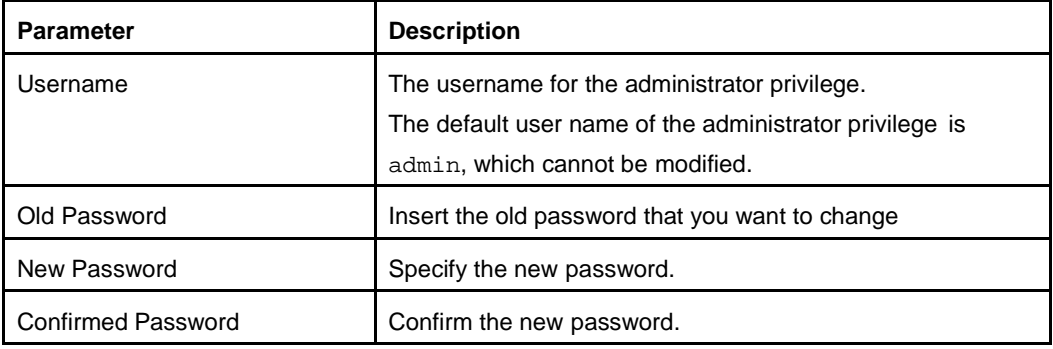

- 3. Click **Apply** button to apply the changes.
- **– End of Steps –**

## <span id="page-77-1"></span>**6.3. Configure the Login Timeout**

This procedure introduces how to configure the login timeout.

#### **Steps**

1. On the main page of the Speedport Entry 2i, select **Management > Login Timeout** to go to the **Login Timeout** page.

<span id="page-78-1"></span>The page is shown in [Figure](#page-78-1) 6-3. **Figure 6-3 Login Timeout Configuration Page v** Login Timeout Timeout  $\vert$ 5 min Apply Cancel

- 2. Specify the time in the **Timeout** text box, range: 1~30 min (default is 5 min)
- 3. Click **Apply** button to apply the changes.

**– End of Steps –**

## <span id="page-78-0"></span>**6.4. Configure the System Management**

### **6.4.1. Configure the Device Management**

This procedure introduces how to reboot the device or restore the factory default settings.

#### **Steps**

1. On the main page of the Speedport Entry 2i, select **Management > System Management > Device Management** to go to the **Device Management** page.

The page is shown in [Figure](#page-78-2) 6-4.

#### <span id="page-78-2"></span>**Figure 6-4 Device Management Page**

▼ Reboot Management

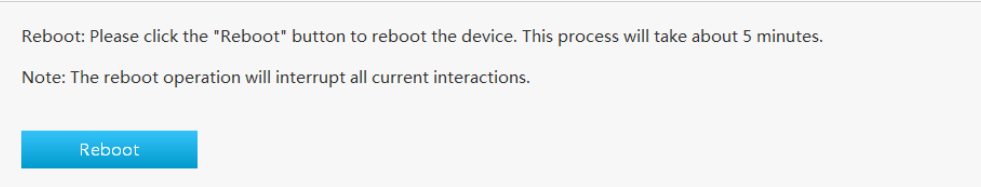

#### Factory Reset Management

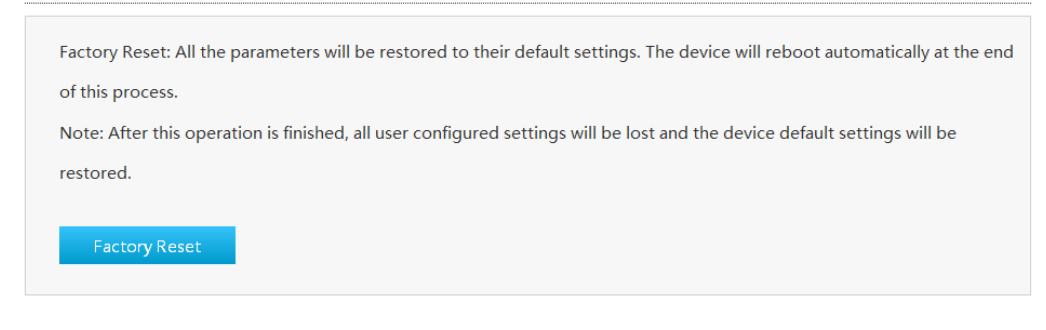

- 2. On this page, you can perform the following operations:
	- **I** Click **Reboot** to reboot the Speedport Entry 2i device.<br>**I** Click **Factory Reset** to restore the factory default setting
	- l Click**FactoryReset**torestorethefactory default settings.
	- **– End of Steps –**

### **6.4.2. Upgrade Software**

This procedure introduces how to upgrade Software.

#### **Prerequisite**

Before upgrading software, make sure that the upgrade file is ready.

#### **Steps**

1. On the main page of the Speedport Entry 2i, select **Management > System Management > Software Upgrade** to go to the **Software Upgrade** page.

The page is shown in [Figure](#page-79-0) 6-5.

#### <span id="page-79-0"></span>**Figure 6-5 Software Upgrading Page**

▼ Software Upgrade

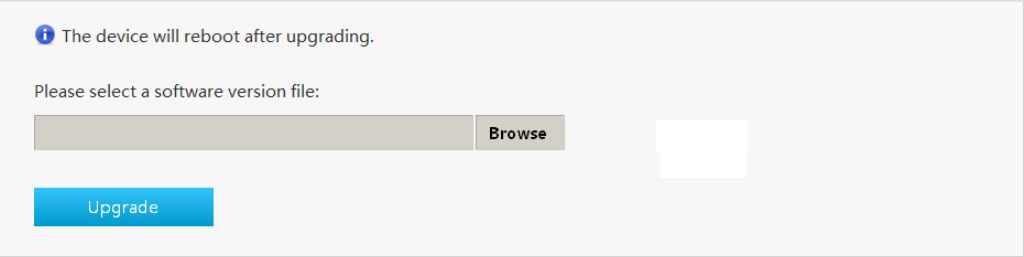

- 2. Click **Browse** to select the upgrade version file.
- 3. Click **Upgrade**.

**NOTE Note:**

The system prompts the upgrade progress. During the upgrade, do not cut off the power supply. Otherwise, the device may be damaged.

Generally, the software is upgraded by the Remote Management Server. If the user wants to upgrade the Firmware locally, obtain the latest Firmware version from [www.cosmote.gr](http://www.cosmote.gr/) website.

**– End of Steps –**

### **6.4.3. Manage the User Configuration**

This procedure introduces how to import or export the user configuration file.

User configuration refers to the customized configuration based on the factory defaults. The user can configure the device settings based on his own requirements, and the configuration can be backed up.

#### **Steps**

1. On the main page of the Speedport Entry 2i, select **Management > System Management > User Configuration Management** to go to the **User Configuration Management** page.

The page is shown in [Figure](#page-80-1) 6-6.

#### <span id="page-80-1"></span>**Figure 6-6 User Configuration Management Page**

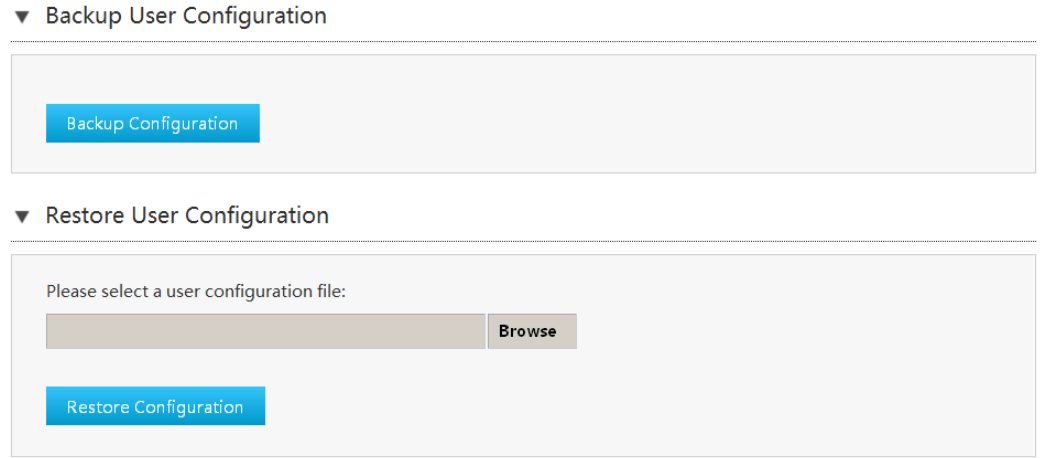

- 2. On this page, you can perform the following operations:
	- **I** Click **Backup Configuration** to export the user configuration file.<br> **I** Click **Browse** to select the user configuration file, and then
	- l Click **Browse** to select the user configuration file, and then click **Restore Configuration**torestorethedevicetotheuserconfiguration.

**NOTE Note:**

After the user configuration file is imported, the system will restart.

**– End of Steps –**

## <span id="page-80-0"></span>**6.5. Check the TR-069**

**TR-069** provides the parameters of the TR-069 configuration features.

#### **Steps**

1. On the main page of the Speedport Entry 2i, select **Management > TR-069** to go to the **TR-069** page.

The page is shown in [Figure](#page-81-0) 6-7.

#### <span id="page-81-0"></span>**Figure 6-7 TR-069 Configuration Page**

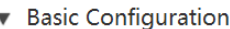

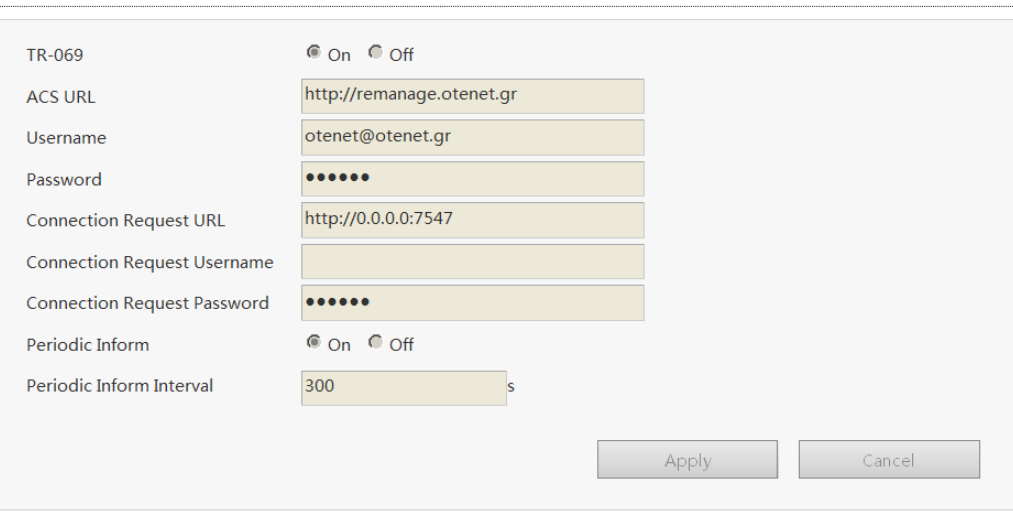

[Table 6-2](#page-81-1) lists the TR-069 basic parameters.

#### <span id="page-81-1"></span>**Table 6-2 Parameter Descriptions for the TR-069**

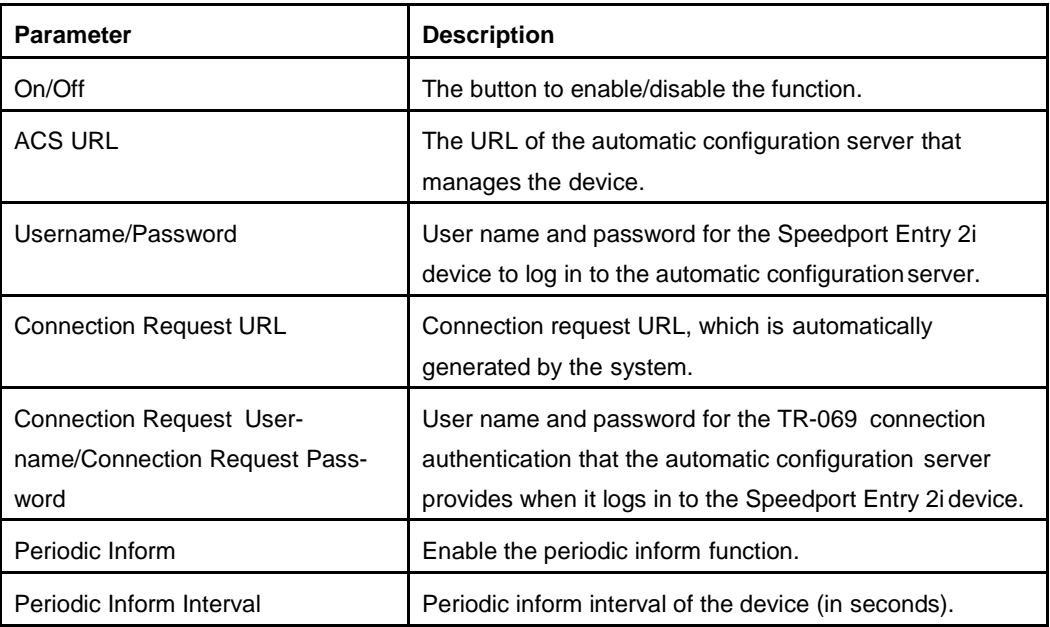

**– End of Steps –**

## <span id="page-82-0"></span>**6.6. Manage the Log**

This procedure introduces how to manage the log.

#### **Steps**

1. On the main page of the Speedport Entry 2i, select **Management > Log Management**

to go to the **Log Management** page.

The page is shown in [Figure](#page-82-1) 6-8.

#### <span id="page-82-1"></span>**Figure 6-8 Log Management Page**

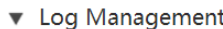

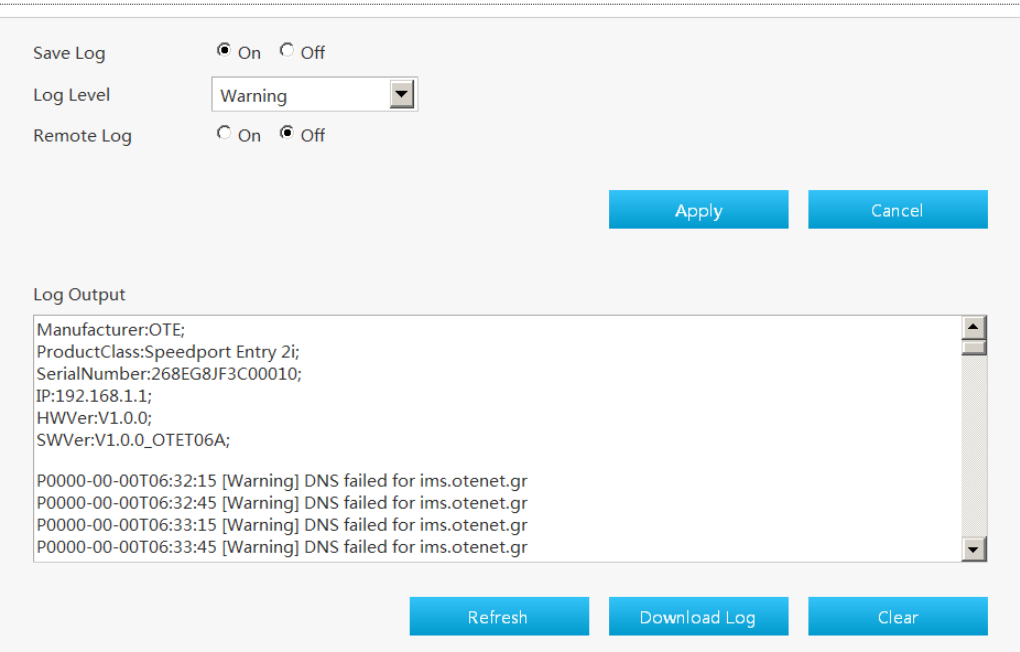

2. Configure the log management parameters.

<span id="page-82-2"></span>[Table 6-3](#page-82-2) lists the Log Management parameters.

#### **Table 6-3 Parameter Descriptions for the Log Management**

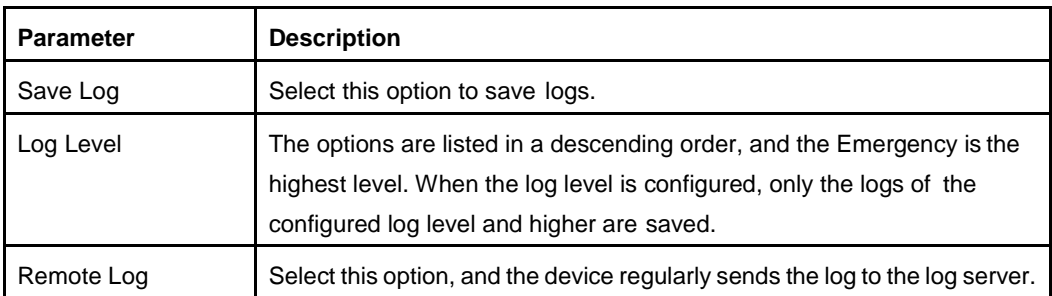

- 3. Click **Apply** button to apply the changes.
- 4. (Optional) Click **Cancel** button to exit without saving.
- 5. (Optional) Click **Refresh** to refresh the information.
- 6. (Optional) Click Download Log to download the log file from the log server.
- 7. (Optional) Click Clear to clear the logs.

**– End of Steps –**

## <span id="page-83-0"></span>**6.7. Diagnosis**

The section describes how to diagnose connectivity issues. **Diagnosis** provides the parameters of the Diagnosis configuration features.

The relevant information includes ping diagnosis, trace route diagnosis, DSL line diagnosis and simulation.

#### **Steps**

1. On the main page of the Speedport Entry 2i, select **Management > Diagnosis** to go to the **Diagnosis** page.

#### **Ping Diagnosis**

<span id="page-83-1"></span>2. Click **►** PING Diagnosis to open **Ping Diagnosis** page, as shown in [Figure](#page-83-1) 6-9.

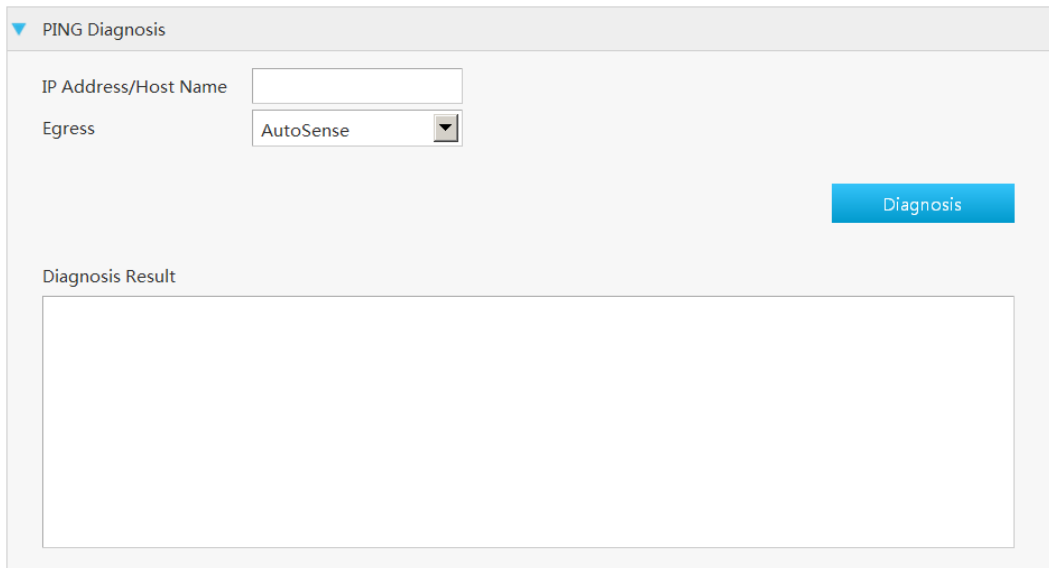

**Figure 6-9 Ping Diagnosis Page**

<span id="page-83-2"></span>3. Set the parameters. For a description of the parameters, refer to [Table](#page-83-2) 6-4.

#### **Table 6-4 Ping Diagnosis Parameter Descriptions**

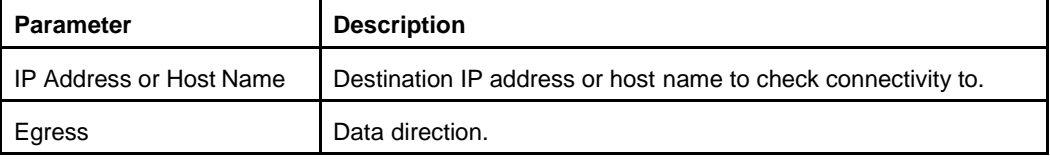

4. Click **Diagnosis** to diagnose the connection. The system will display the diagnosis results.

## <span id="page-84-0"></span>**6.8. Trace Route Diagnosis**

5. Click ▶ Trace Route Diagnosis

The page is shown in [Figure](#page-84-0) 6-10.

#### **Figure 6-10 Trace Route Diagnosis Page**

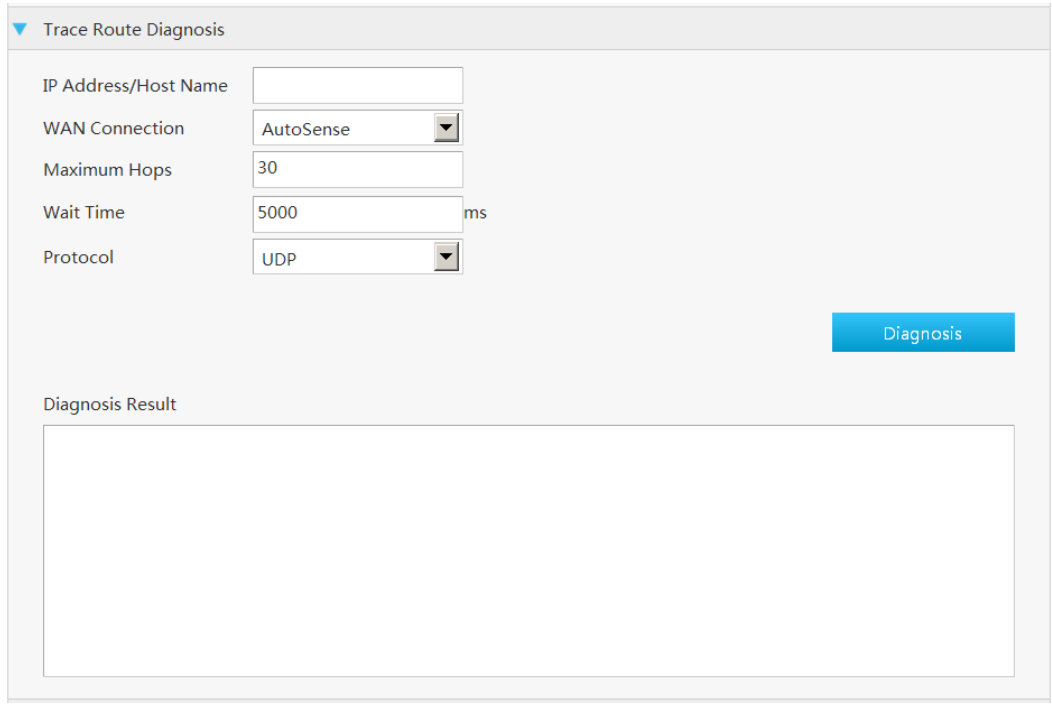

<span id="page-84-1"></span>6. Set the parameters. For the description of the parameters, refer to [Table](#page-84-1) 6-5.

#### **Table 6-5 Parameter Descriptions for Trace Route Diagnosis**

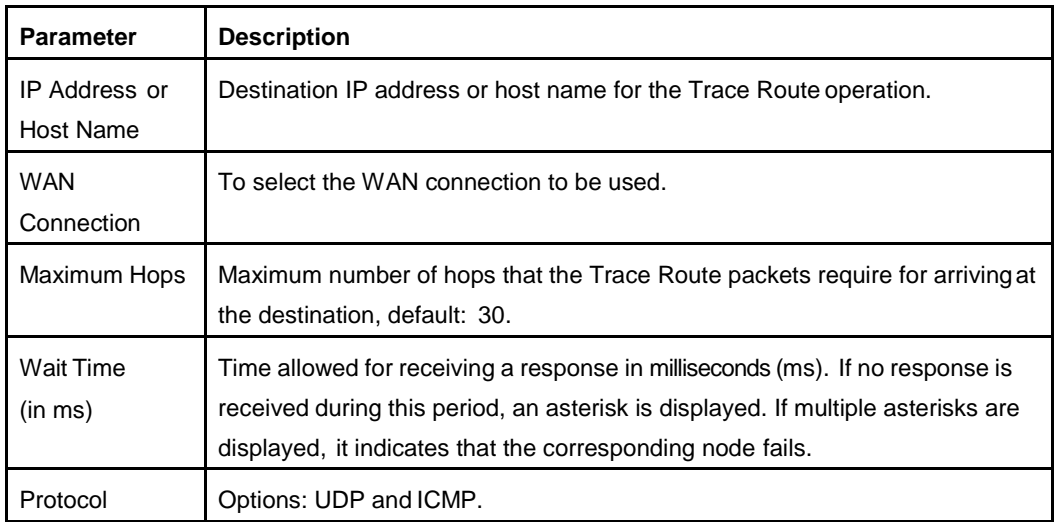

- 7. After the configuration, click **Diagnosis** to diagnose the connection. The system will display the diagnosis results.
- 8. Click **DISL Line Diagnosis** The page is shown in Figure 6-11.

**6-9**

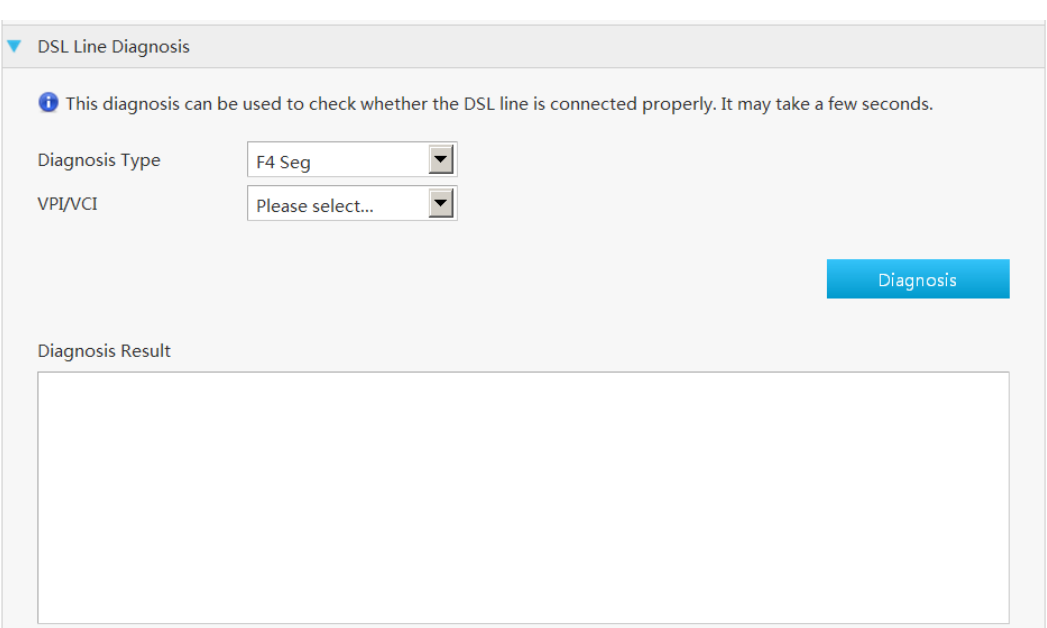

#### **Figure 6-11 DSL Line Diagnosis Page**

- 9. Select the **Diagnosis Type** and **VPI/VCI**.
- 10. Click **Diagnosis** to diagnose the connection.

NOTE **Note:**

This test may take a few seconds to complete.

#### **Simulation**

11. Click Simulation

The page is shown in [Figure](#page-86-0) 6-12.

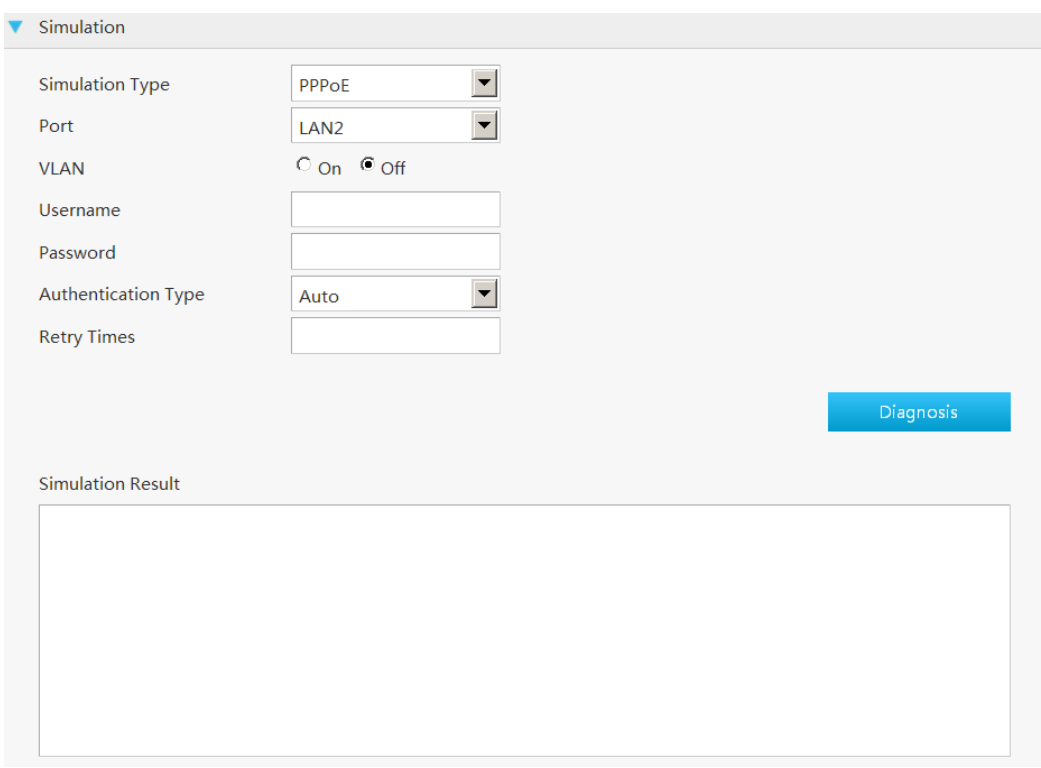

#### <span id="page-86-0"></span>**Figure 6-12 Simulation Page**

<span id="page-86-1"></span>12. Set the parameters. For a description of the parameters, refer to [Table](#page-86-1) 6-6.

#### **Table 6-6 Simulation Parameter Descriptions**

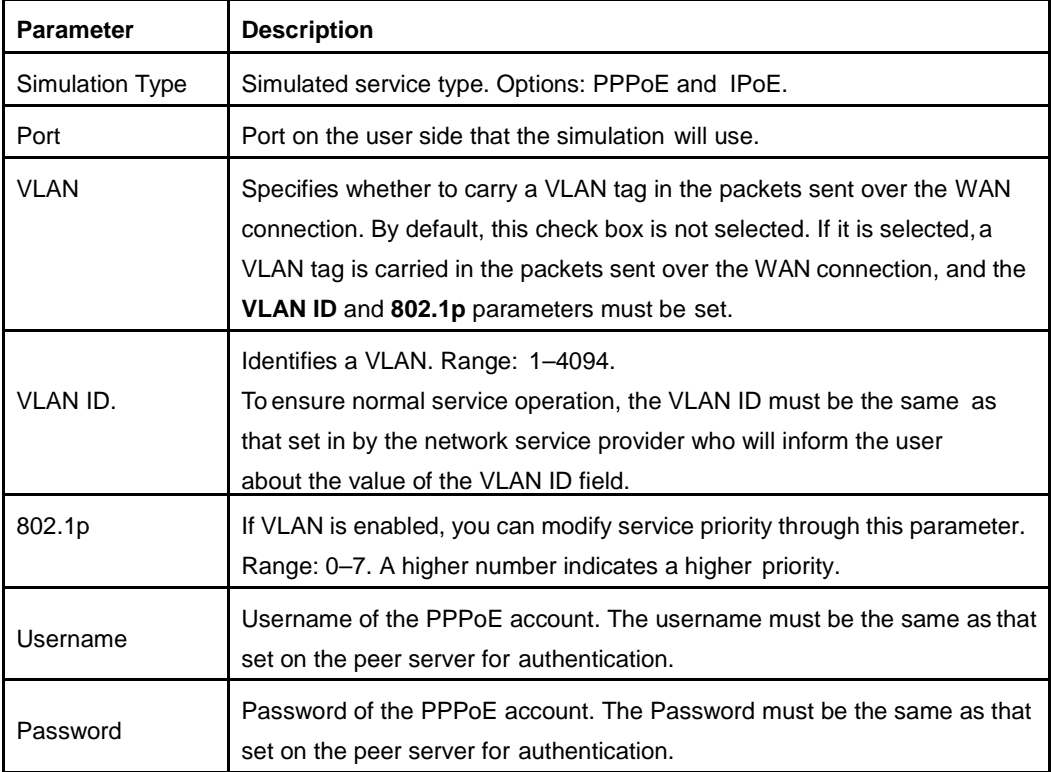

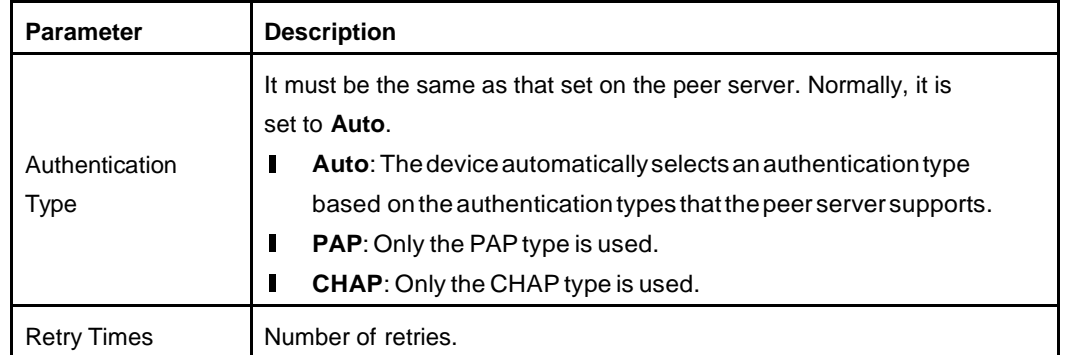

- 13. Click **Diagnosis**. The system starts simulation. The result is displayed in the bottom box.
- **– End of Steps –**

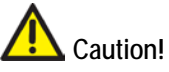

- **Please don't refresh this page while diagnosing, otherwise the diagnosis result** may be displayed incorrectly.
- $\blacksquare$  If a new diagnosis is triggered when the current diagnosis is still running, the device will only respond to the new diagnosis, and the current diagnostic result will not be saved.

## <span id="page-87-0"></span>**6.9. Check the ARP Table**

The relevant information of ARP table is shown as below.

#### **Steps**

1. On the main page of the Speedport Entry 2i, select **Management > ARP Table** to go to the **ARP Table** page, as shown in [Figure](#page-87-1) 6-13.

<span id="page-87-1"></span>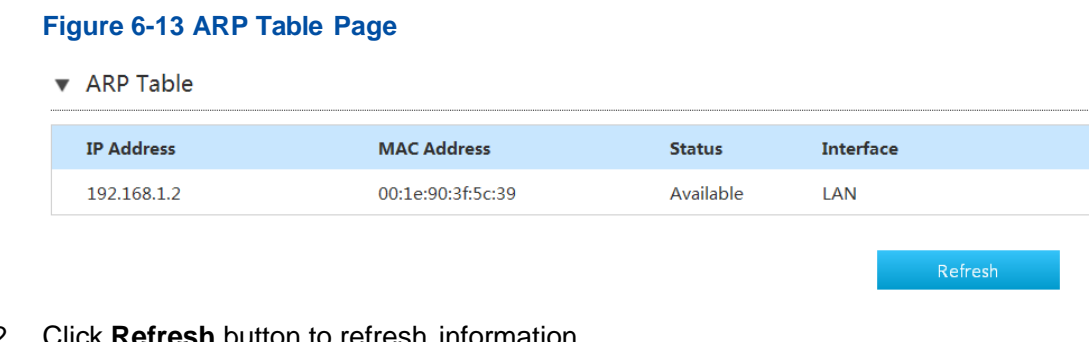

- 2. Click **Refresh** button to refresh information.
- **– End of Steps –**

## <span id="page-88-0"></span>**6.10. Check the MAC Table**

The relevant information of MAC table is shown as below.

#### **Steps**

<span id="page-88-2"></span>1. On the main page of the Speedport Entry 2i, select **Management > MAC Table** to go to the **MAC Table** page, as shown in [Figure](#page-88-2) 6-14.

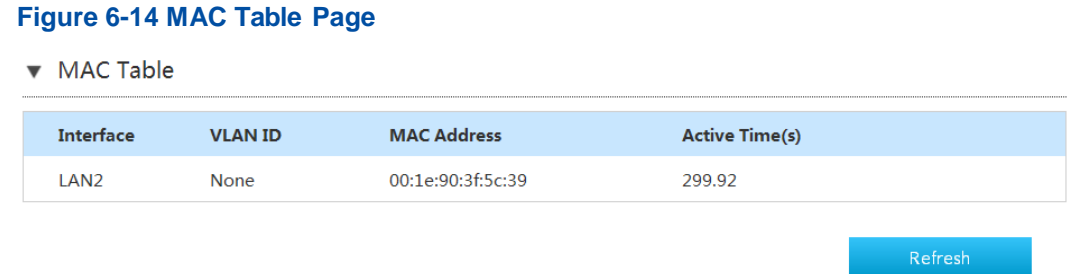

2. Click **Refresh** button to refresh information.

```
– End of Steps –
```
## <span id="page-88-1"></span>**6.11. Configure the Telephone Compatibility**

This page provides the function of telephone compatible configuration.

#### **Steps**

1. On the main page of the Speedport Entry 2i, select **Management > Telephone Compatibility** to go to the **Telephone Compatibility** page, as shown in [Figure](#page-88-3) 6-15.

#### **Figure 6-15 Telephone Compatibility Page**

<span id="page-88-3"></span>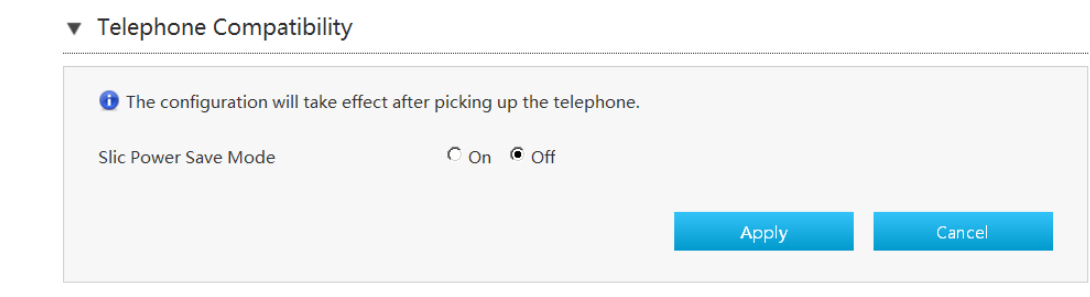

- 2. Set radio button to **On** to enable the power save function.
- 3. Click **Apply** button to apply the changes.
- **– End of Steps –**

This page intentionally left blank.

## **Abbreviations**

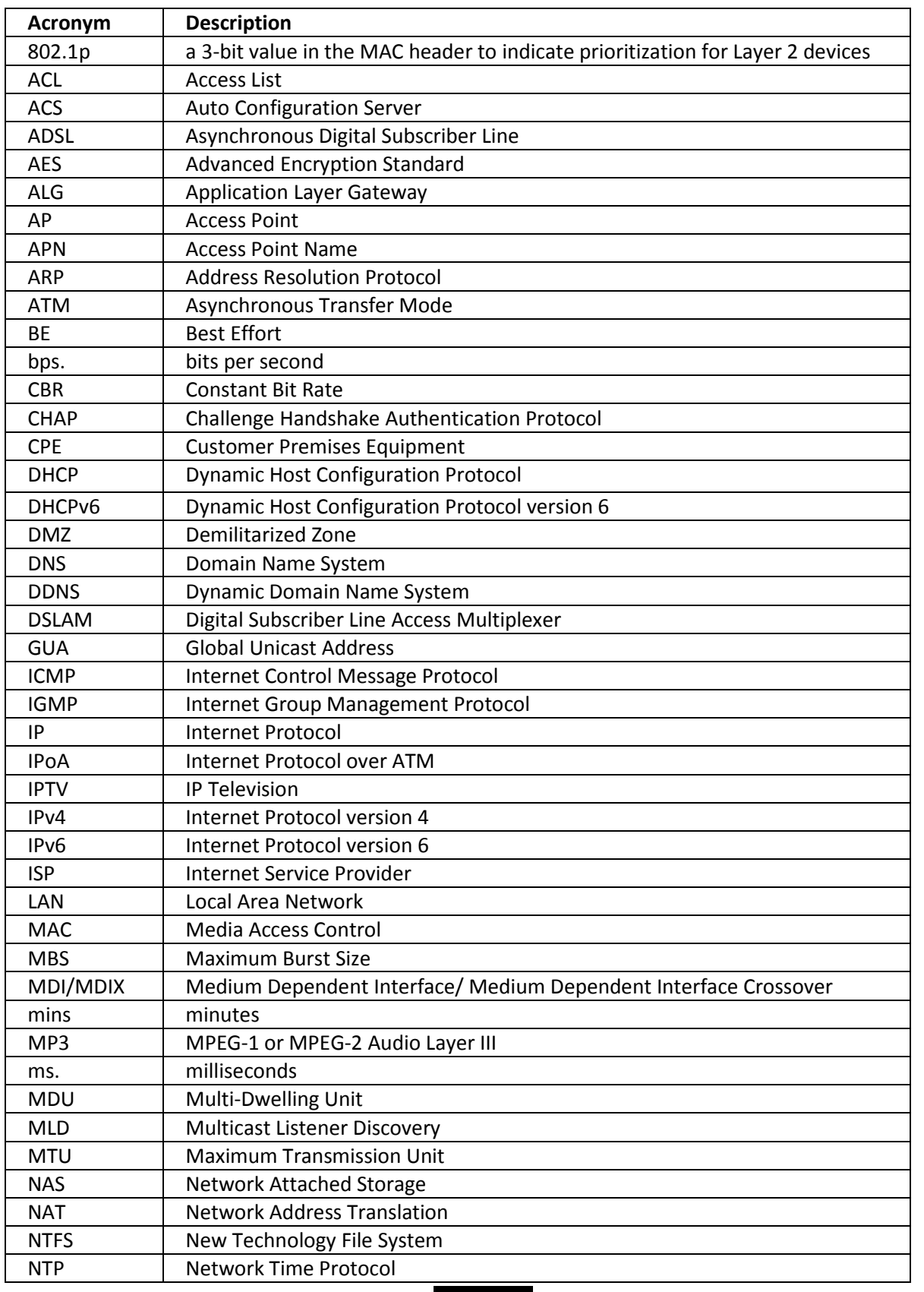

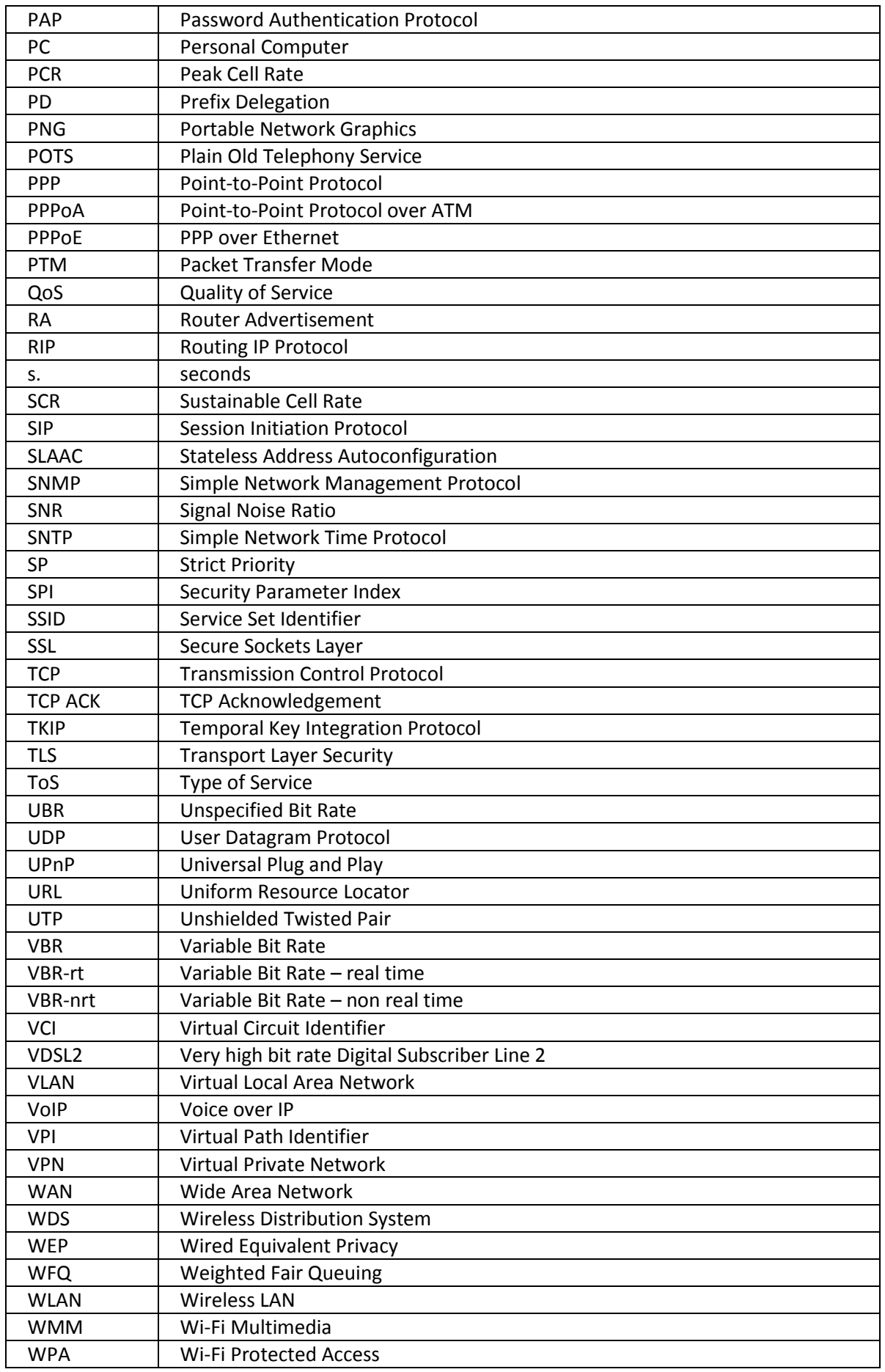

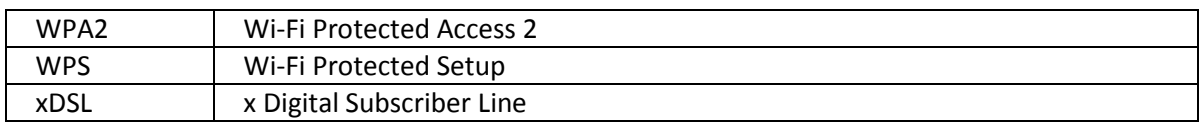

# **Figures**

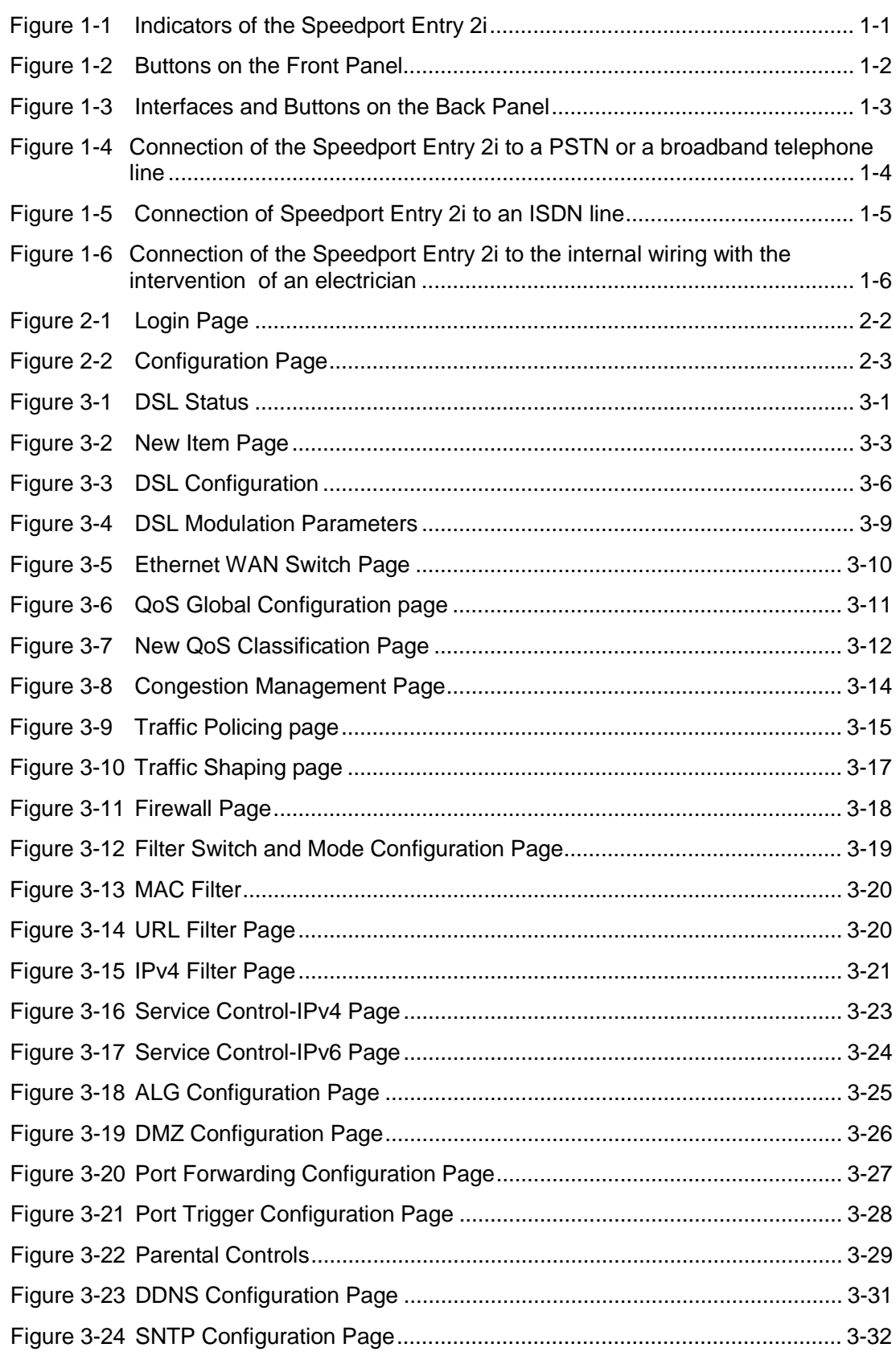

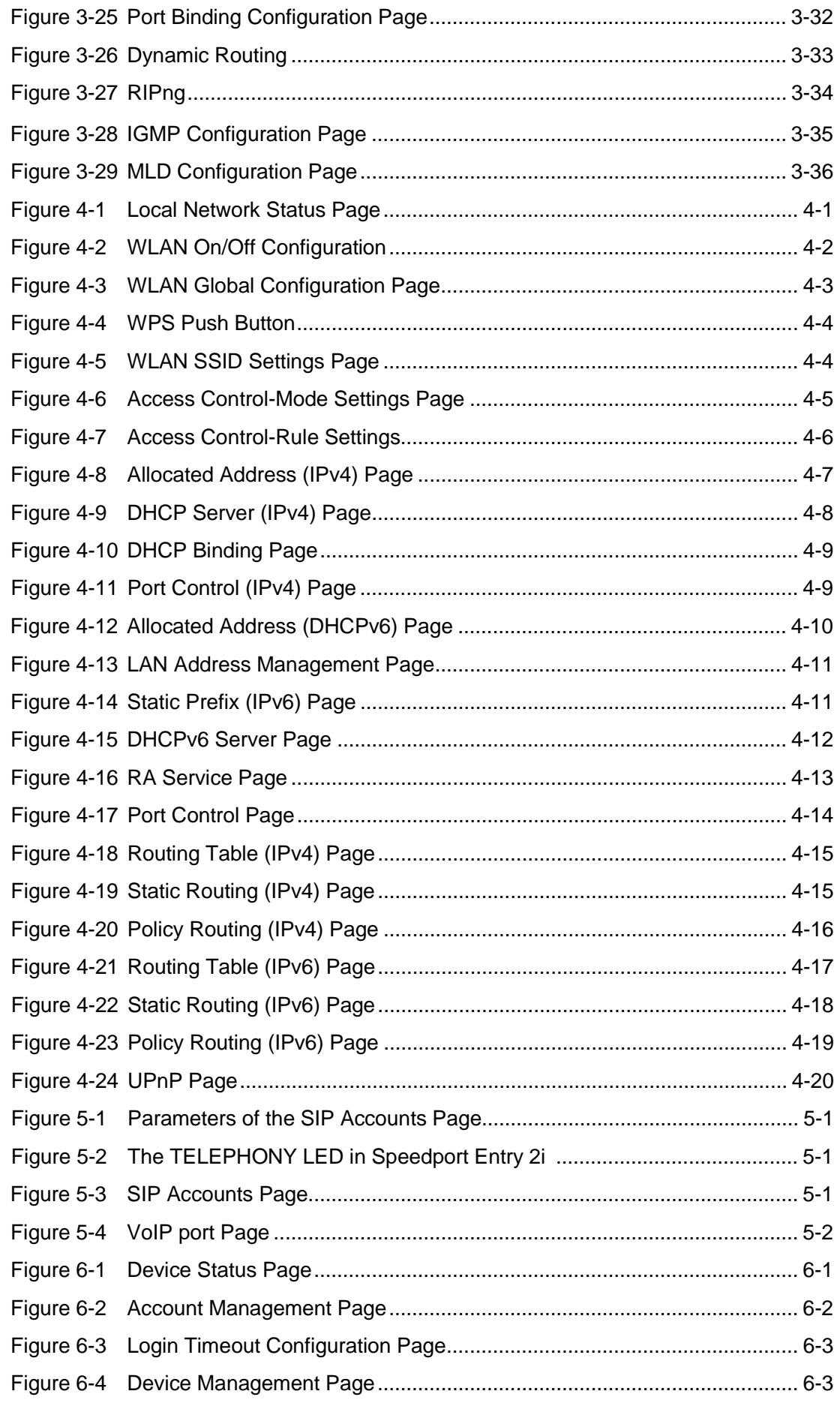

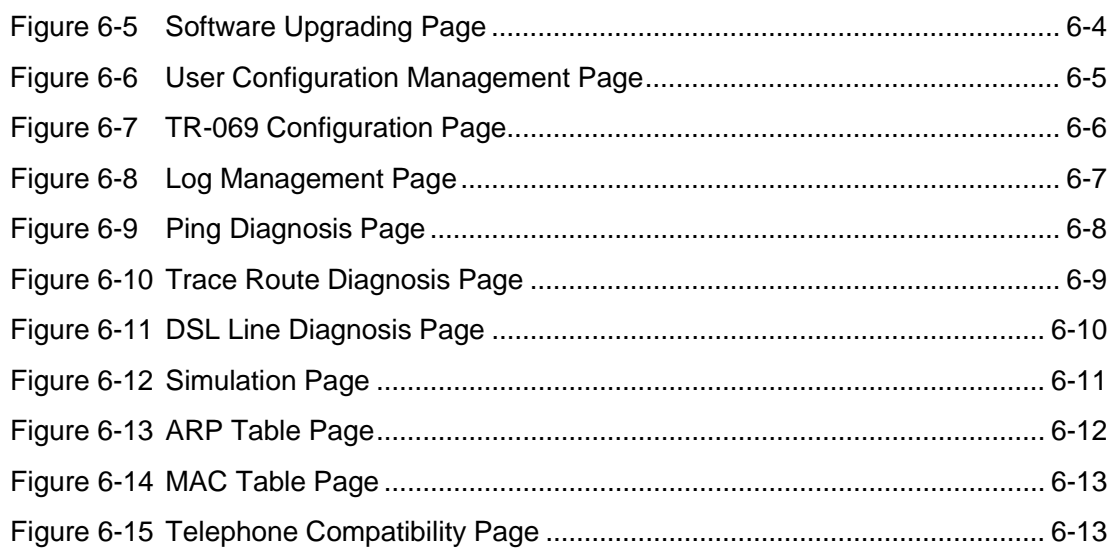

This page intentionally left blank.

## **Tables**

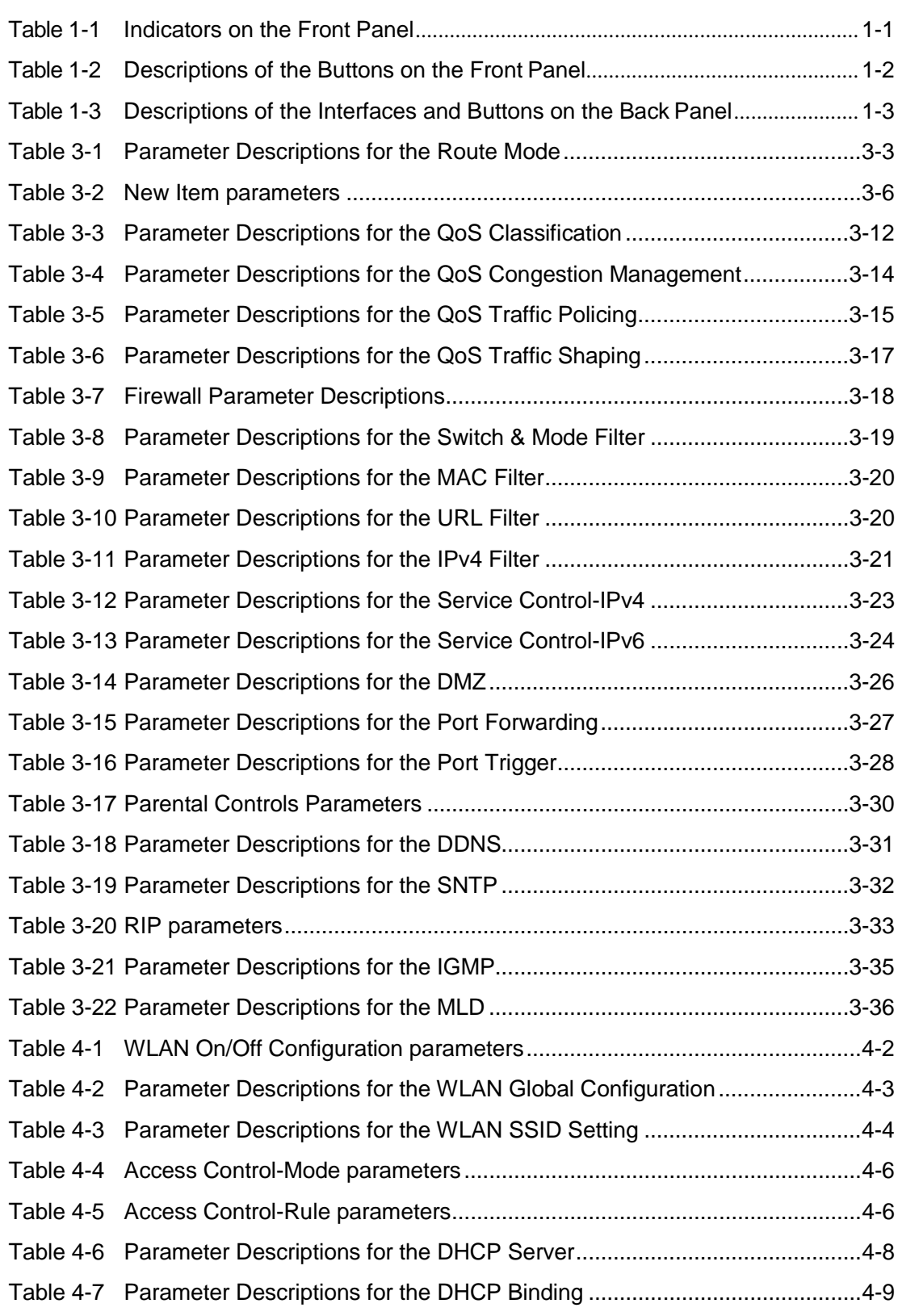

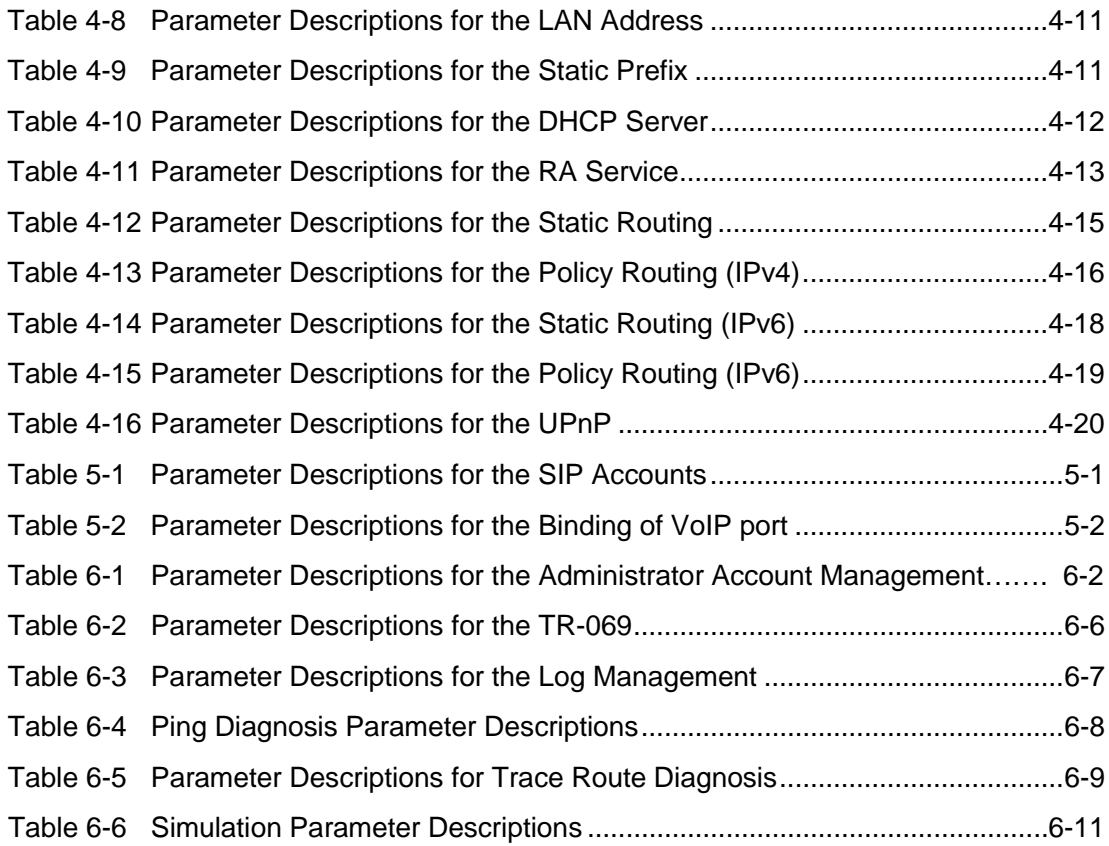